# **Інструкція користувача**

# **Гібридний 6 кВт інвертор / Зарядний пристрій**

**Version: 1.0** 

# **3MICT**

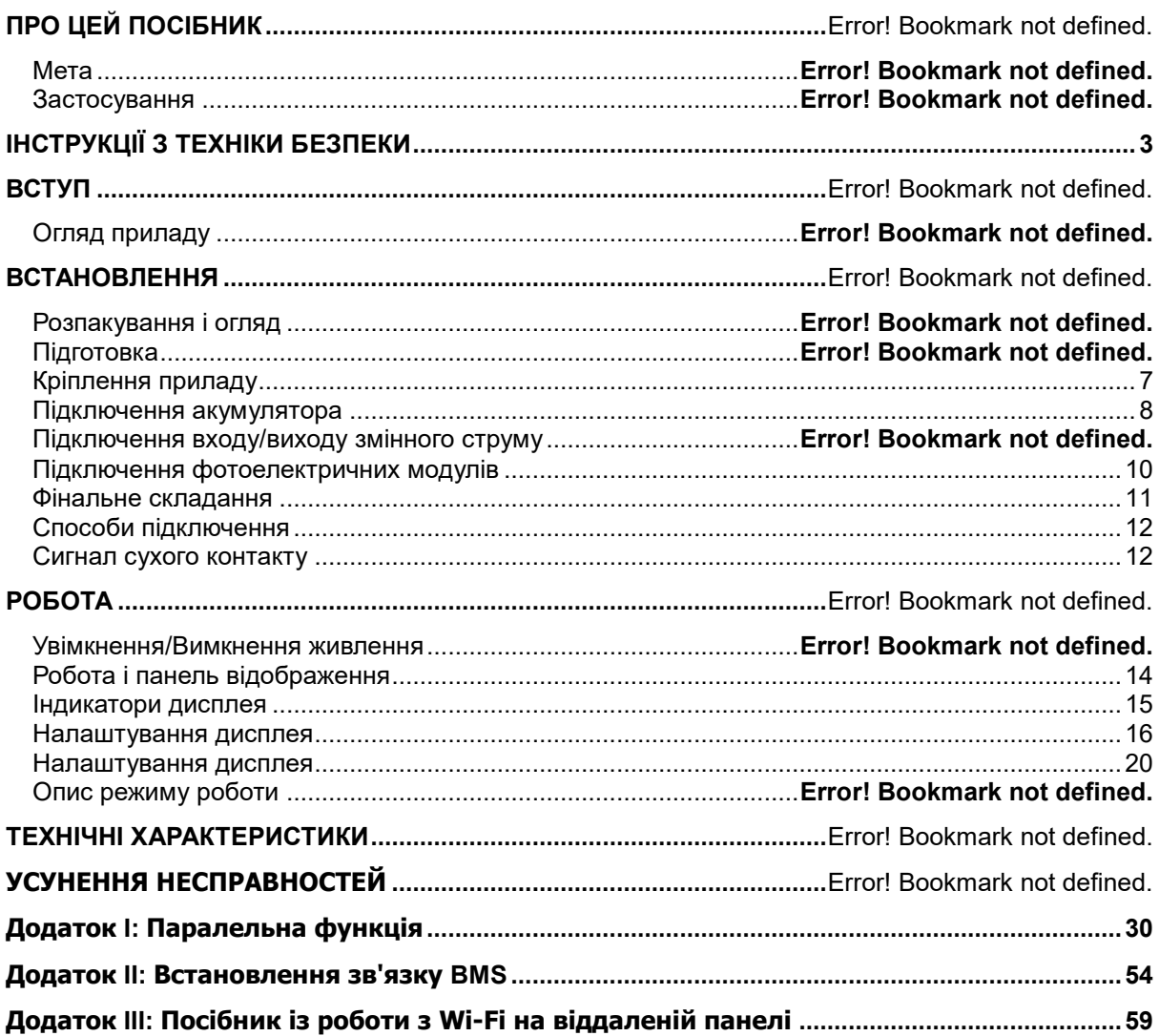

# **ПРО ЦЕЙ ПОСІБНИК**

#### **Мета**

У цій інструкції описано складання, встановлення, роботу і усунення несправностей цього пристрою. Будь ласка, уважно прочитайте цю інструкцію перед встановленням і експлуатацією. Збережіть цей посібник для подальшого використання.

#### **Застосування**

Цей посібник містить інструкції з техніки безпеки та встановлення, а також інформацію про інструменти та проводку.

# <span id="page-2-0"></span>**ІНСТРУКЦІЇ З ТЕХНІКИ БЕЗПЕКИ**

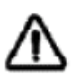

#### **ПОПЕРЕДЖЕННЯ: Усі інструкції з техніки безпеки в цьому документі необхідно прочитати, зрозуміти та дотримуватися. Недотримання цих інструкцій призведе до смерті або серйозних травм.**

- 1. Перед використанням пристрою прочитайте всі інструкції та попереджувальні позначки на пристрої, акумуляторі і всі відповідні розділи цього посібника.
- 2. **УВАГА!** Щоб зменшити ризик отримання травми, заряджайте лише свинцево-кислотні акумулятори глибокого циклу. Акумулятори інших типів можуть вибухнути, спричинивши травми та пошкодження.
- 3. Не розбирайте пристрій. Віднесіть його до кваліфікованого сервісного центру, якщо потрібне технічне обслуговування або ремонт. Неправильна повторна збірка може призвести до ризику ураження електричним струмом або пожежі.
- 4. Щоб зменшити ризик ураження електричним струмом, від'єднайте всі дроти, перш ніж виконувати будь-які роботи з технічного обслуговування чи чищення. Вимкнення пристрою не зменшить цей ризик.
- 5. **УВАГА!** Лише кваліфікований персонал може встановлювати цей пристрій з акумулятором.
- 6. **НІКОЛИ** не заряджайте замерзлий акумулятор.
- 7. Для оптимальної роботи цього інвертора/зарядного пристрою дотримуйтеся необхідних специфікацій, щоб вибрати відповідний розмір кабелю. Дуже важливо правильно експлуатувати цей інвертор/зарядний пристрій.
- 8. Будьте дуже обережні під час роботи з металевими інструментами на батареях або поруч із ними. Існує потенційний ризик падіння інструменту та іскри або короткого замикання акумуляторів або інших електричних частин, що може призвести до вибуху.
- 9. Будь ласка, суворо дотримуйтесь процедури встановлення, якщо ви хочете вимкнути клеми змінного або постійного струму. Докладнішу інформацію див. у розділі ВСТАНОВЛЕННЯ цього посібника..
- 10. Запобіжники призначені для захисту від перевантаження по струму для живлення акумулятора.
- 11. ІНСТРУКЦІЇ ЩОДО ЗАЗЕМЛЕННЯ. Цей інвертор/зарядний пристрій має бути підключено до системи постійного заземлення. Встановлюючи цей інвертор, обов'язково дотримуйтеся місцевих вимог і правил.
- 12. НІКОЛИ не допускайте короткого замикання на виході змінного струму та на вході постійного струму. ЗАБОРОНЯЄТЬСЯ підключатися до мережі при короткому замиканні на вході постійного струму.
- 13. **ПОПЕРЕДЖЕННЯ!** Лише кваліфіковані спеціалісти можуть обслуговувати цей пристрій. Якщо помилки не зникають після виконання вказівок із таблиці щодо усунення несправностей, надішліть цей інвертор/зарядний пристрій назад продавцю або в сервісний центр для обслуговування.

## **ВСТУП**

Цей гібридний фотоелектричний інвертор може забезпечити живлення підключених навантажень, використовуючи фотоелектричну енергію, електроенергію від мережі та енергію акумулятора.

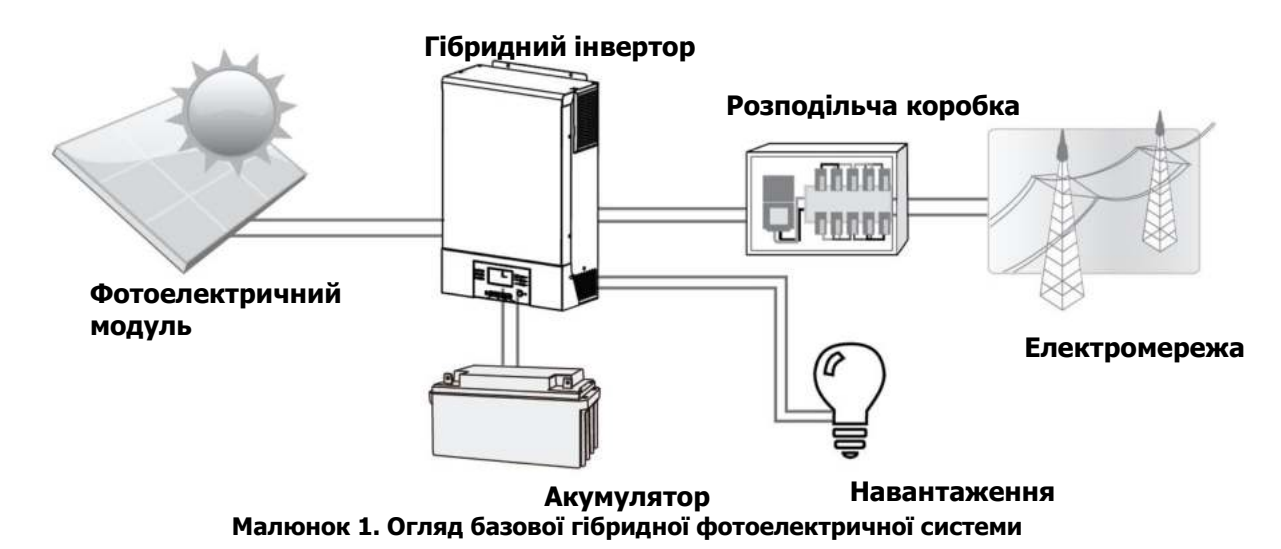

Залежно від різних ситуацій живлення, цей гібридний інвертор призначений для безперервного генерування електроенергії від фотоелектричних сонячних модулів (сонячних панелей), акумулятора та електричної мережі. Коли вхідна напруга MPP фотоелектричних модулів знаходиться в прийнятному діапазоні (подробиці див. у специфікації), цей інвертор здатний генерувати електроенергію для живлення мережі (енергопостачання) і заряджання акумулятора. **Ніколи не заземелюйте позитивні та негативні клеми сонячної панелі.** Див. малюнок 1 для простої схеми типової сонячної системи з цим гібридним інвертором.

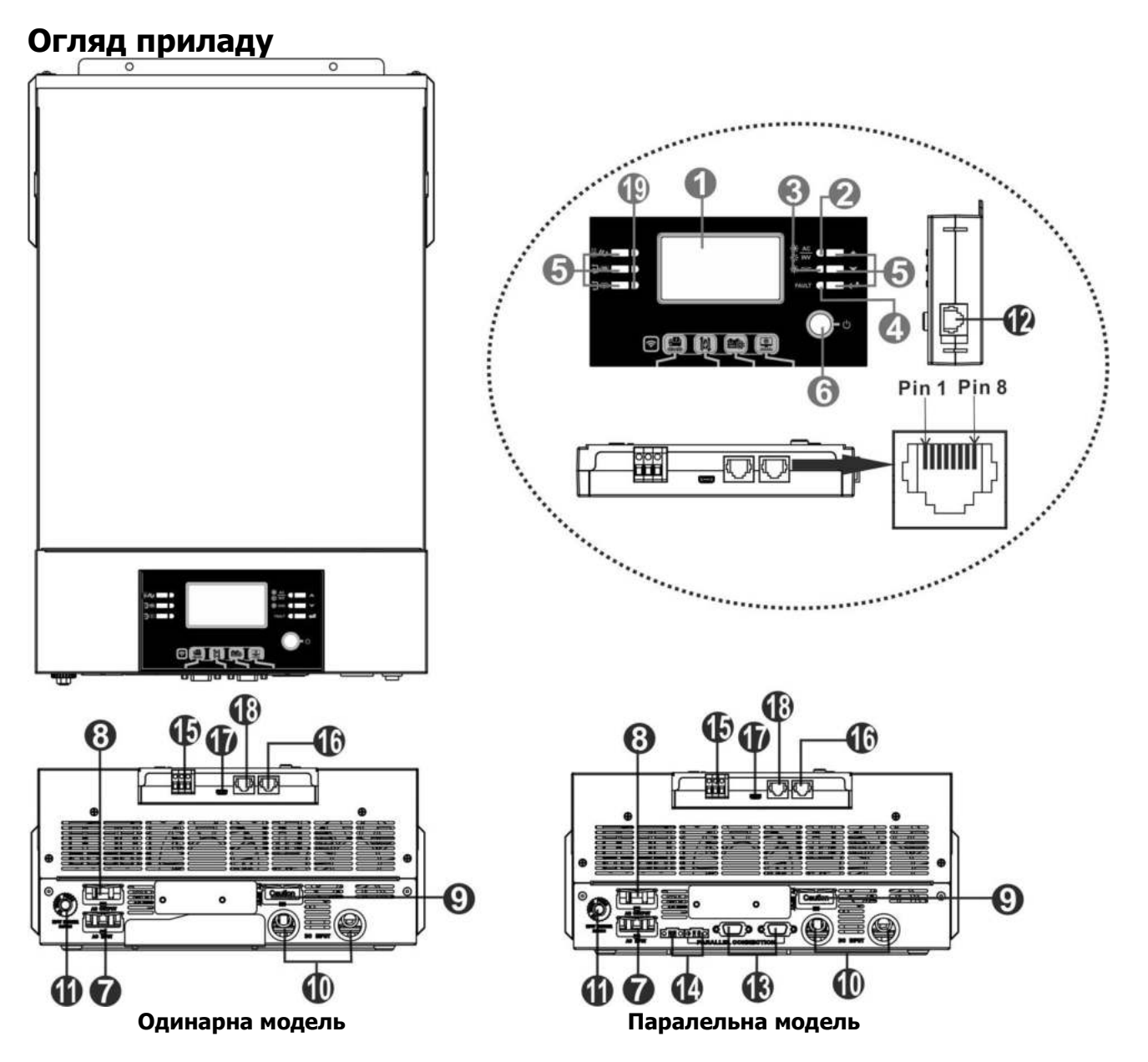

**ПРИМІТКА:** Детальну інформацію про встановлення та роботу паралельної моделі див. в окремому посібнику з паралельного встановлення.

- 1. РК-дисплей
- 2. Індикатор стану
- 3. Індикатор заряджання
- 4. Індикатор несправності
- 5. Функціональні кнопки
- 6. Перемикач увімкнення/вимкнення живлення
- 7. Вхідні роз'єми змінного струму
- 8. Вихідні роз'єми змінного струму (підключення навантаження)
- 9. Фотоелектричні роз'єми
- 10. Роз'єми акумулятора
- 11. Автоматичний вимикач
- 12. Комунікаційний порт віддаленої РК-панелі
- 13. Порт паралельного зв'язку
- 14. Поточний порт спільного доступу
- 15. Сухий контакт
- 16. Порт зв'язку RS-232
- 17. Порт зв'язку USB

18. Порт зв'язку BMS: CAN, RS-485 або RS-232

19. Світлодіодні індикатори для налаштування функцій USB / Таймера пріоритету вихідного джерела / Пріоритету джерела зарядного пристрою

## **ВСТАНОВЛЕННЯ**

#### **Розпакування і огляд**

Перед встановленням перевірте вміст паковання. Перевірте, чи всі елементи цілі та не пошкоджені. Переконайтеся в наявності всіх елементів:

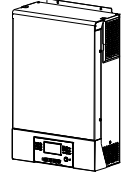

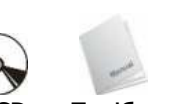

B-C-B-C Інвертор CD Посібник користувача Кабель зв'язку

#### **Підготовка**

Перед підключенням дротів зніміть кришку з нижньої панелі. Для цього потрібно відкрутити 2 гвинти, як показано нижче.

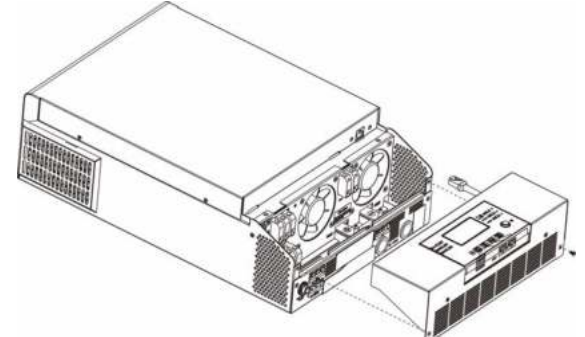

### <span id="page-6-0"></span>**Кріплення приладу**

Перед тим як розміщувати прилад, перевірте наступне:

- Не прикріплюйте інвертор на конструкції з легко займистих матеріалів;
- Прикріплюйте на рівну поверхню;
- Встановлюйте прилад на рівні очей, щоб мати вільний доступ до екрана;
- Оптимальна температура середовища від 0°C до 55°C;
- Рекомендується прикріплювати до стіни у вертикальній позиції;
- Обов'язково дотримуйтесь відстані, розміщуючи інші об'єкти, як показано на схемі, щоб забезпечити ефективне відведення тепла та достатньо місця для електропроводки.

#### **ІДХОДИТЬ ЛИШЕ ДЛЯ МОНТАЖУ НА БЕТОН АБО ІНШУ НЕГОРЮЧУ ПОВЕРХНЮ.**

Прикріпіть за допомогою двох гвинтів (M4 або M5).

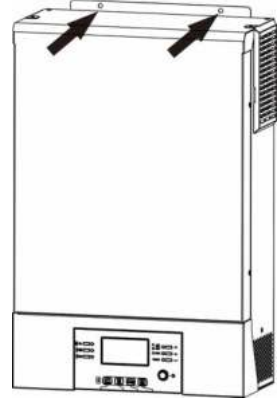

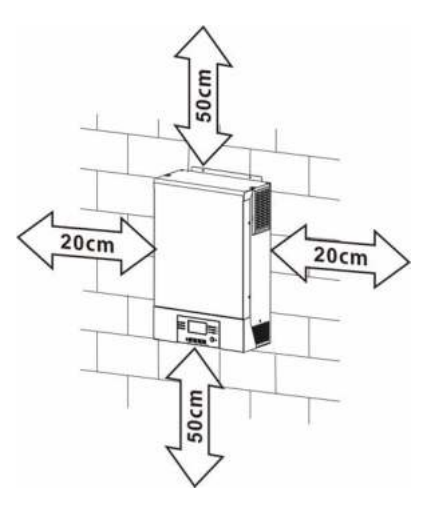

#### <span id="page-7-0"></span>**Підключення акумулятора**

**УВАГА:** Для безпечної роботи та відповідності нормам необхідно встановити окремий захист від перевантаження постійного струму або пристрій відключення між акумулятором та інвертором. Можливо, у деяких програмах не потрібно мати пристрій відключення, однак все одно рекомендується встановити захист від перевантаження по струму. Зверніться до типової сили струму в таблиці нижче для вибору запобіжника необхідного розміру.

**Кільцева клема:** 

**ПОПЕРЕДЖЕННЯ!** Усі електромонтажні роботи повинні виконуватися кваліфікованим електриком.

**ПОПЕРЕДЖЕННЯ!** Для безпеки та ефективної роботи системи дуже важливо використовувати відповідні кабелі для підключення акумулятора. Щоб<br>зменшити ризик отримання травми, використовуйте належний зменшити ризик отримання травми, використовуйте рекомендований кабель.

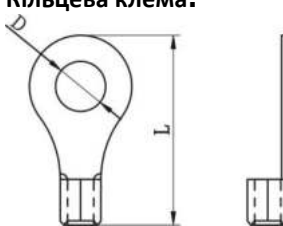

#### **Рекомендований розмір кабелю акумулятора:**

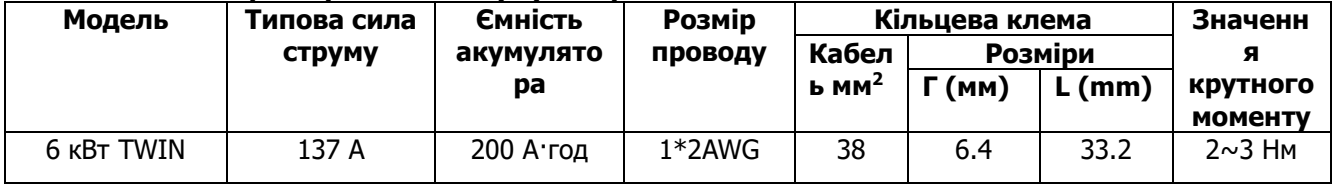

Виконайте наведені нижче дії, щоб підключити акумулятор:

- 1. Зберіть кільцеву клему акумулятора відповідно до рекомендованого кабелю та розміру клеми. Закріпіть два кабельні введення на позитивній та негативній клемах.
- 2. Вставте кільцеву клему кабелю батареї рівно в роз'єм батареї інвертора та переконайтеся, що гайки затягнуті з моментом 2-3 Нм. Переконайтеся, що полярність як на акумуляторі, так і на інверторі/зарядці підключена правильно, а кільцеві клеми щільно прикручені до клем акумулятора.

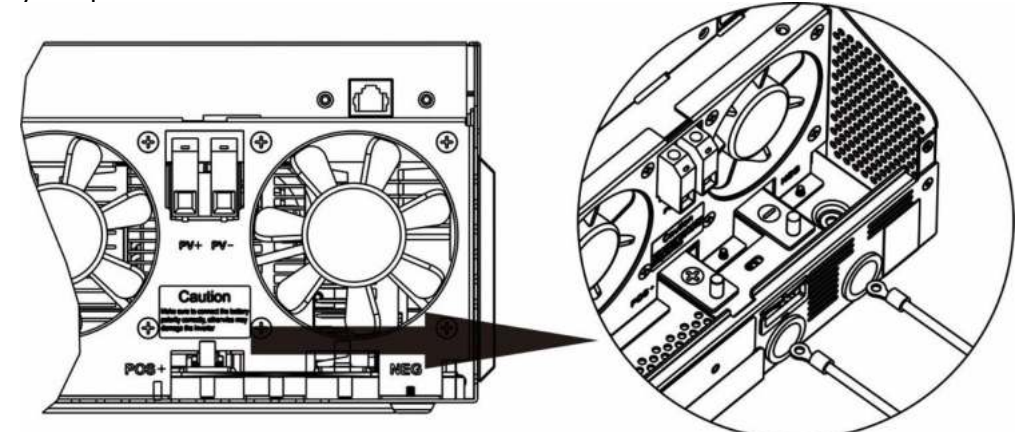

**ПОПЕРЕДЖЕННЯ! Небезпека ураження електричним струмом.** Встановлення слід виконувати обережно через високу послідовну напругу акумулятора.

**УВАГА!** Не розміщуйте нічого між клемами інвертора та кільцевими клемами, щоб уникнути перегріву. **УВАГА!** Не наносьте на клеми антиоксидантну речовину, поки вони не будуть надійно затягнуті. **УВАГА!** Перед остаточним підключенням постійного струму або замиканням вимикача/роз'єднувача постійного струму переконайтеся, що плюс (+) з'єднаний з плюсом (+), а негатив (-) – з мінусом (-).

### **Підключення входу/виходу змінного струму**

**УВАГА!** Перед підключенням до джерела живлення змінного струму встановіть **окремий** вимикач змінного струму між інвертором і джерелом живлення змінного струму. Це забезпечить безпечне відключення інвертора під час технічного обслуговування та повний захист від перевантаження по струму.

**УВАГА!** Існує два блоки живлення з маркуванням «IN» (вхід) і «OUT» (вихід). НЕ підключайте помилково до неправильних роз'ємів.

**ПОПЕРЕДЖЕННЯ!** Усі електромонтажні роботи повинні виконуватися кваліфікованим спеціалістом.

**ПОПЕРЕДЖЕННЯ!** Для безпеки та ефективної роботи системи дуже важливо використовувати кабель відповідного розміру для підключення до мережі змінного струму. Щоб зменшити ризик отримання травми, використовуйте правильний рекомендований розмір кабелю, як показано нижче.

#### **Рекомендовані вимоги до кабелю для проводів змінного струму**

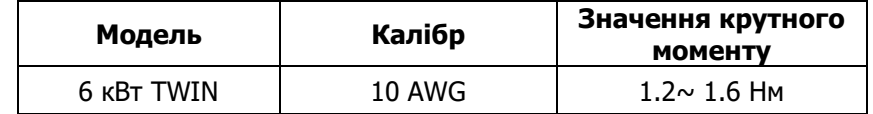

Будь ласка, виконайте ці кроки, щоб підключити вхід/вихід змінного струм:

- 1. Перед підключенням входу/виходу змінного струму обов'язково ввімкніть захисний пристрій або роз'єднувач постійного струм.
- 2. Зніміть ізоляційні муфти приблизно на 10 мм із 6 гвинтових клем. І вкоротіть фазу L і нейтральний провідник N на 3 мм.
- 3. Вставте вхідні кабелі змінного струму відповідно до полярності, зазначеної на клемній колодці, і затягніть гвинти клем. Обов'язково спочатку під'єднайте дріт заземлення ( **)**.

#### **→ Заземлення (Жовтий-зелений)**

**L→LINE (коричневий або чорний)**

#### **N→Neutral (синій)**

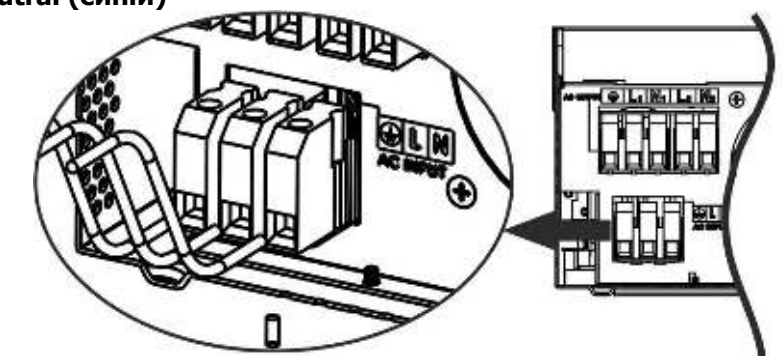

#### **ПОПЕРЕДЖЕННЯ:**

Переконайтеся, що джерело живлення змінного струму відключено, перш ніж намагатися підключити його до пристрою.

4. Вставте вихідні кабелі змінного струму відповідно до полярності, зазначеної на клемній колодці, і затягніть гвинт клеми. Обов'язково спершу під'єднайте дріт заземлення ( **)**.

### **→ Заземлення (Жовтий-зелений)**

- **L1→LINE (коричневий або чорний)**
- **N1→Neutral (синій)**
- **L2→LINE (коричневий або чорний)**

#### **N2→Neutral (синій)**

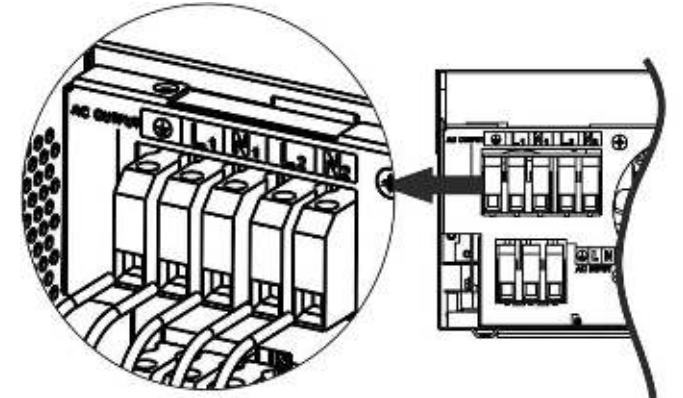

5. Переконайтеся, що кабелі надійно підключені.

#### **УВАГА: Важливо!**

Обов'язково підключіт дроти змінного струму, дотримуючись полярності. Якщо дроти L і N підключені навпаки, це може спричинити коротке замикання, коли ці інвертори працюють паралельно.

**УВАГА!** Для роботи таких приладів, як кондиціонер, потрібно зачекати принаймні 2-3 хвилини, оскільки потрібен час для збалансування газоподібного холодоагенту. Якщо виникне нестача електроенергії, яка відновиться за короткий проміжок часу, це може призвести до пошкодження підключених приладів. Щоб цього не сталося, уточніть у виробника кондиціонера, чи є у нього функція затримки. В іншому разі станеться помилка перевантаження інверторі та вихідний сигнал вимкнеться, щоб захистити ваш прилад, але іноді це може призвести до пошкодження кондиціонера.

#### <span id="page-9-0"></span>**Підключення фотоелектричних модулів**

**УВАГА:** Перед підключенням до фотоелектричних модулів встановіть **окремий** вимикач постійного струму між інвертором і фотоелектричними модулями.

**ПОПЕРЕДЖЕННЯ!** Усі електромонтажні роботи повинні виконуватися кваліфікованим спеціалістом.

**ПОПЕРЕДЖЕННЯ!** Вимкніть інвертор перед підключенням фотоелектричних модулів. Інакше це призведе до пошкодження інвертора.

**ПОПЕРЕДЖЕННЯ!** Для безпеки та ефективної роботи системи дуже важливо використовувати відповідний кабель для підключення фотоелектричного модуля. Щоб зменшити ризик отримання травми, будь ласка, використовуйте правильний рекомендований розмір кабелю, як показано нижче.

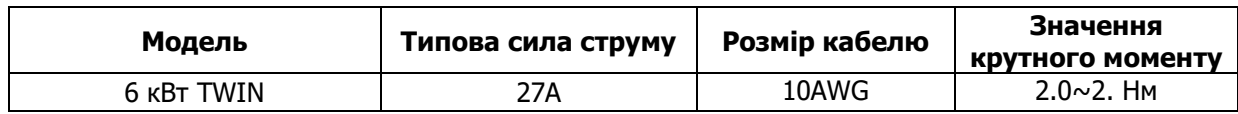

#### **Вибір фотоелектричного модуля:**

Вибираючи відповідні фотоелектричні модулі, обов'язково візьміть до уваги такі параметри:

- 1. Напруга холостого ходу (Voc) фотоелектричних модулів не перевищує макс. напругу холостого ходу фотоелектричної матриці інвертора.
- 2. Напруга холостого ходу (Voc) фотоелектричних модулів повинна бути вищою за мін. напругу акумулятора.

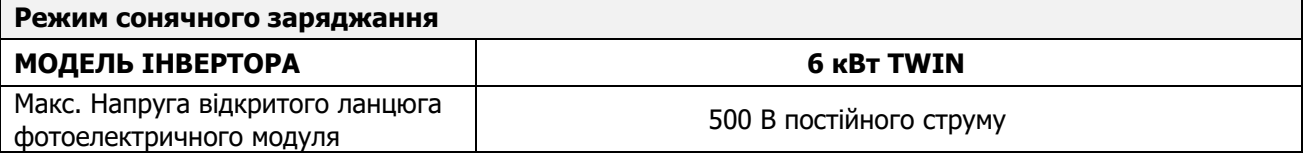

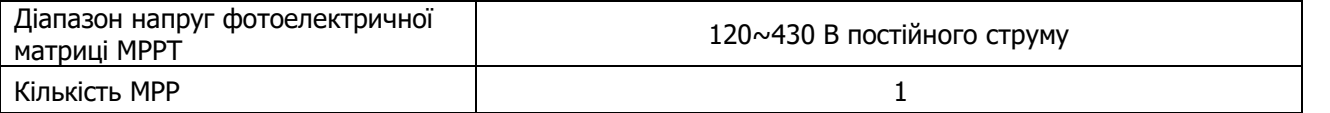

 $10$ 

JQ

Виконайте наведені нижче кроки, щоб підключити фотоелектричний модуль:

- 1. Зніміть ізоляційну муфту приблизно на 10 мм для позитивного та негативного провідників.
- J 2. Перевірте правильну полярність з'єднувального кабелю 3mm max фотоелектричних модулів і вхідних роз'ємів фотоелектричної мережі. Потім під'єднайте позитивний полюс (+) з'єднувального кабелю до позитивного полюса (+) вхідного роз'єму PV. Під'єднайте негативний полюс (-) з'єднувального кабелю до негативного полюса (-) вхідного роз'єму фотоелектричного модуля.

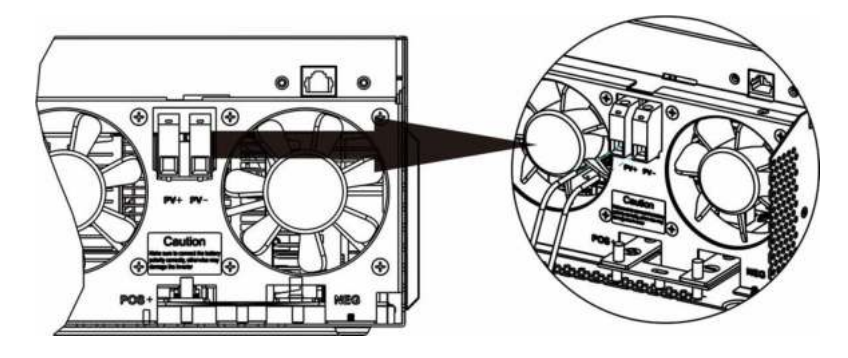

#### **Рекомендована конфігурація фотоелектричного модуля**

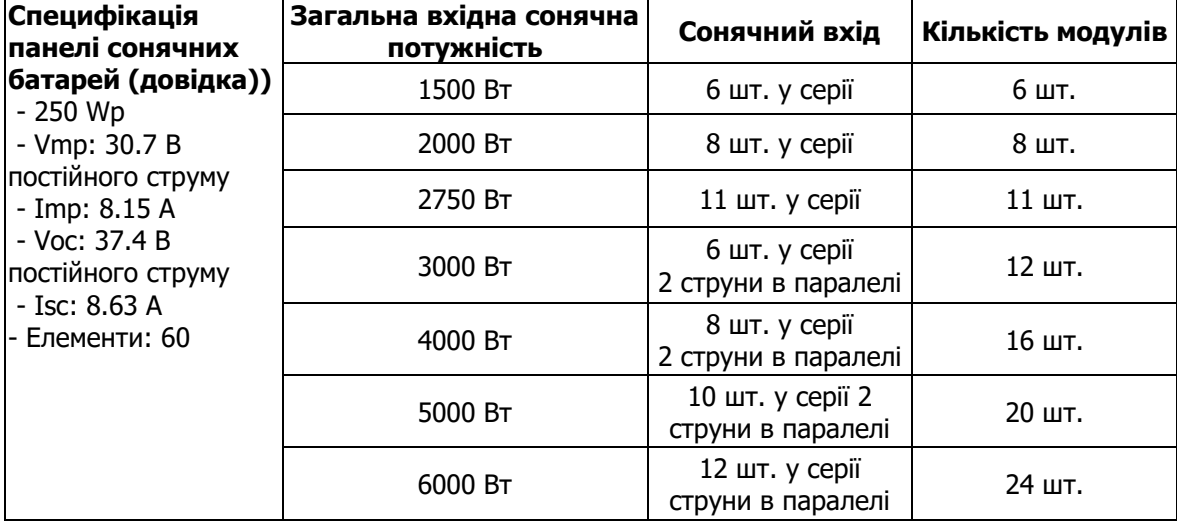

#### <span id="page-10-0"></span>**Фінальне складання**

Після підключення всіх проводів установіть нижню кришку, як показано нижче.

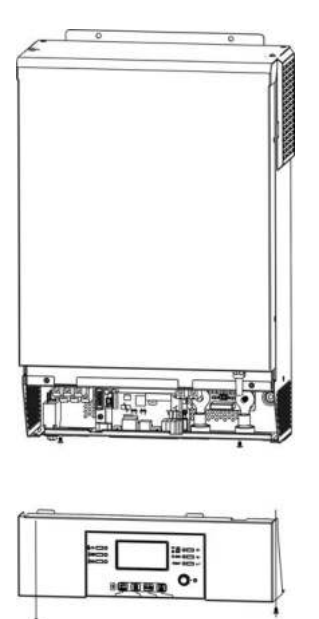

#### <span id="page-11-0"></span>**Способи підключення**

#### **Послідовне підключення**

Для підключення до інвертора та комп'ютера використовуйте кабель із комплекту. Вставте компакт-диск із комплекту постачання в комп'ютер і дотримуйтесь інструкцій на екрані, щоб встановити програмне забезпечення для моніторингу. Щоб отримати докладні відомості про роботу програмного забезпечення, перегляньте посібник користувача програмного забезпечення на компакт-диск.

#### **Wi-Fi підключення**

Модуль Wi-Fi може забезпечити бездротовий зв'язок між автономними інверторами та платформою моніторингу. Користувачі отримують повний і віддалений досвід моніторингу та керування інверторами при поєднанні модуля Wi-Fi із програмою SolarPower APP, доступною як для пристроїв на базі iOS, так і для Android. Усі реєстратори даних і параметри зберігаються в iCloud.

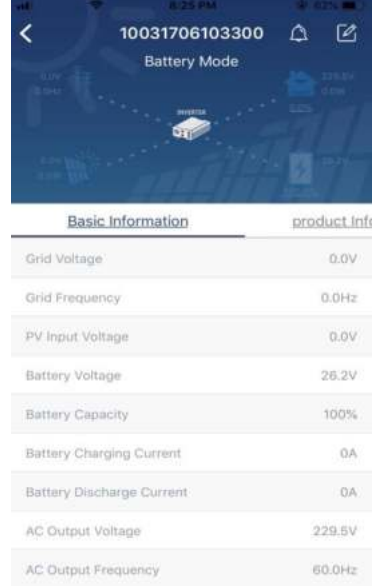

#### <span id="page-11-1"></span>**Сигнал сухого контакту**

На задній панелі є один сухий контакт (3A/250VAC). Його можна використовувати для передачі сигналу на зовнішній пристрій, коли напруга акумулятора досягає попереджувального рівня.

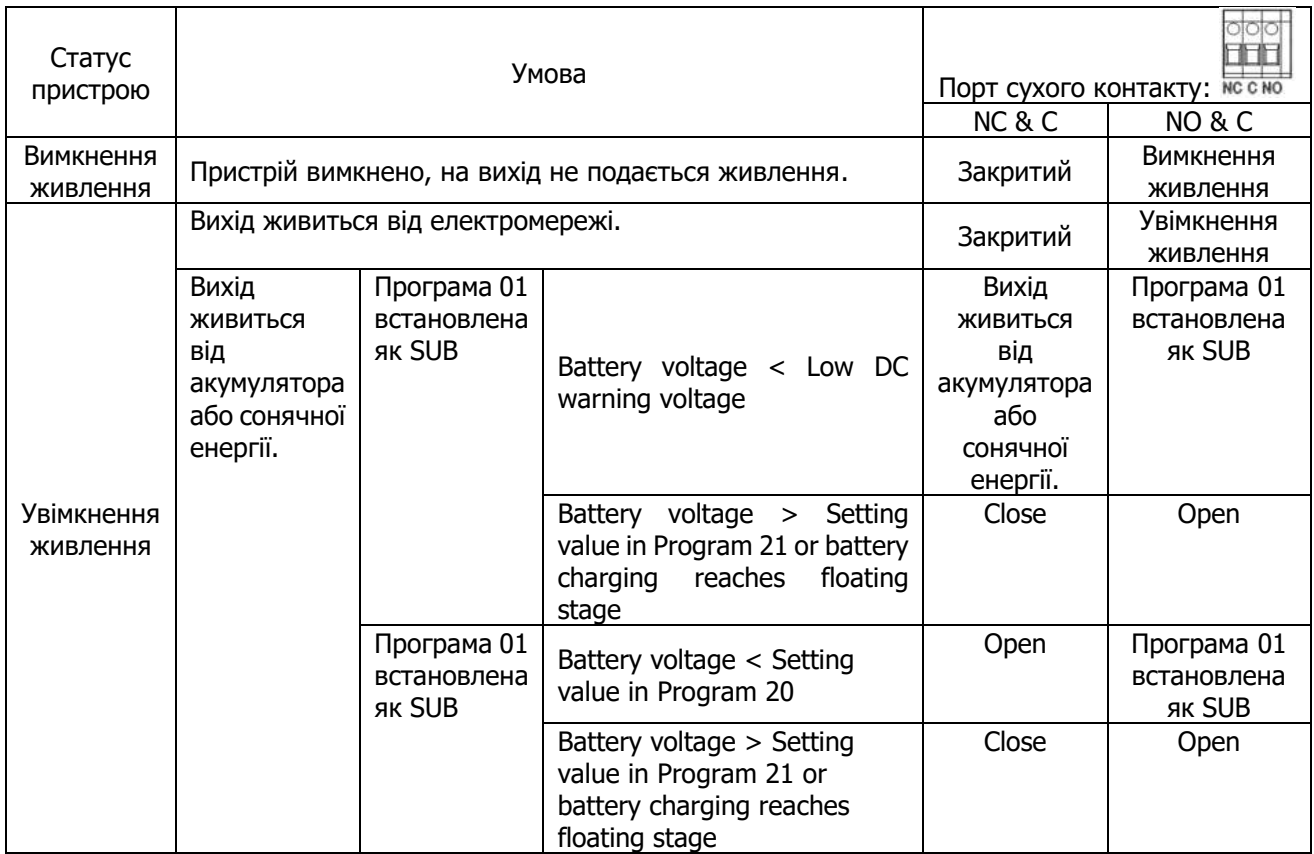

### **РОБОТА Увімкнення/Вимкнення живлення**

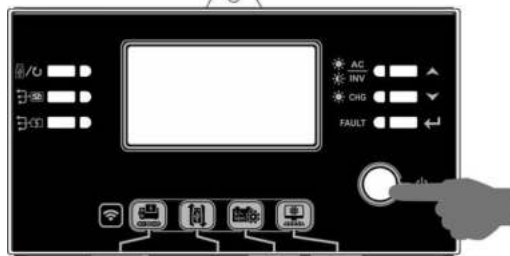

Після того, як ви правильно встановите прилад і підключите акумулятори, увімкніть прилад, натиснувши на Перемикач живлення (на панелі відображення).

### <span id="page-13-0"></span>**Робота і панель відображення**

Робота та РК-модуль, показані на таблиці нижче, включають шість індикаторів, шість функціональних клавіш, перемикач увімкнення/вимкнення та РК-дисплей, що вказує на робочий стан та інформацію про вхідну/вихідну потужність.

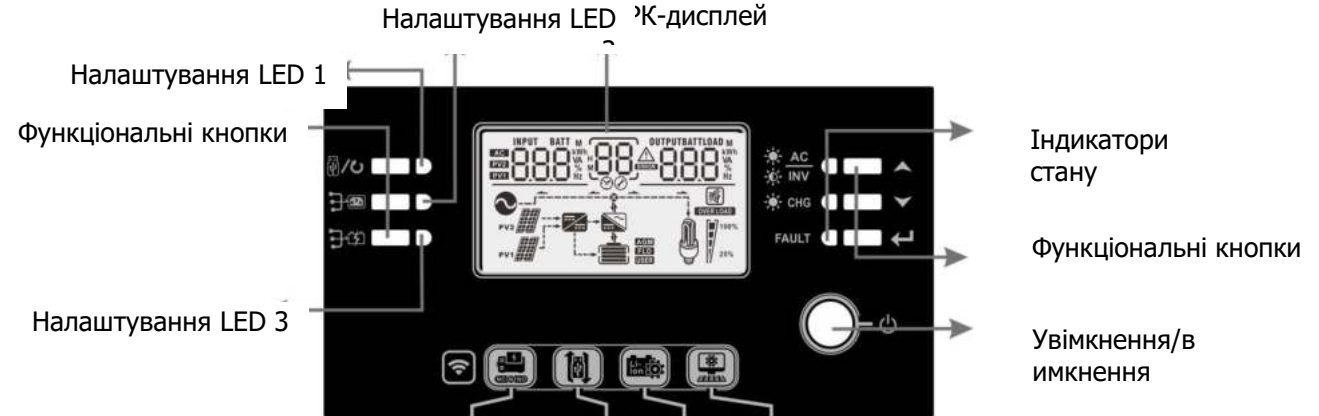

#### **Індикатори**

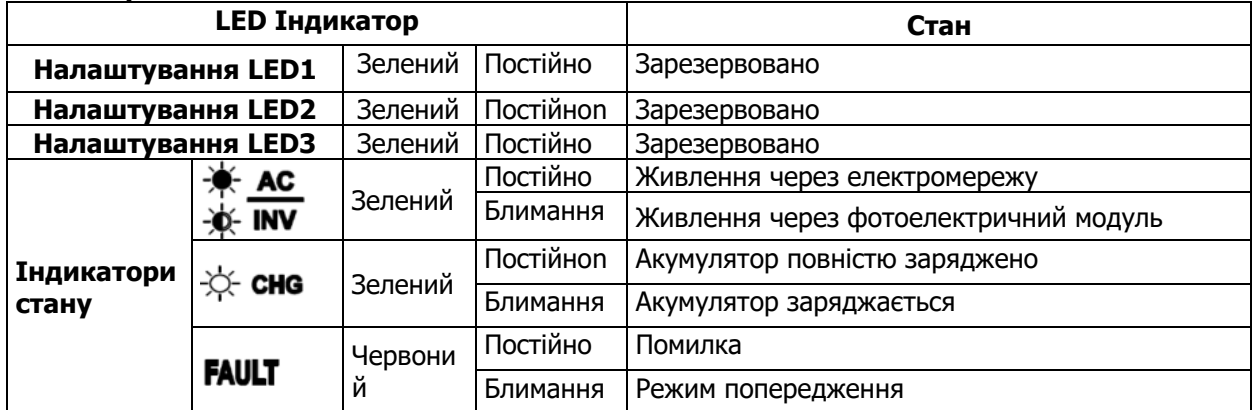

#### **Функціональні кнопки**

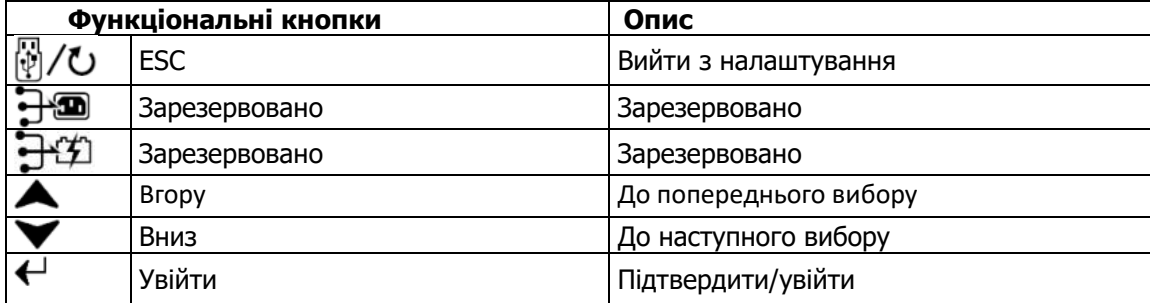

<span id="page-14-0"></span>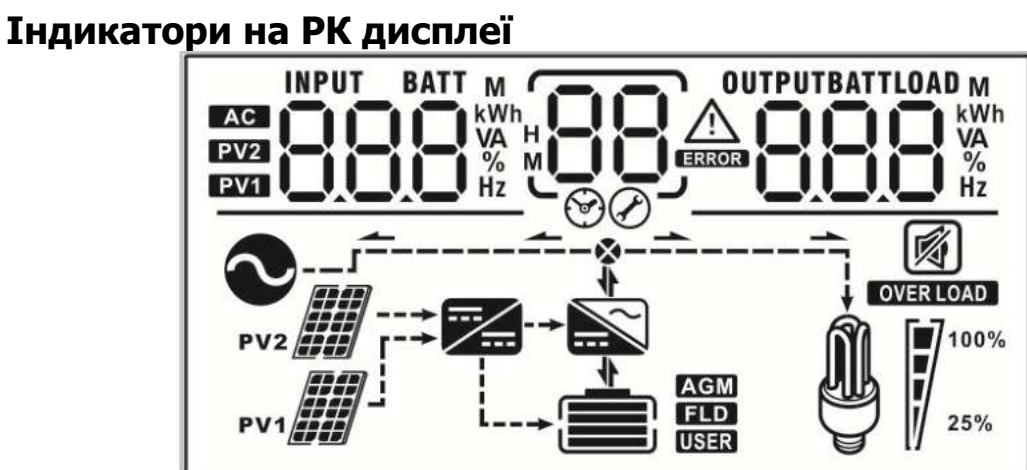

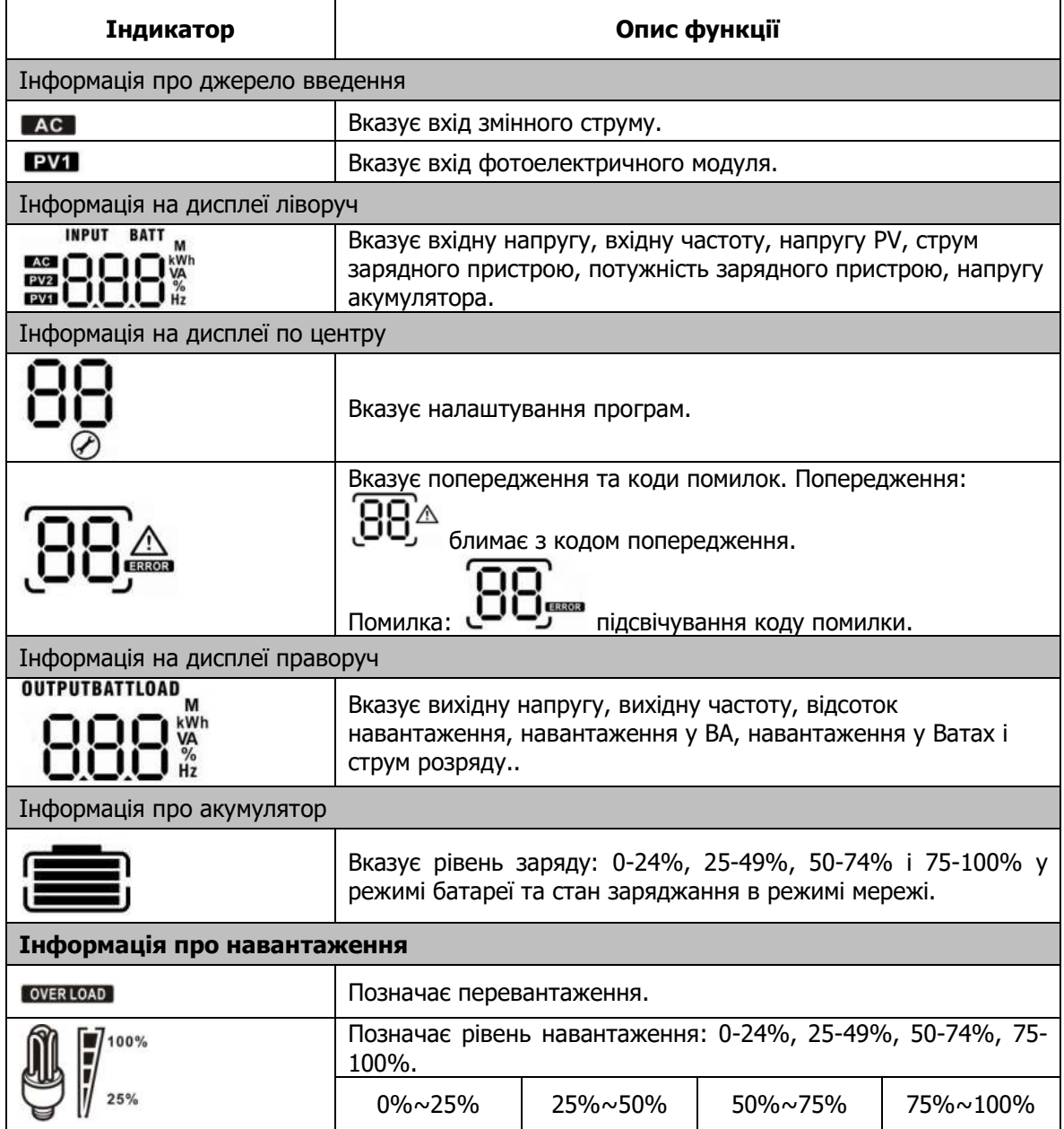

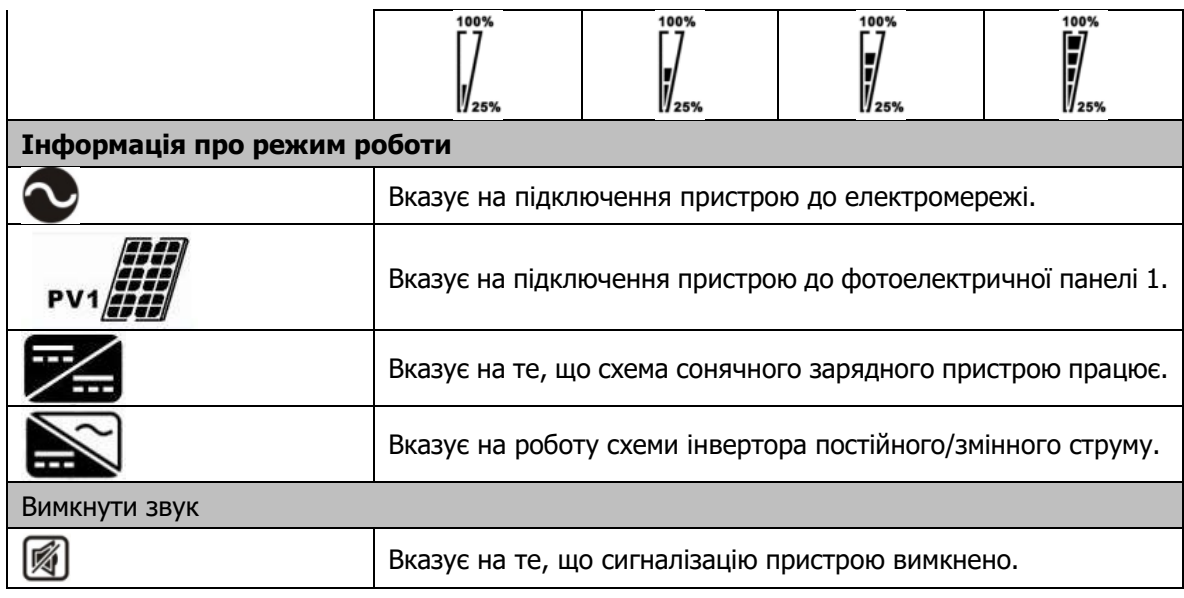

### <span id="page-15-0"></span>**Налаштування дисплея**

Натисніть і утримуйте протягом 3 секунд кнопку Enter, прилад увійде в режим налаштування. Натисніть «Вгору» або «Вниз» і виберіть програму налаштування. Натисніть Enter, щоб підтвердити вибір або Esc, щоб вийти.

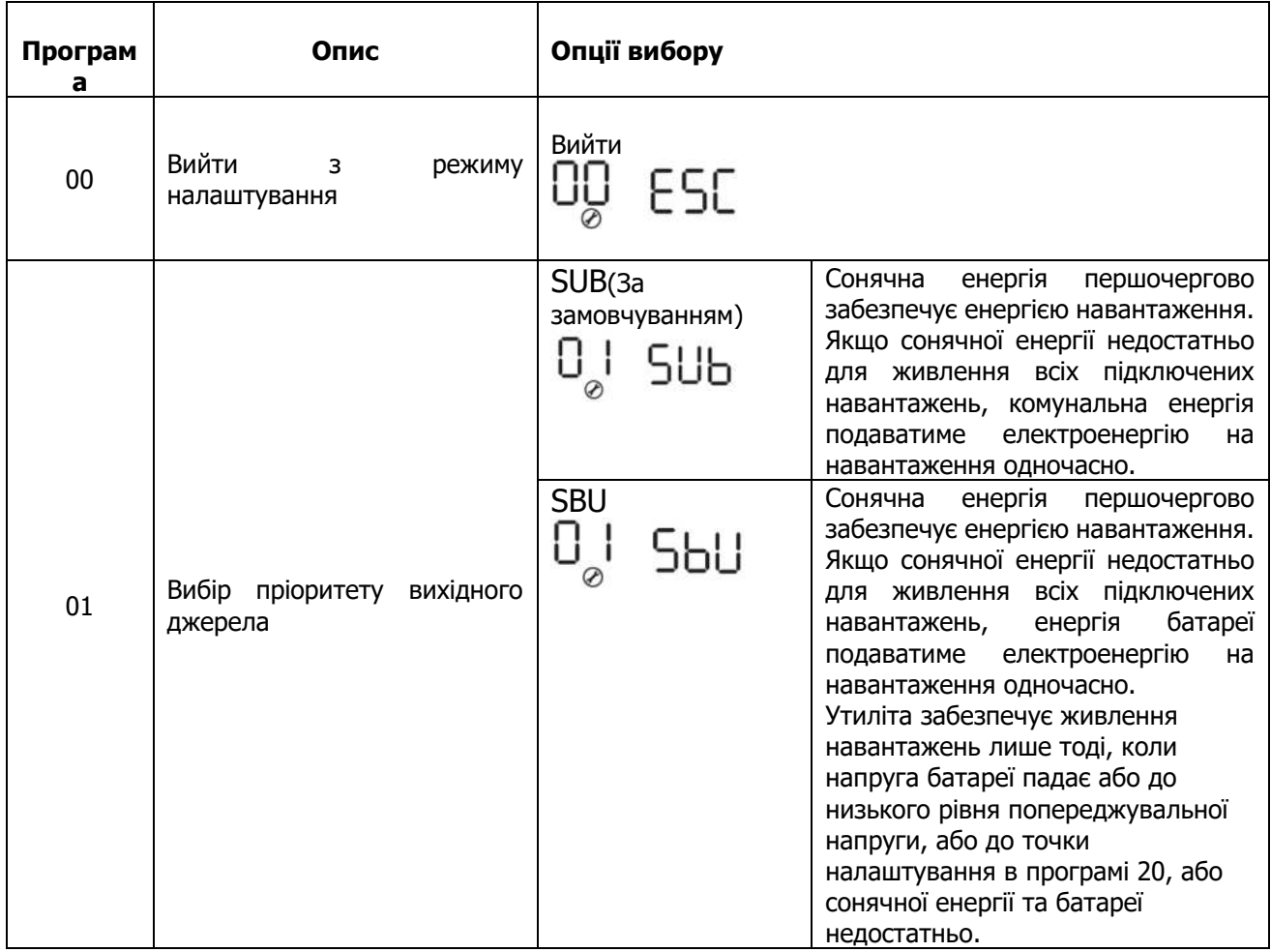

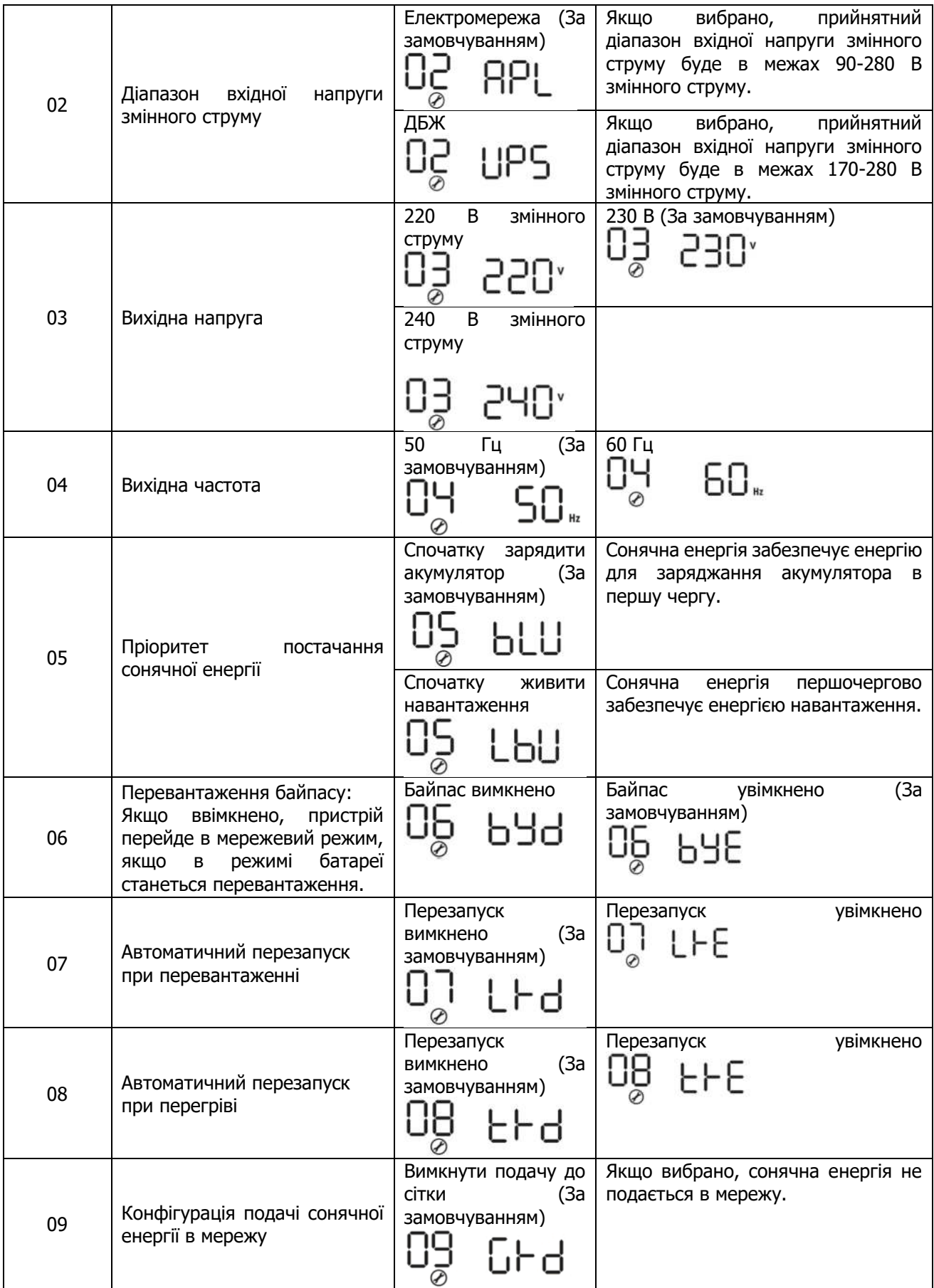

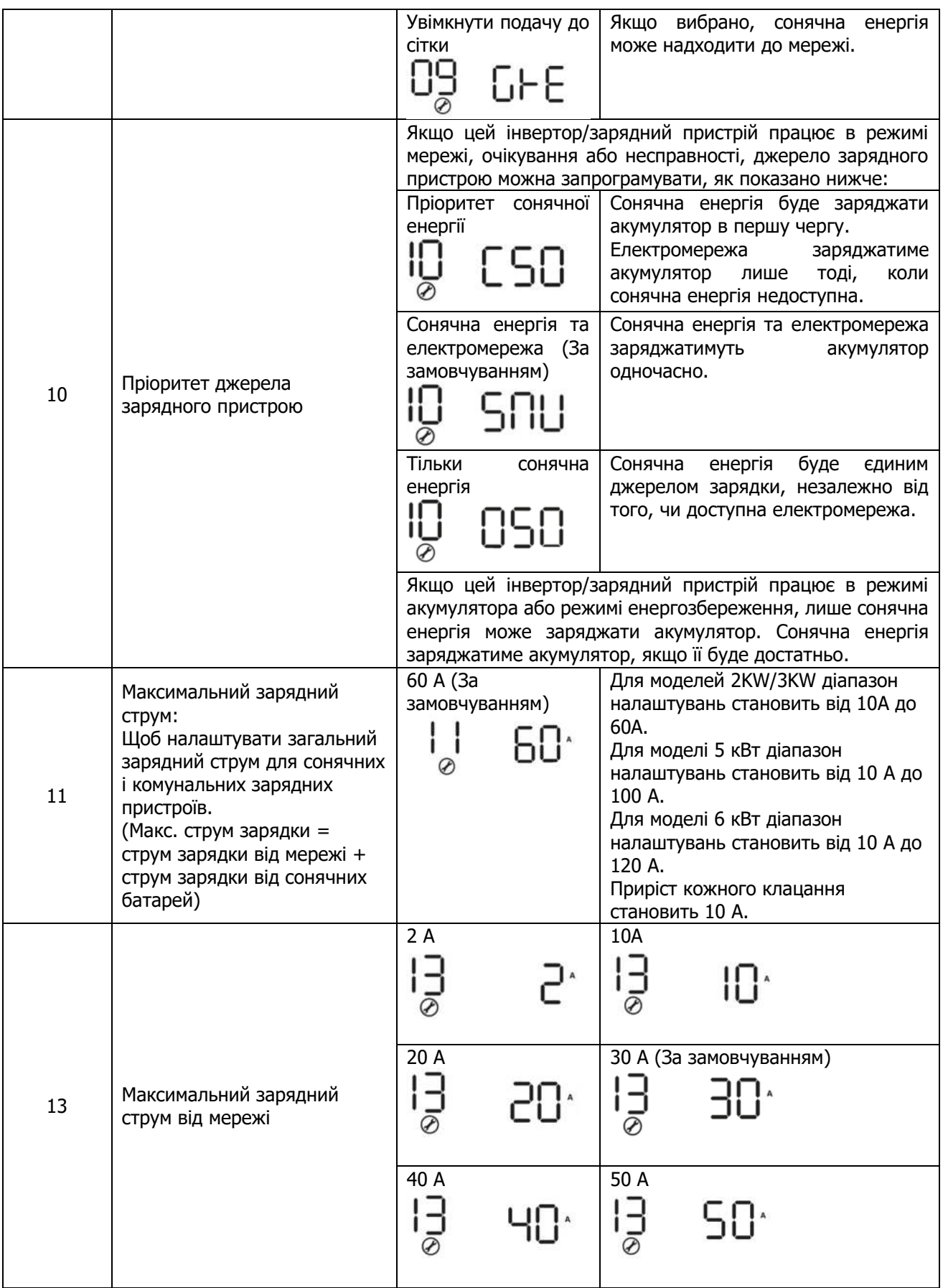

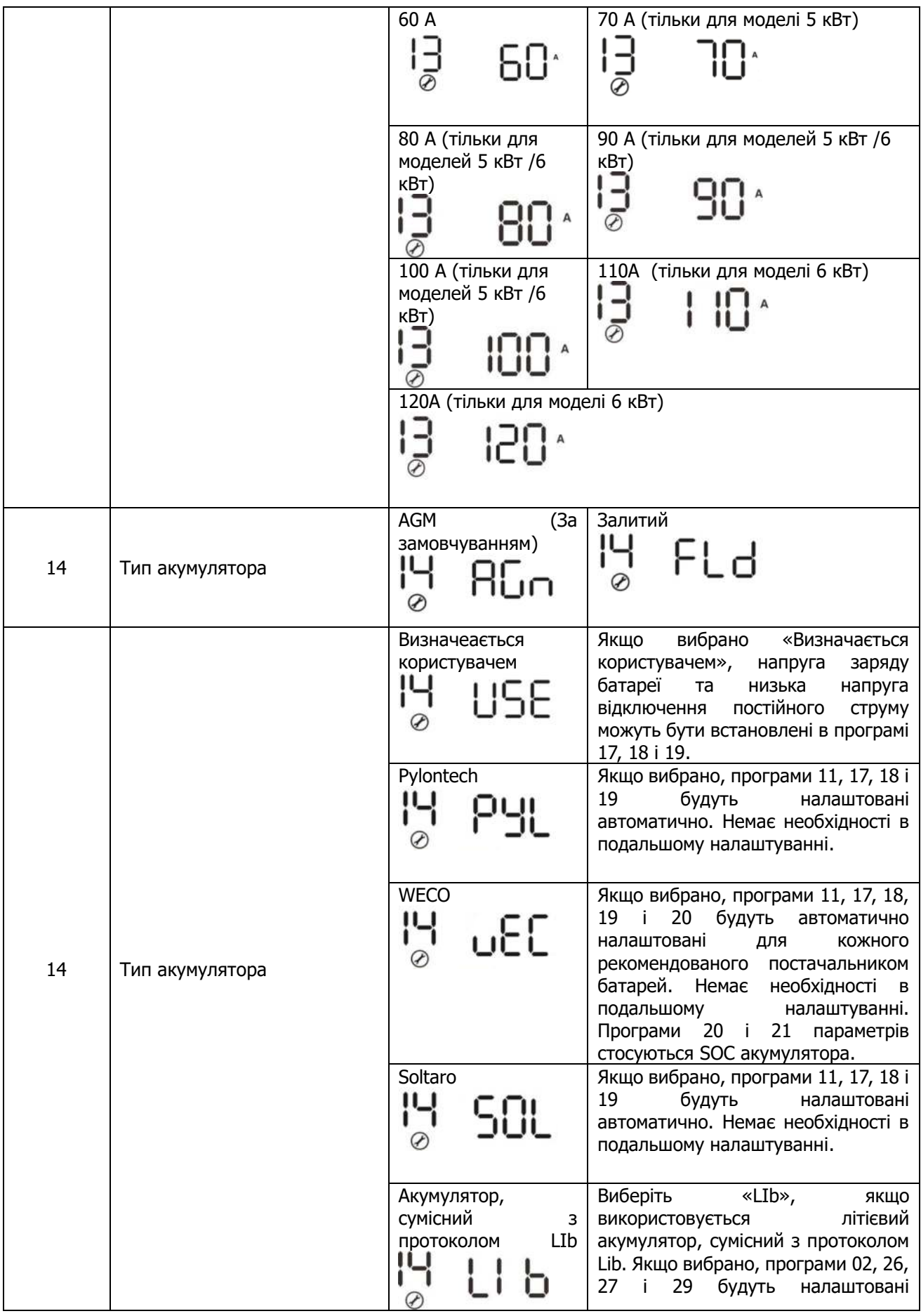

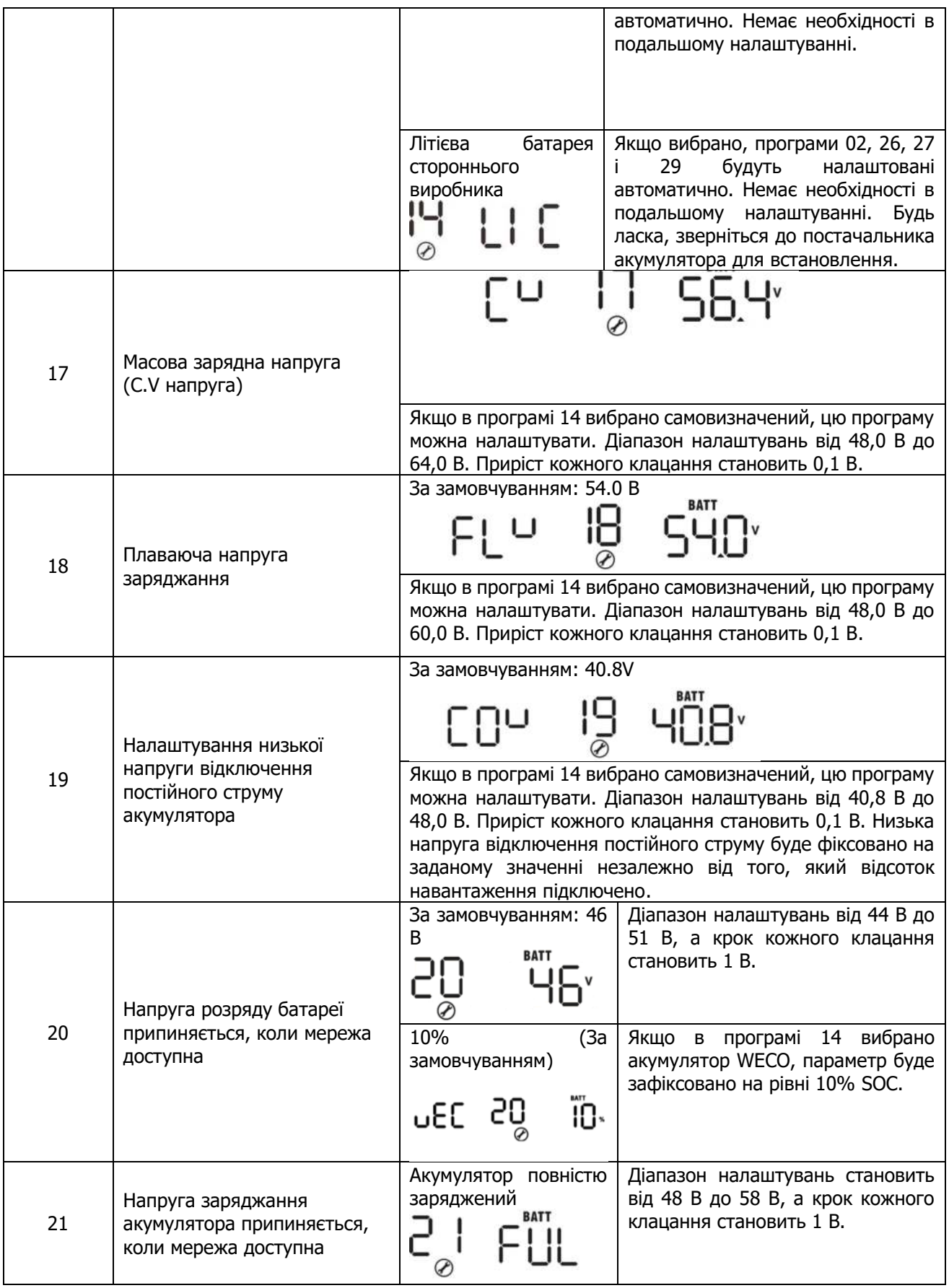

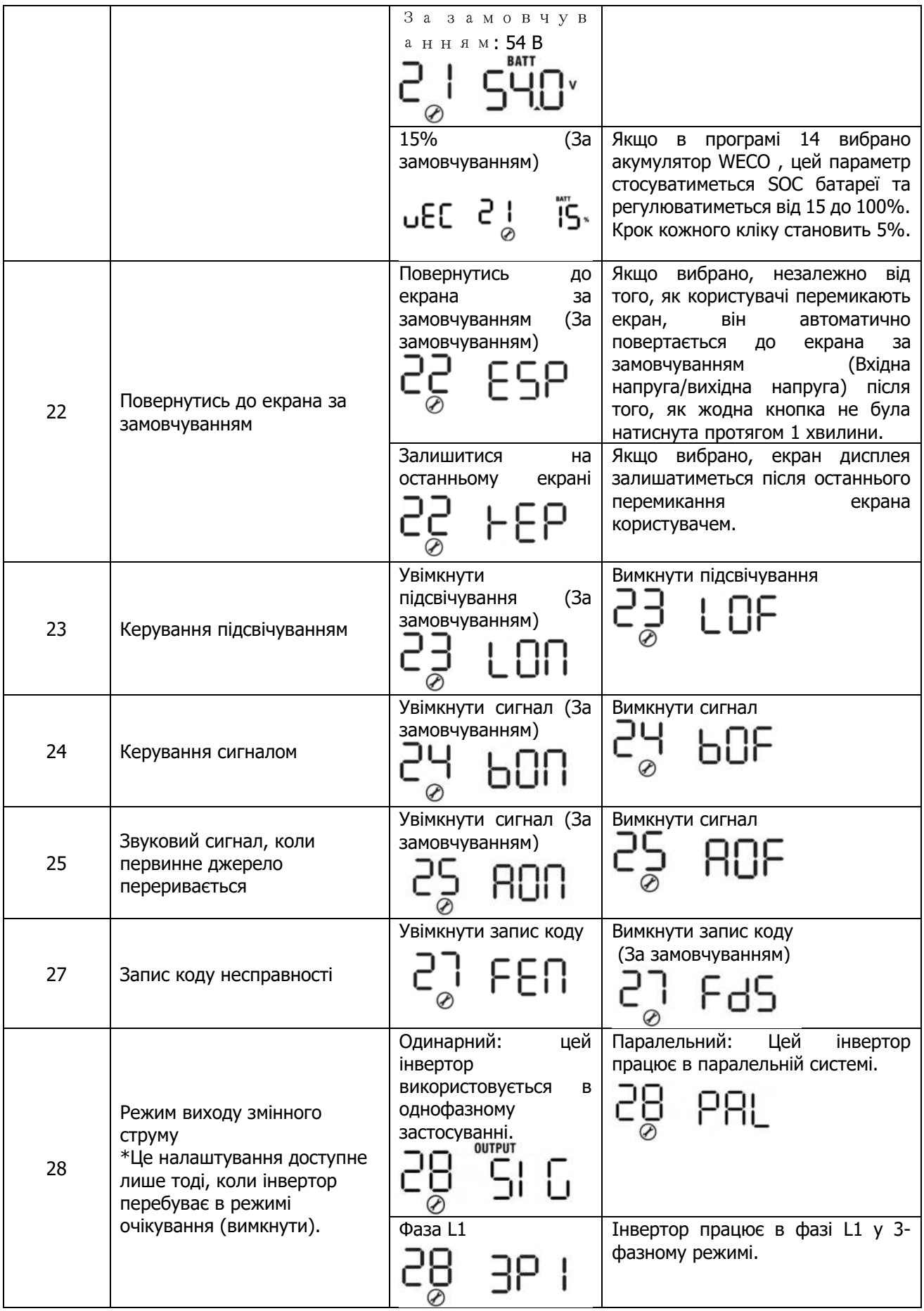

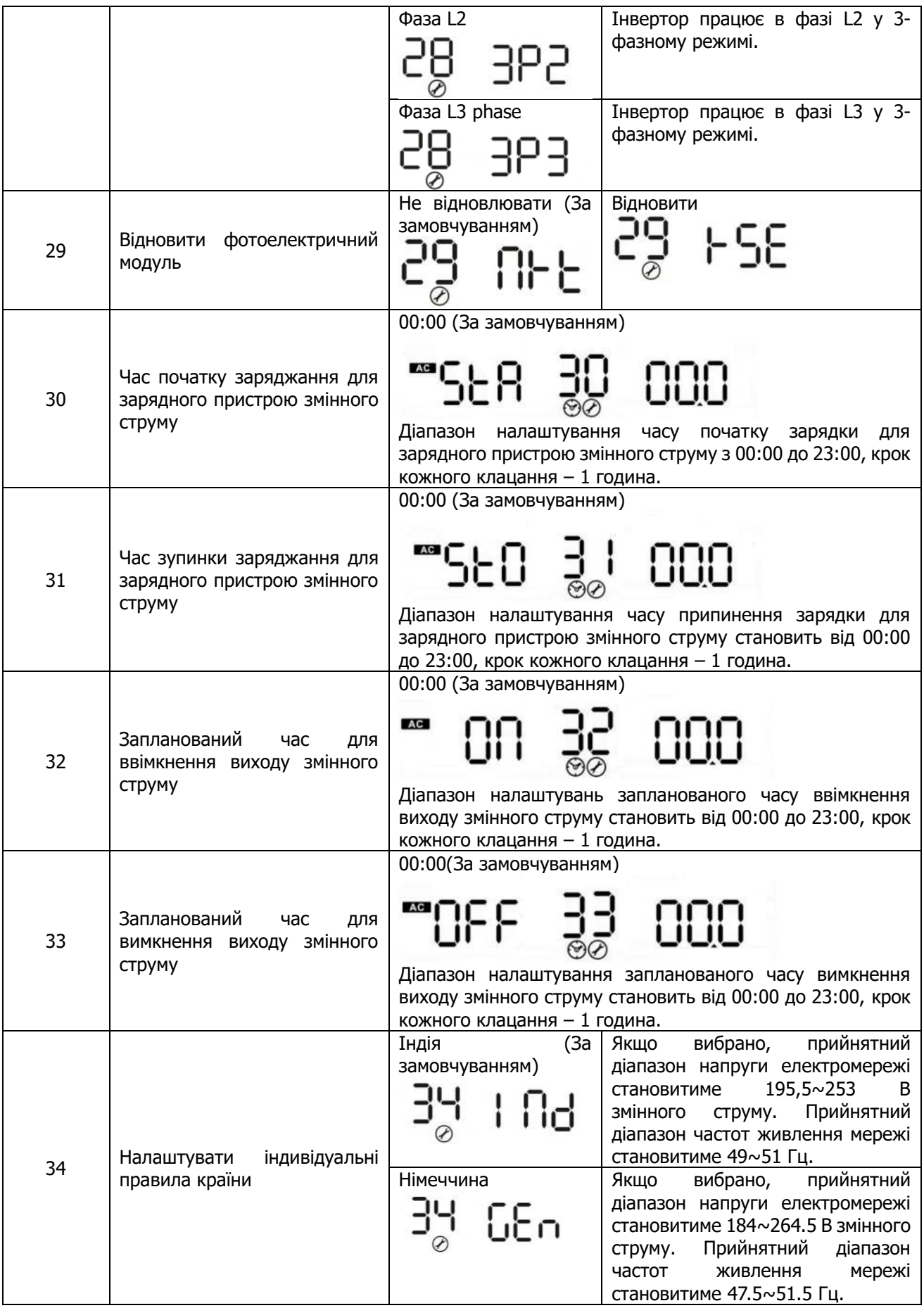

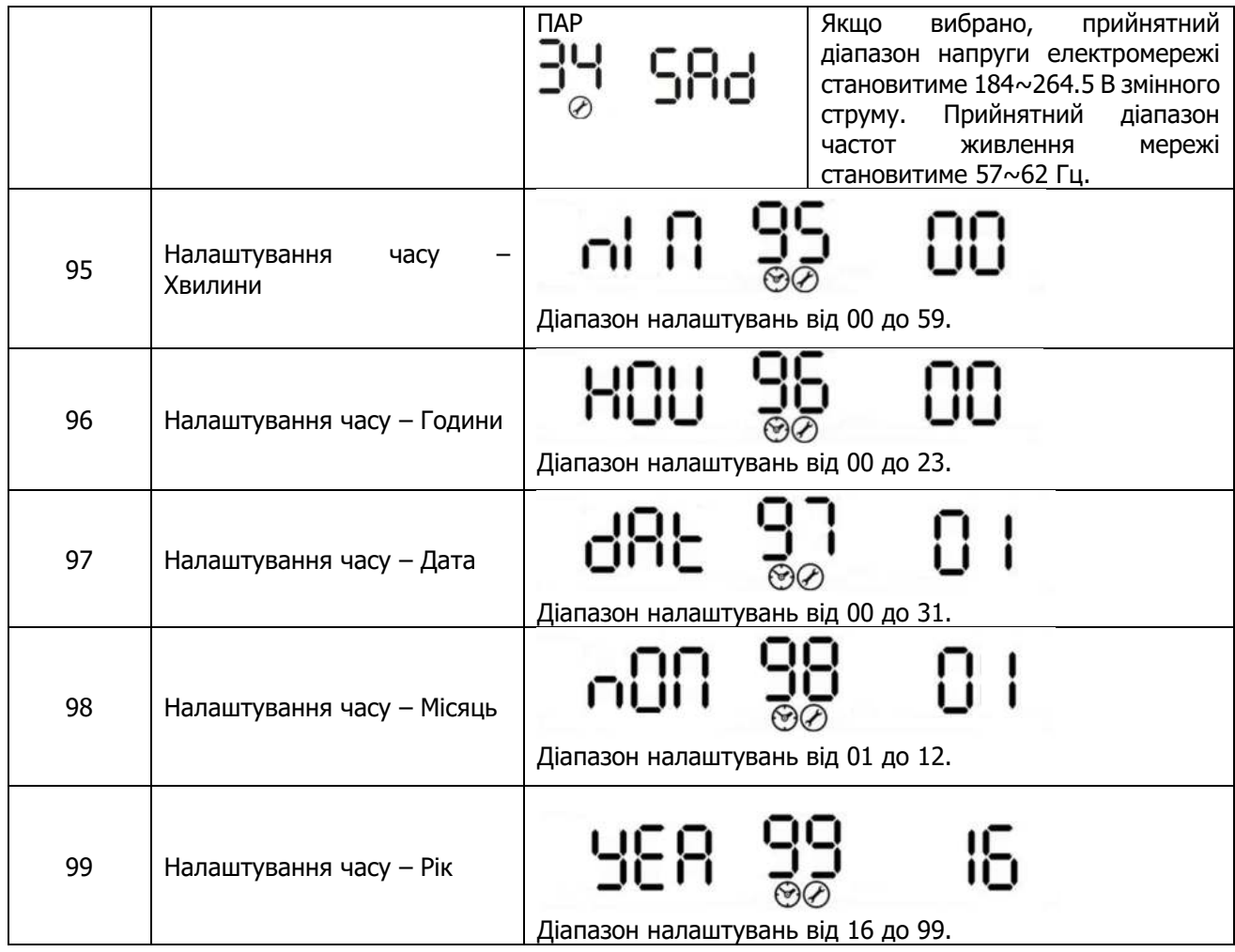

#### **Налаштування дисплея**

Інформація на РК-дисплеї буде перемикатися по черзі, шляхом натискання клавіш «ВГОРУ» або «ВНИЗ». Інформація для вибору перемикається в такому порядку: вхідна напруга, вхідна частота, напруга PV, зарядний струм, напруга батареї, вихідна напруга, вихідна частота, відсоток навантаження, навантаження у Ватах, навантаження у ВА, навантаження у Ватах, постійний розрядний струм, основний версія мікропрограми плати та версія мікропрограми SCC.

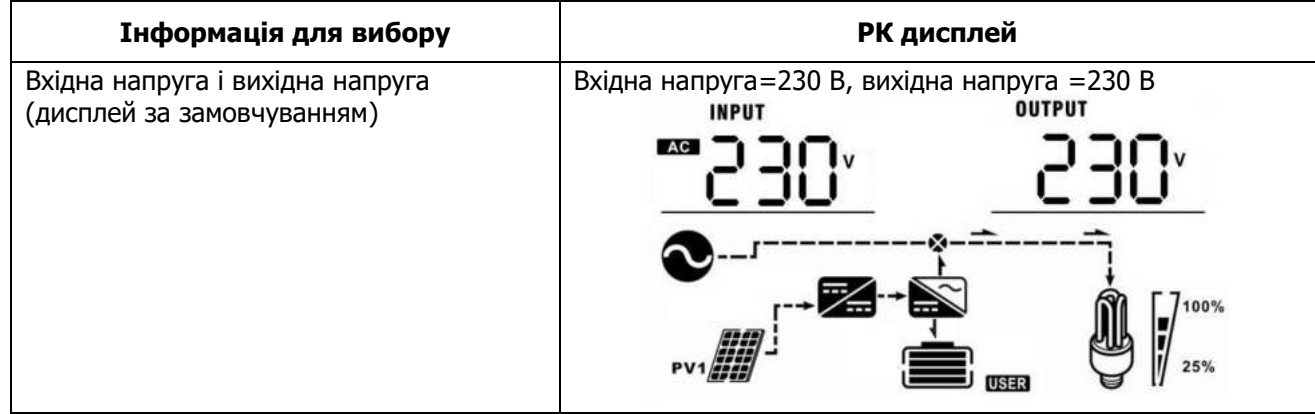

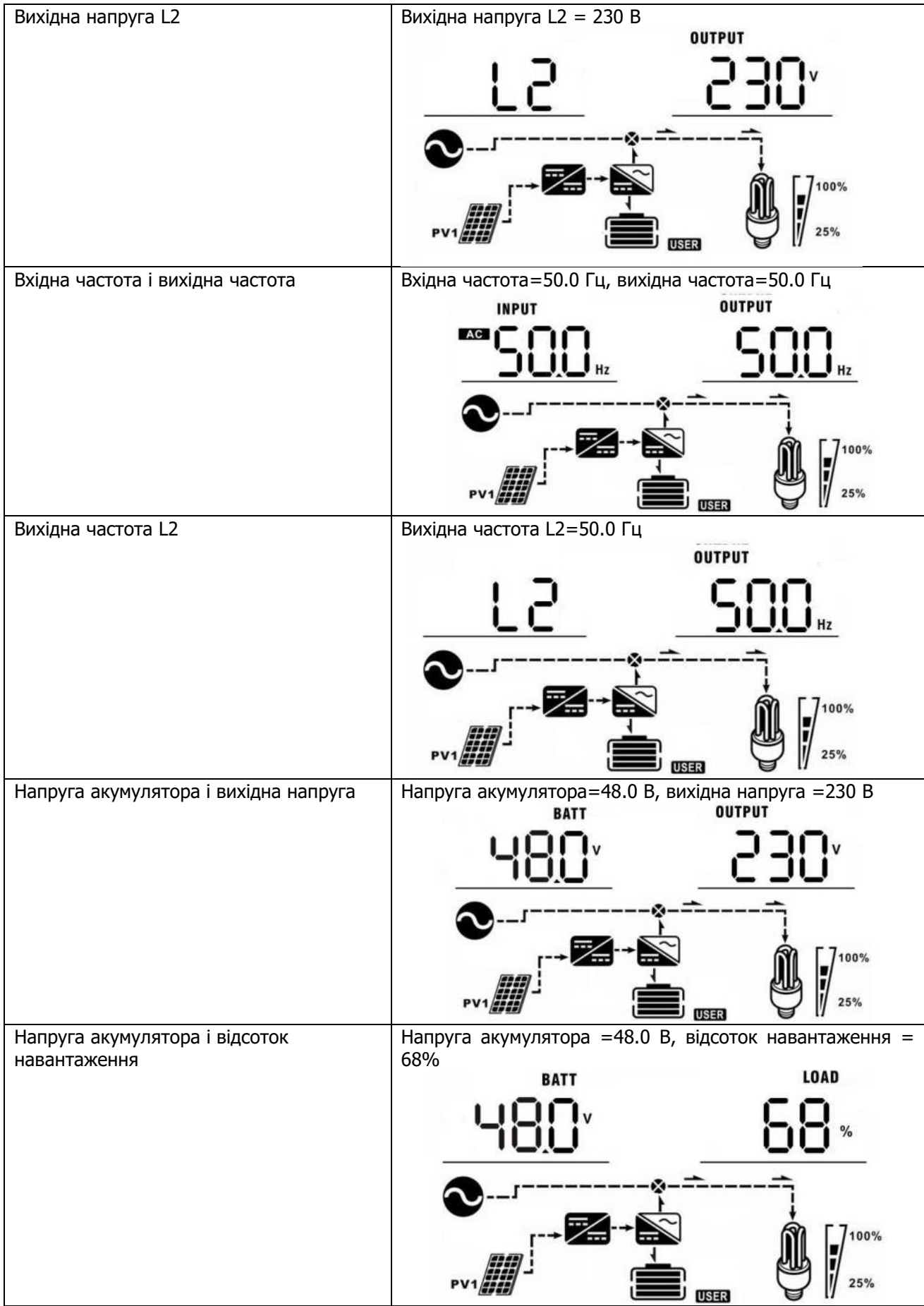

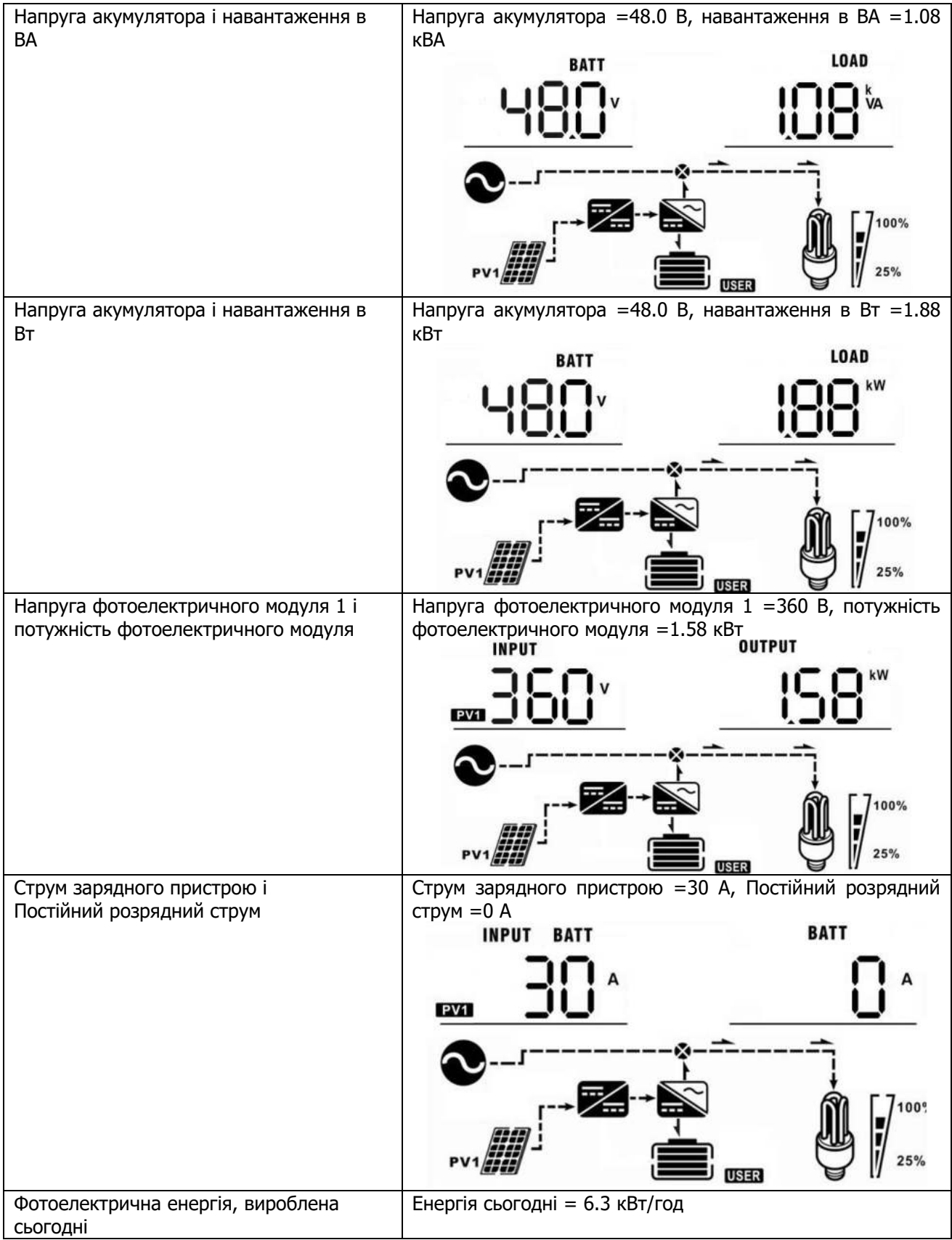

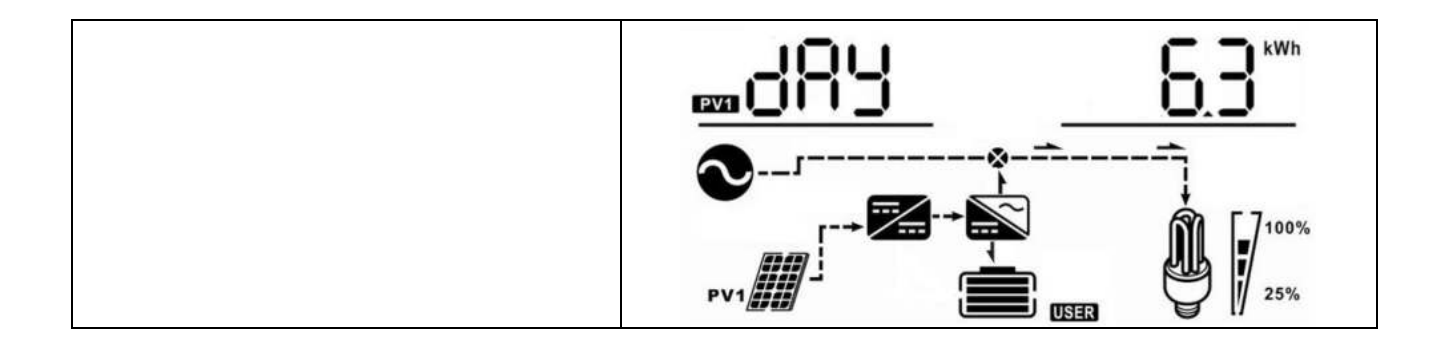

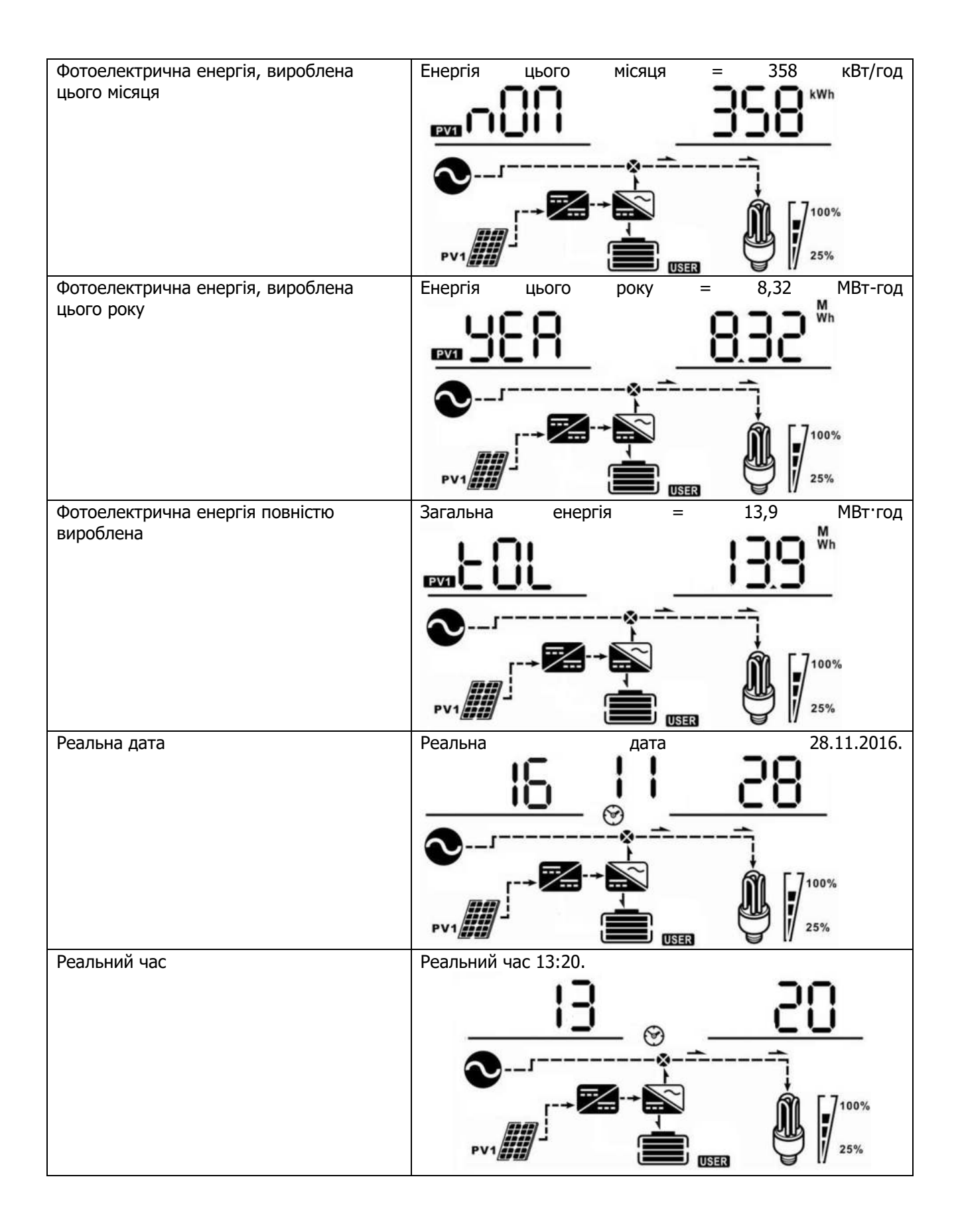

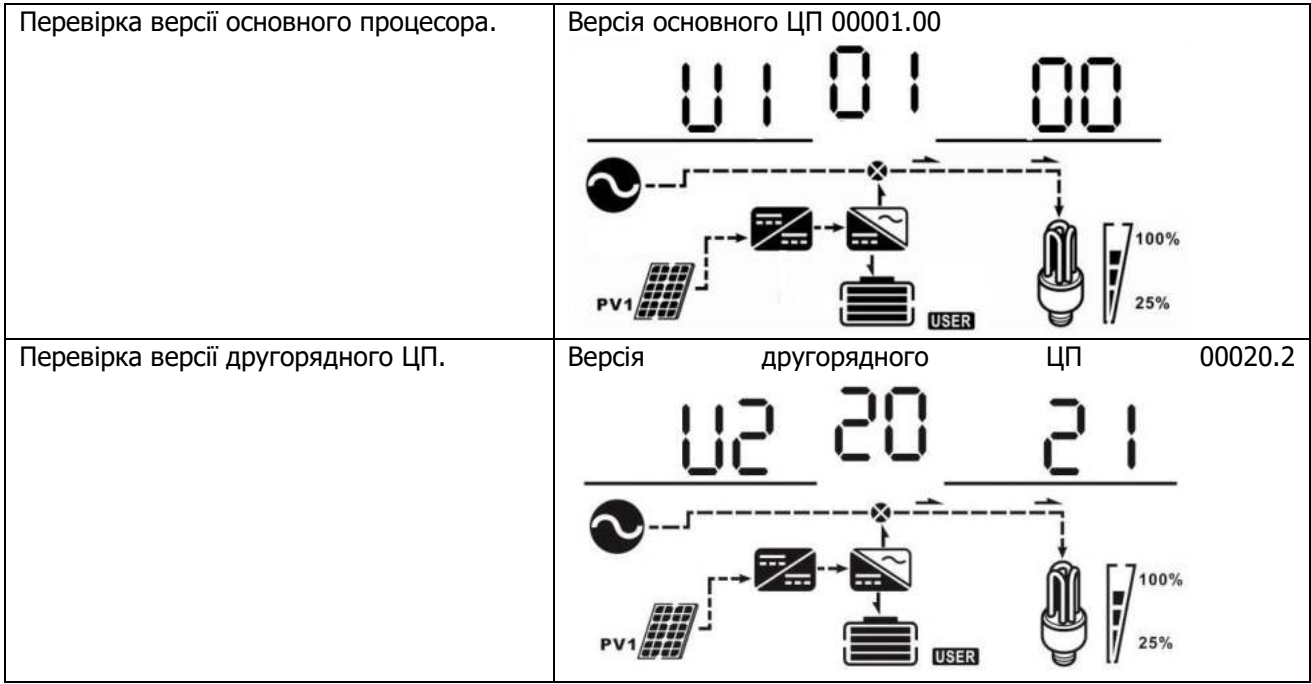

#### **Опис режиму роботи**

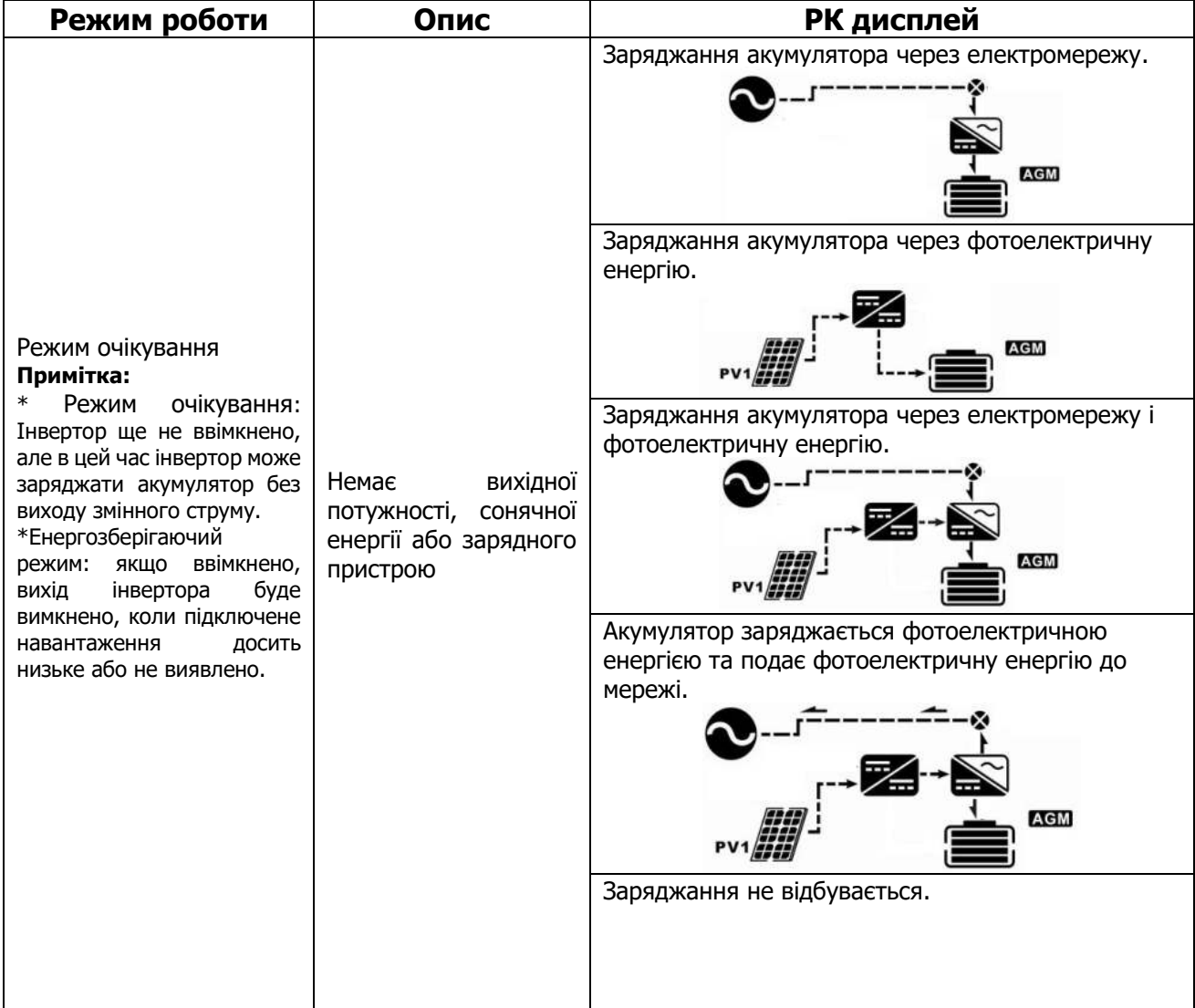

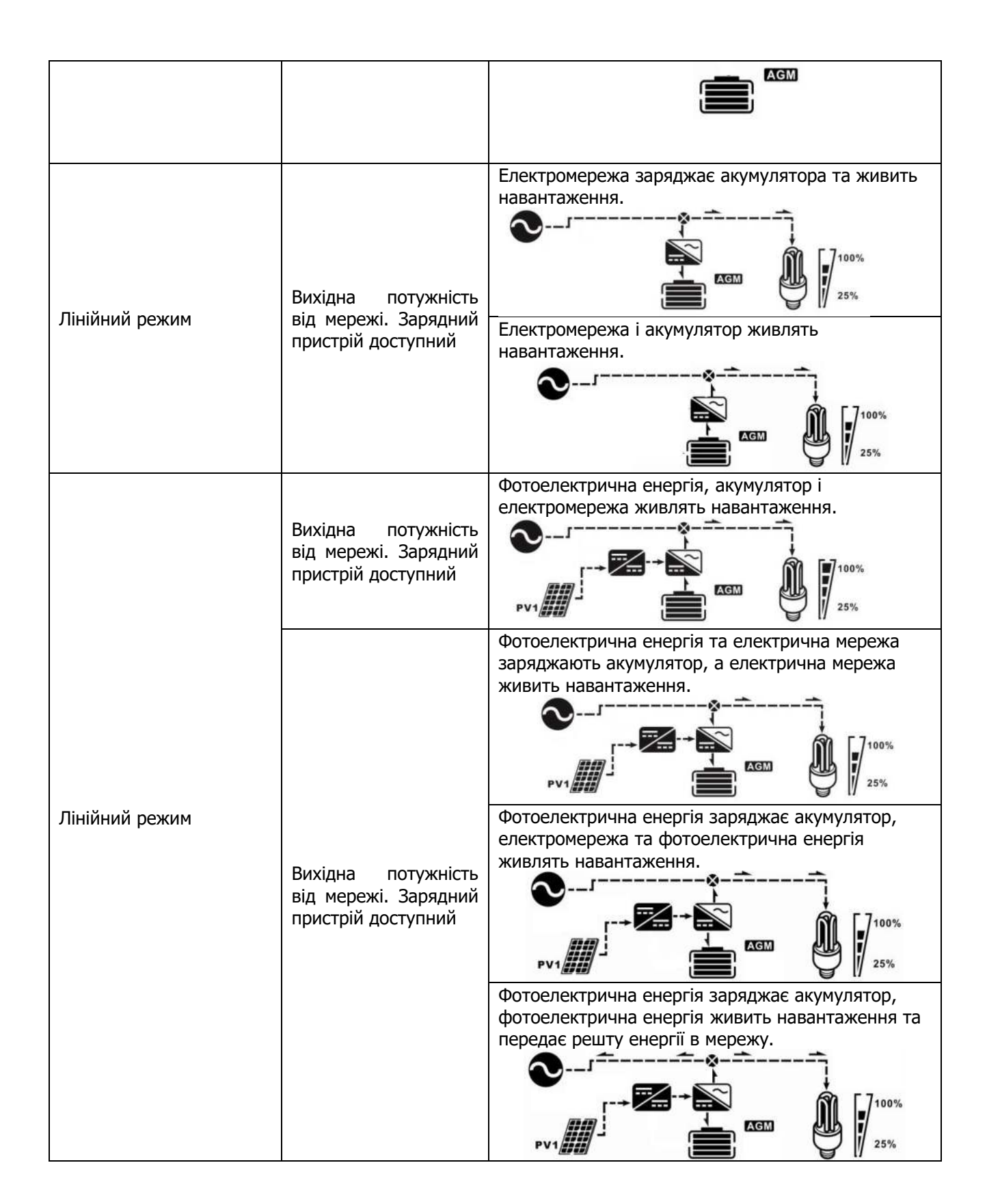

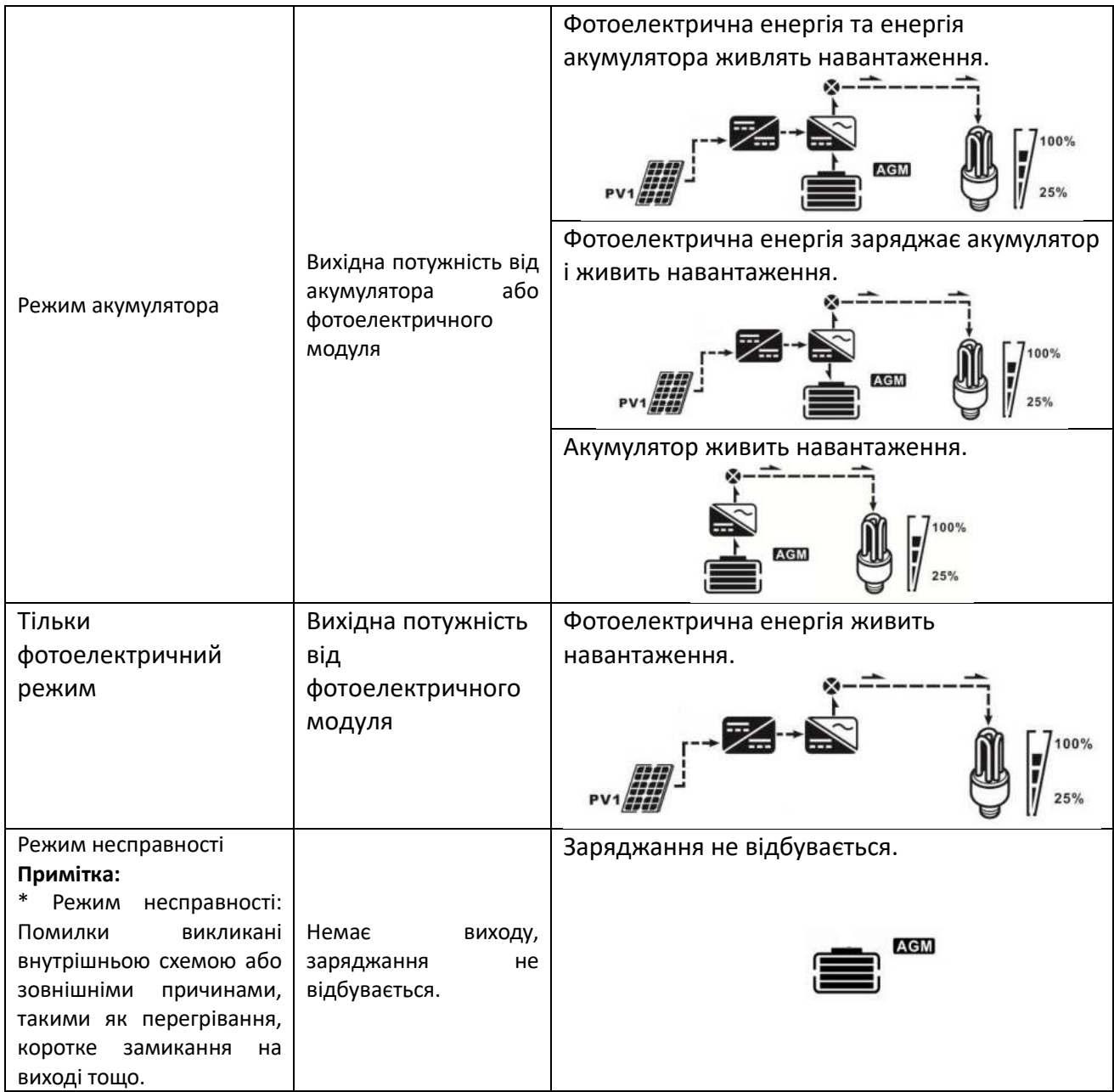

#### **Індикатор попередження**

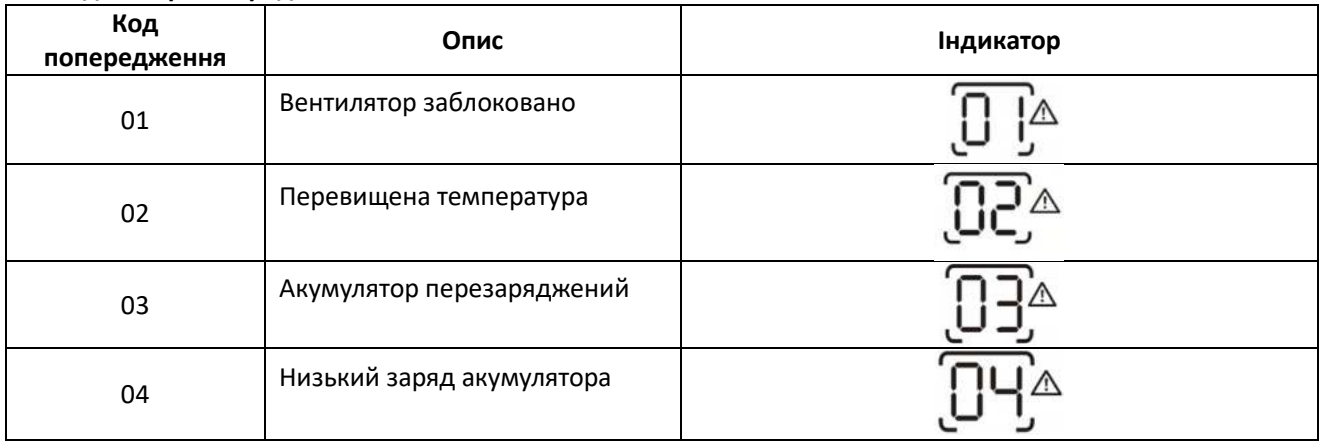

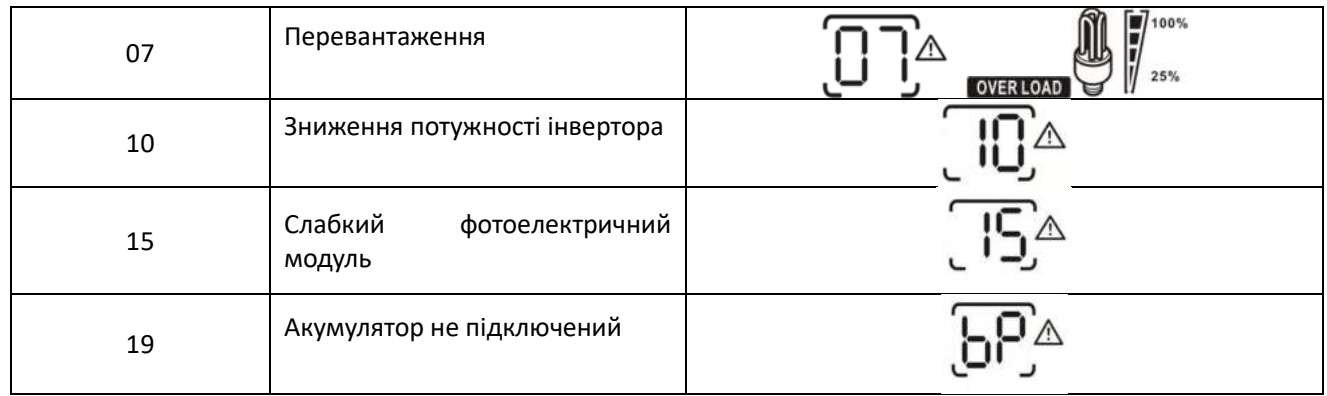

### **Інформація про коди помилок**

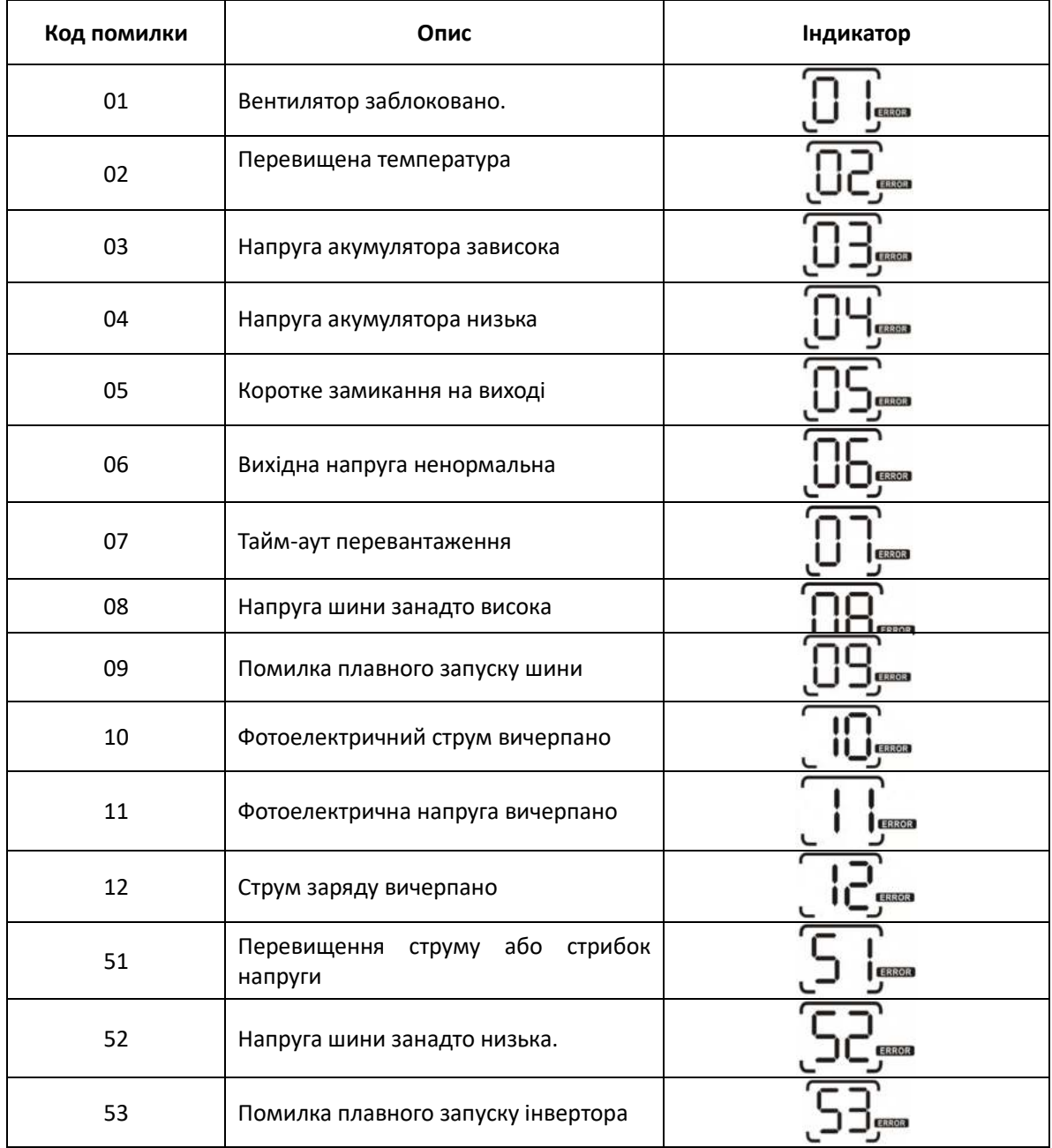

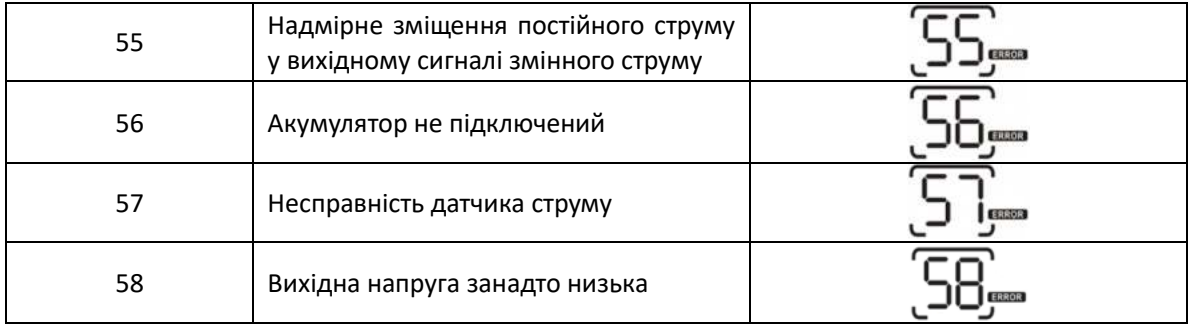

### **ТЕХНІЧНІ ХАРАКТЕРИСТИКИ**

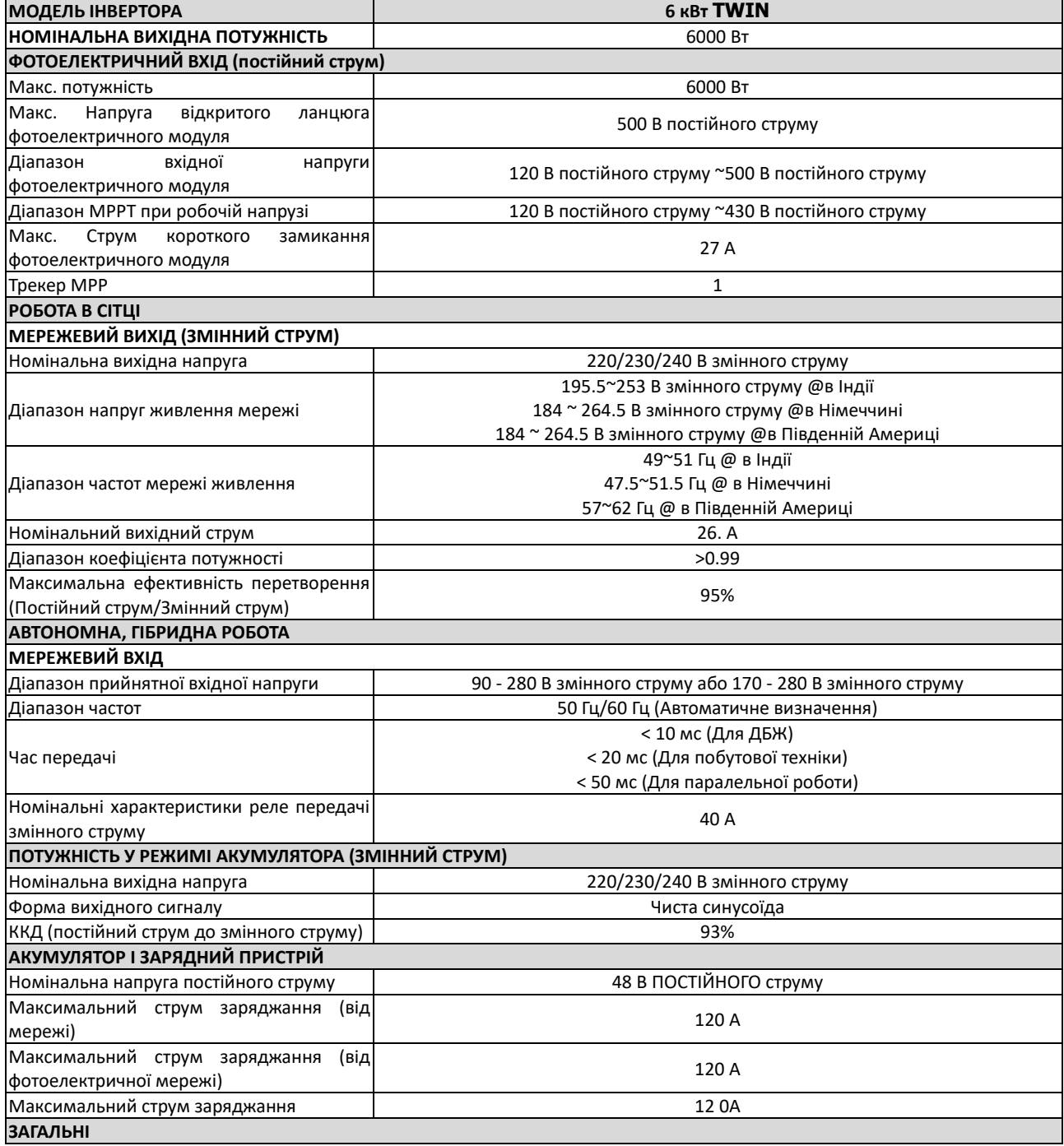

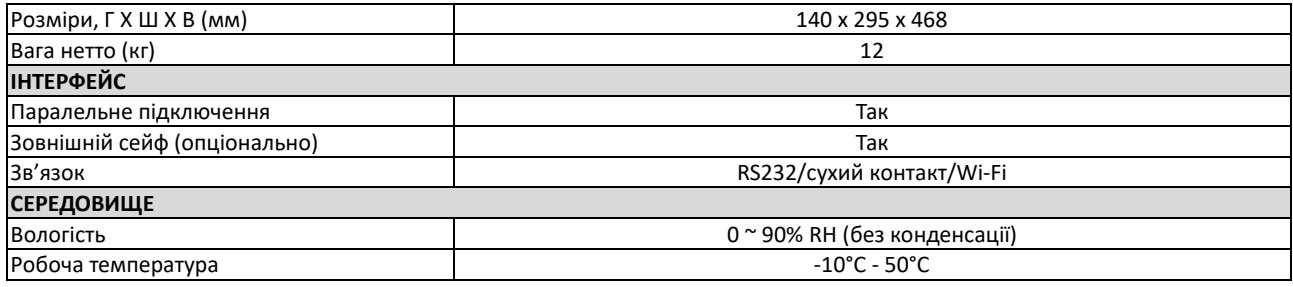

# **УСУНЕННЯ НЕСПРАВНОСТЕЙ**

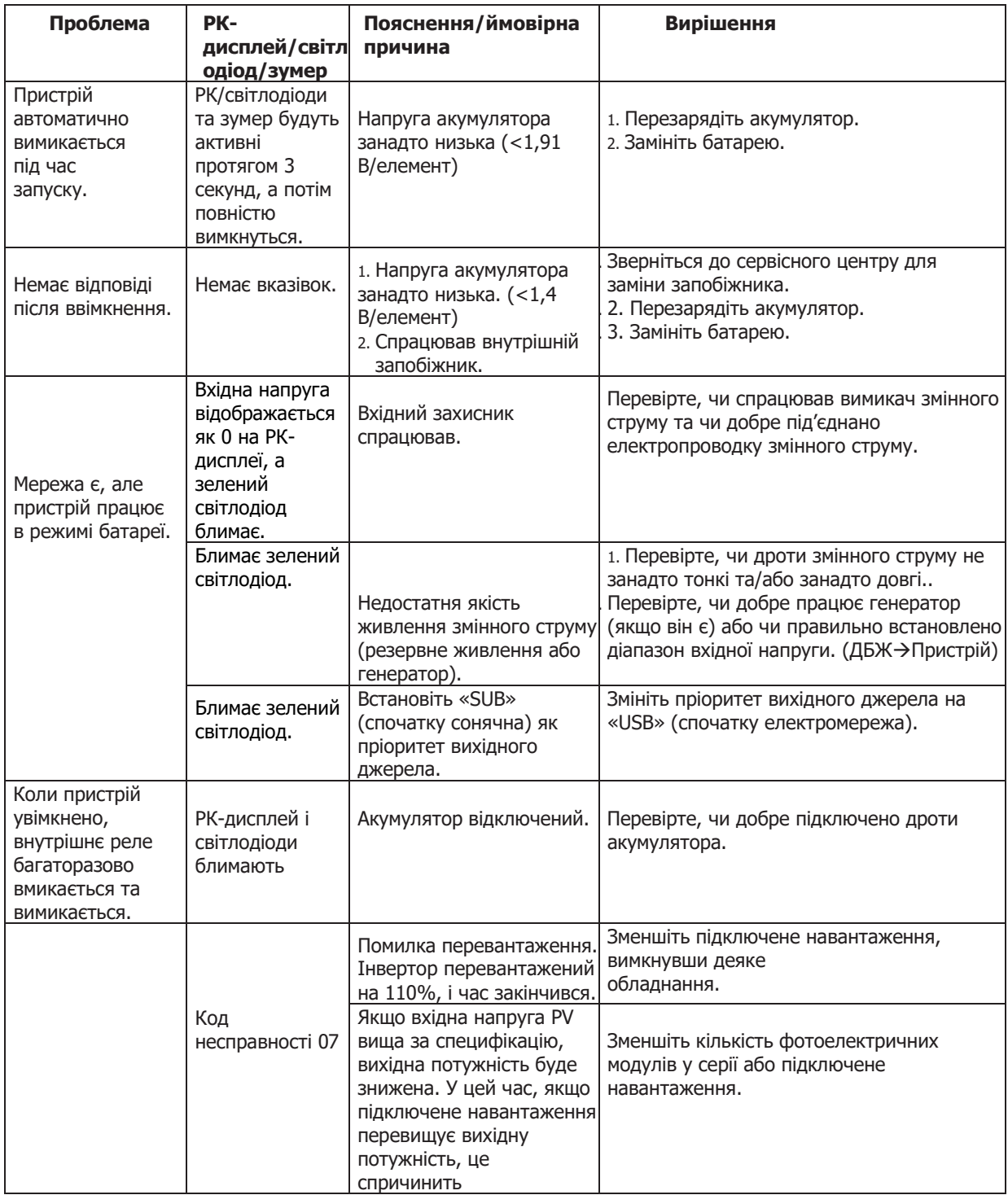

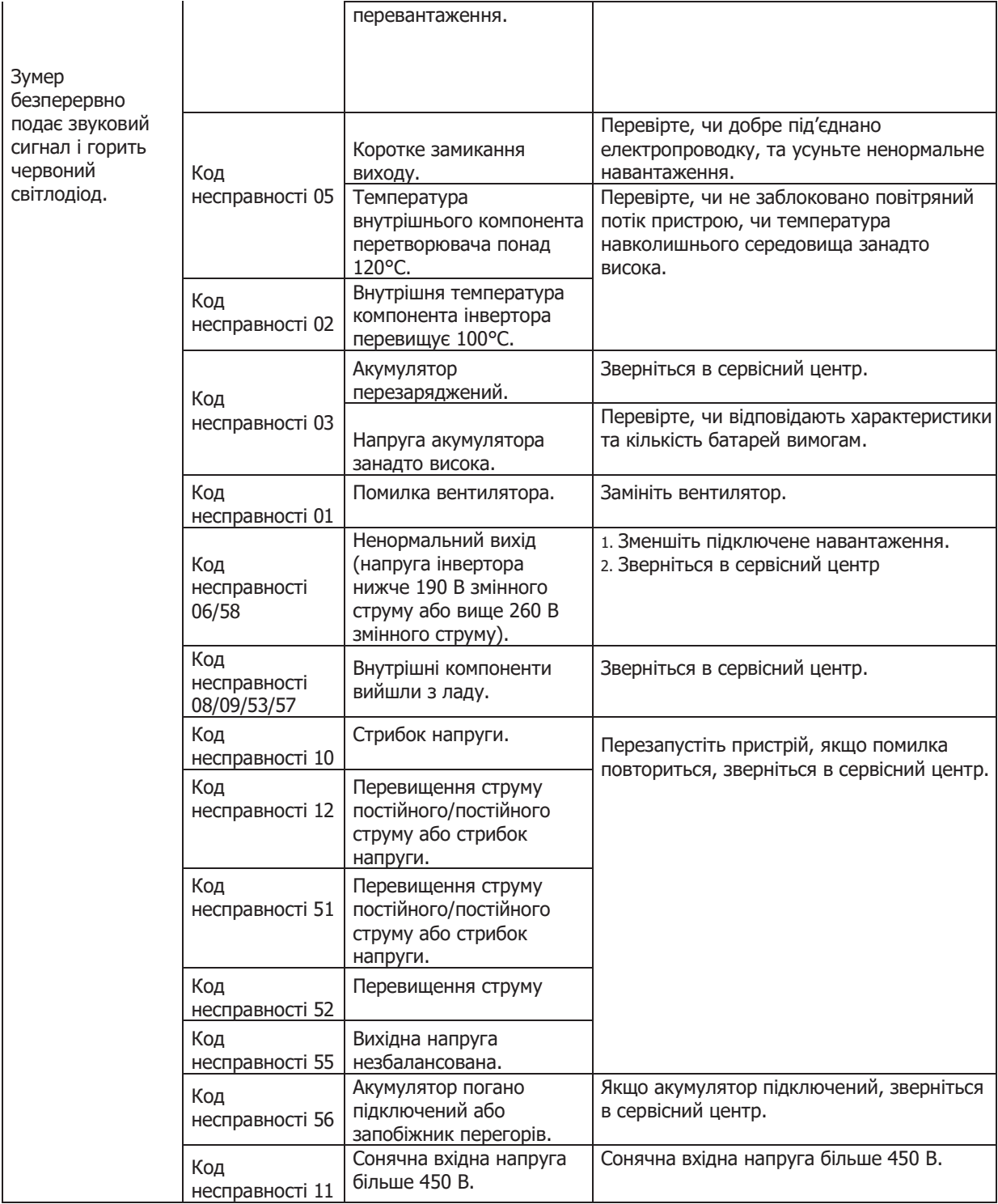

# <span id="page-34-0"></span>**Додаток I: Паралельна функція**

#### **1. Вступ**

Цей інвертор можна використовувати паралельно з двома різними режимами роботи.

- 1. Паралельна робота в одній фазі до 9 блоків. Підтримувана максимальна вихідна потужність становить — 54 2 кВт /54 кВА.
- 2. Максимум дев'ять блоків працюють разом для підтримки трифазного обладнання. Сім блоків підтримують максимум одну фазу. Підтримувана максимальна вихідна потужність становить 54 кВт/54 кВА, а одна фаза може досягати 42 кВт/42 кВА.

**ПРИМІТКА:** Якщо цей пристрій постачається разом із кабелем спільного струму та паралельним кабелем, цей інвертор за замовчуванням підтримує паралельну роботу. Ви можете пропустити розділ 3. Якщо ні, придбайте паралельний комплект і встановіть цей пристрій, дотримуючись інструкцій професійного технічного персоналу.

#### **2. Комплектація**

У паралельному комплекті ви знайдете такі предмети в упаковці:

Паралельна дошка Кабель паралельного зв'язку Кабель для спільного використання струму

#### **3. Встановлення паралельної дошки**

**Крок 1:** Зніміть кришку проводів, відкрутивши всі гвинти.

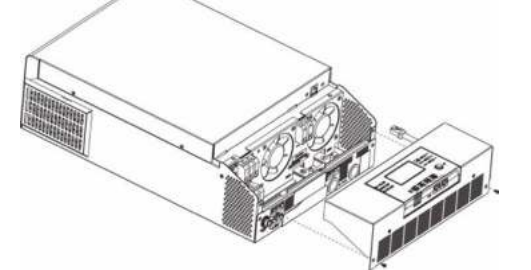

**Крок 2:** Відкрутіть два гвинти, як показано нижче, і від'єднайте 2-контактний та 14-контактний кабелі. Вийміть плату під комунікаційну плату.

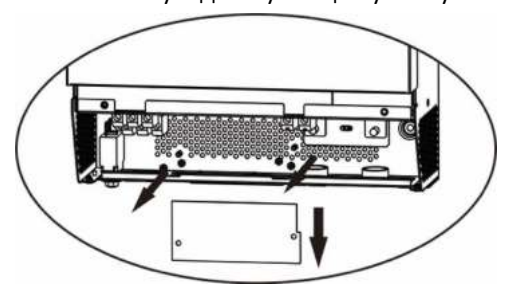

**Крок 3:** Відкрутіть два гвинти, як показано нижче, щоб зняти кришку паралельного зв'язку.

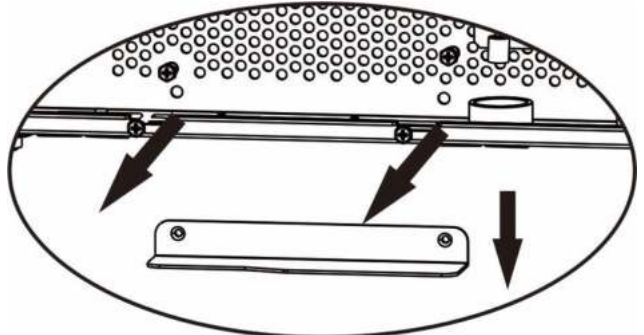

**Крок 4:** Встановіть нову паралельну плату за допомогою 2 гвинтів.

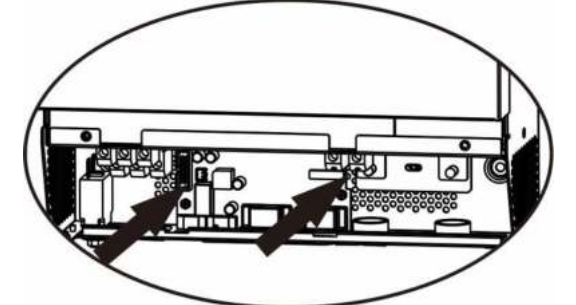

**Крок 5:** Підключіть 2 контакти до вихідного положення.

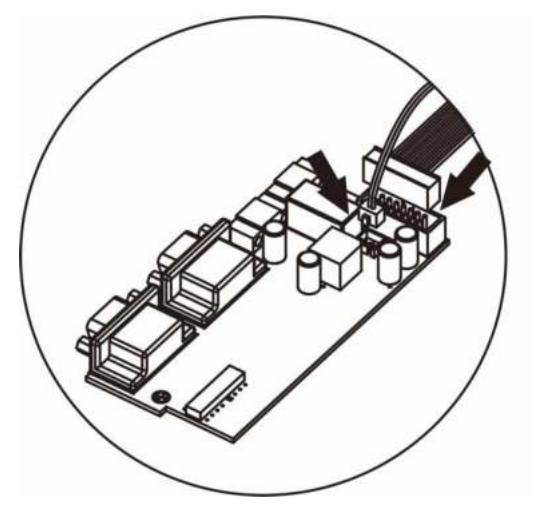

**Крок 7:** Встановіть комунікаційну плату назад у пристрій.

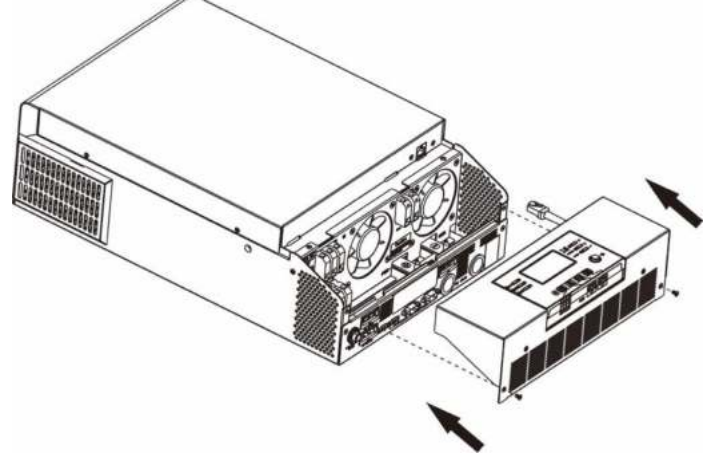

**Крок 7:** Поверніть кришку на пристрій. Тепер інвертор виконує функцію паралельної роботи.
### **4. Кріплення пристрою**

У разі встановлення кількох блоків дотримуйтеся наведеної нижче таблиці.

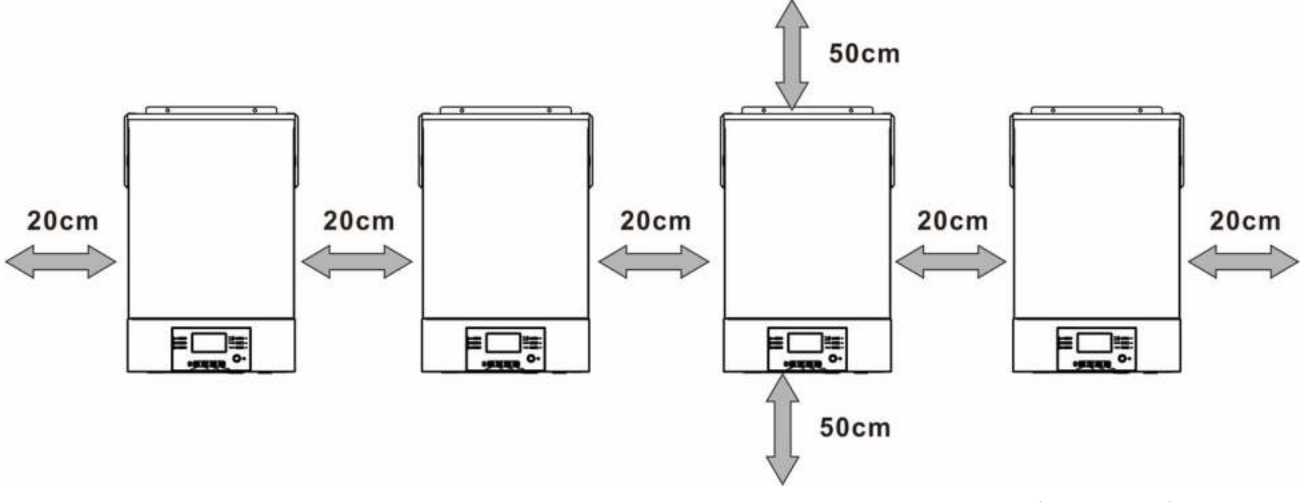

**ПРИМІТКА:** Для належної циркуляції повітря і розсіювання тепла залиште відстань прибл. 20 см убік і прибл. 50 см над і під блоком. Обов'язково встановлюйте кожен блок на одному рівні.

### **5. Підключення проводів**

**ПРИМІТКА: Потрібне підключення до акумулятора для паралельної роботи.**  Розмір кабелю кожного інвертора показано нижче:

### **Рекомендований розмір кабелю акумулятора та клеми для кожного інвертора:**

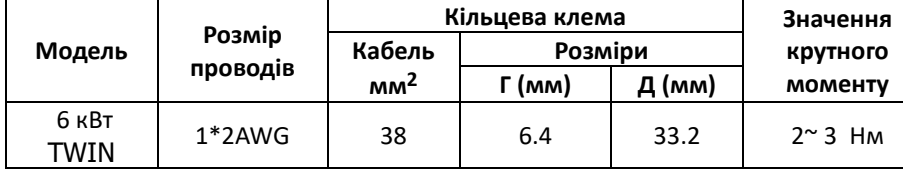

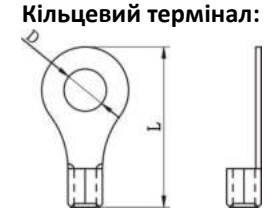

**ПОПЕРЕДЖЕННЯ:** Переконайтеся, що довжина всіх кабелів акумулятора однакова. Інакше буде різниця напруг між інвертором і акумулятором, що призведе до того, що паралельні інвертори не працюватимуть.

### **Рекомендований розмір вхідного та вихідного кабелю змінного струму для кожного інвертора:**

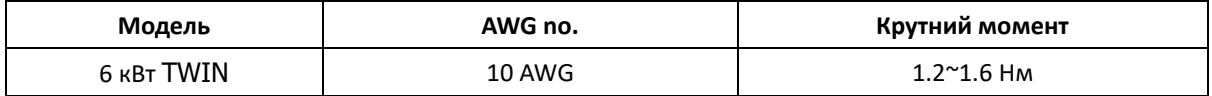

Потрібно з'єднати кабелі кожного інвертора. Візьмемо, наприклад, кабелі акумулятора: вам потрібно використовувати роз'єм або шину як з'єднання, щоб з'єднати кабелі акумулятора разом, а потім під'єднатися до клеми акумулятора. Розмір кабелю, що використовується від з'єднання до акумулятора, має бути в X разів більше розміру кабелю, вказаного в таблицях вище. «X» вказує кількість інверторів, підключених паралельно.

Щодо входу та виходу змінного струму, дотримуйтеся того ж принципу.

**ПОПЕРЕДЖЕННЯ!** Переконайтеся, що всі вихідні N дроти кожного інвертора мають бути постійно підключені. Інакше це спричинить помилку інвертора №72.

**УВАГА!** Встановіть вимикач на стороні батареї та входу змінного струму. Це забезпечить надійне від'єднання інвертора під час технічного обслуговування та повний захист від перевантаження акумулятора або джерела змінного струму. Рекомендоване розташування вимикачів показано на малюнках 5-1 і 5-2.

### **Рекомендована специфікація вимикача батареї для кожного інвертора:**

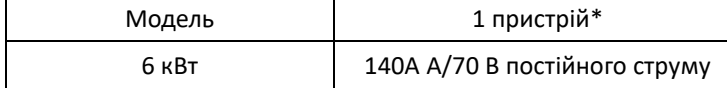

\* Якщо ви хочете використовувати лише один вимикач на стороні батареї для всієї системи, номінальний показник вимикача має бути X разів струму 1 одиниці. «X» вказує кількість інверторів, підключених паралельно.

### **Рекомендована специфікація вимикача для входу змінного струму з однофазним струмом:**

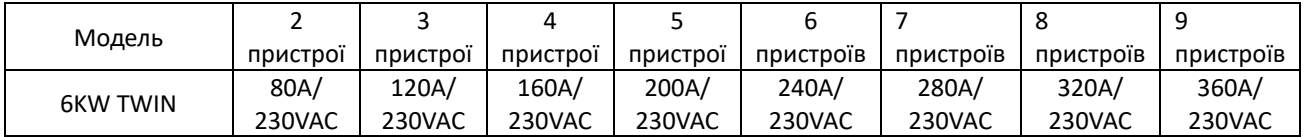

**Примітка 1:** Крім того, ви можете використовувати вимикач 50 A моделі 6 кВт TWIN лише для 1 блоку та встановити один вимикач на вході змінного струму в кожному інверторі.

**Примітка:** Що стосується трифазної системи, ви можете використовувати 4-полюсний вимикач напряму, і номінальний показник вимикача повинен відповідати обмеженню фазного струму від фази з максимальними одиницями.

### **Рекомендована ємність акумулятора**

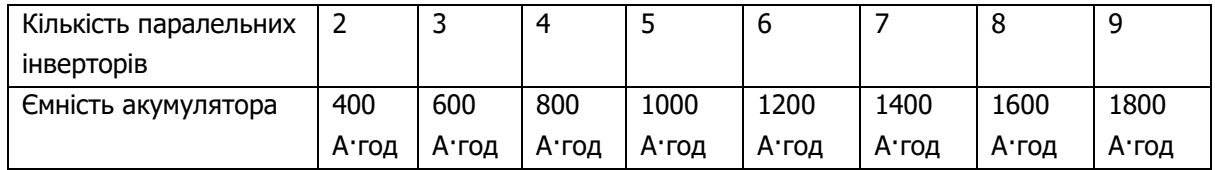

**ПОПЕРЕДЖЕННЯ!** Переконайтеся, що всі інвертори використовують один і той самий акумулятор. В іншому разі інвертори перейдуть в режим несправності.

### **5-1. Паралельна робота в одній фазі**

Два інвертори в паралелі:

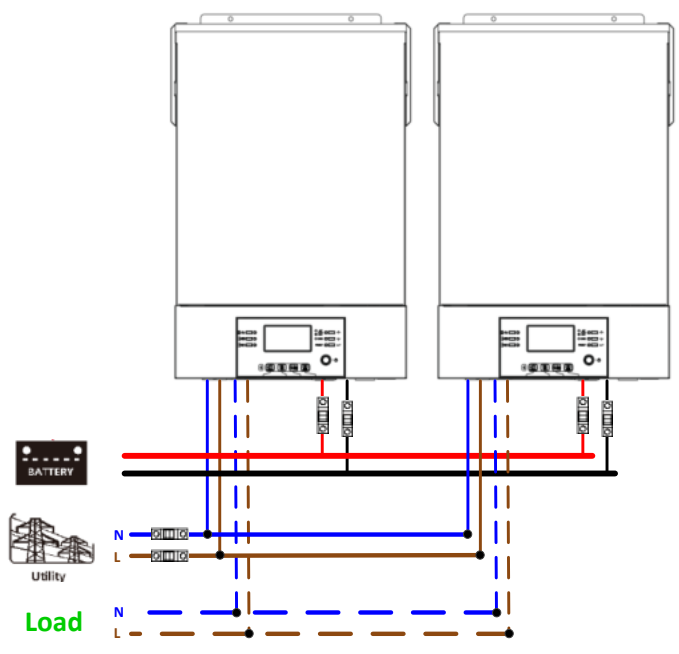

**Комунікаційне підключення**

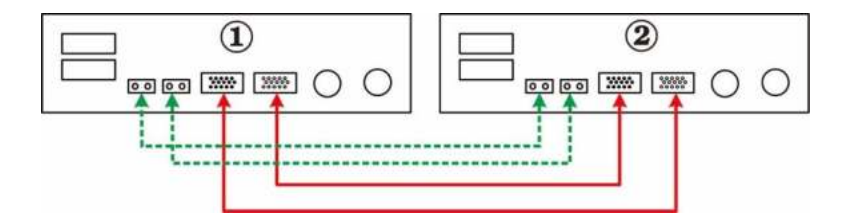

Три інвертори в паралелі:

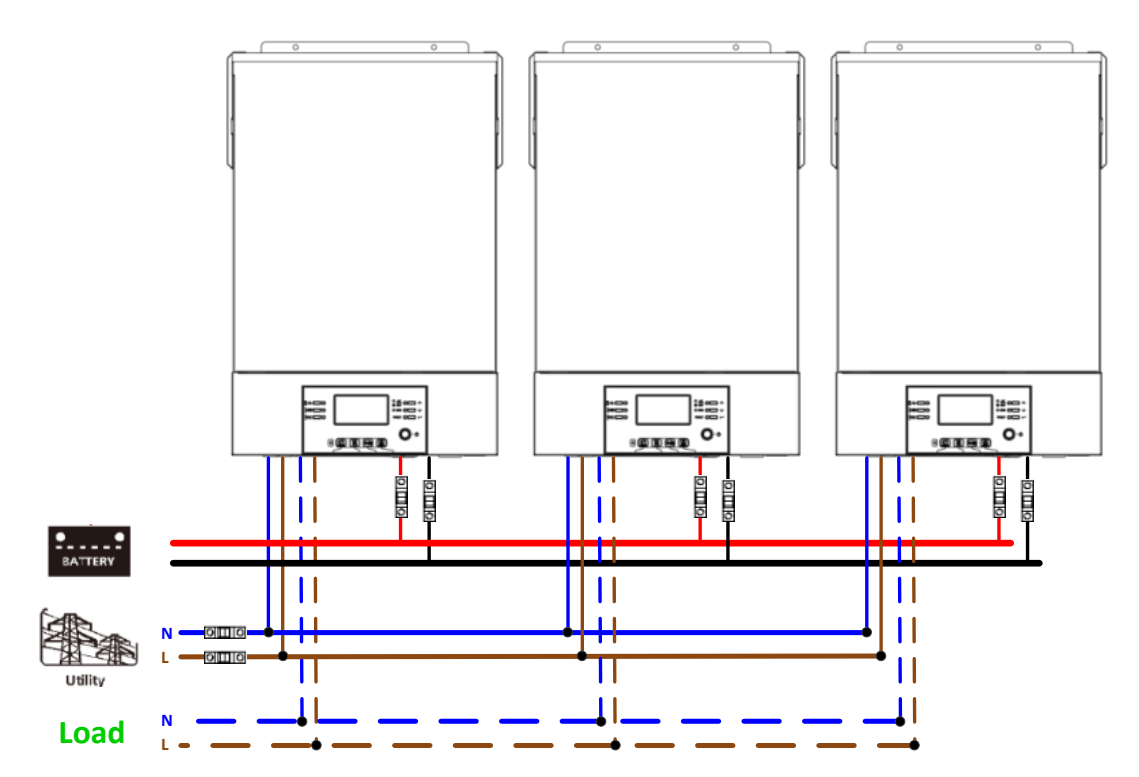

### **Комунікаційне підключення**

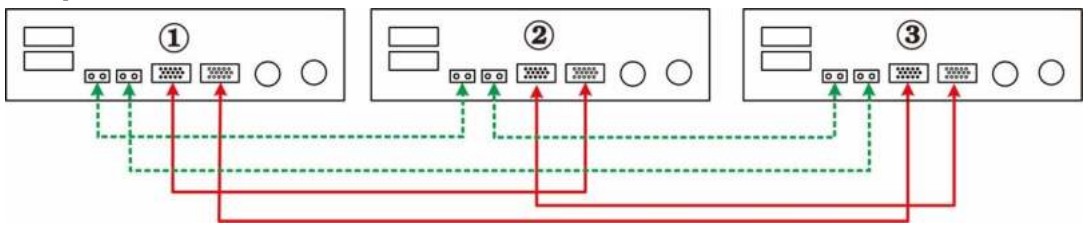

Чотири інвертори в паралелі:

### **Підключення живлення**

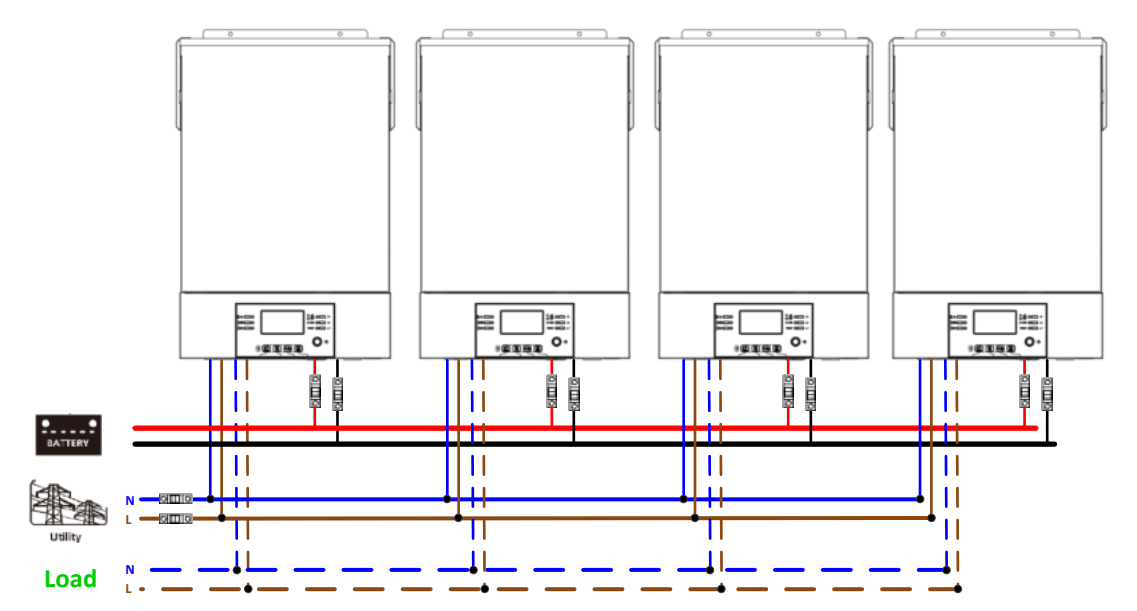

### **Комунікаційне підключення**

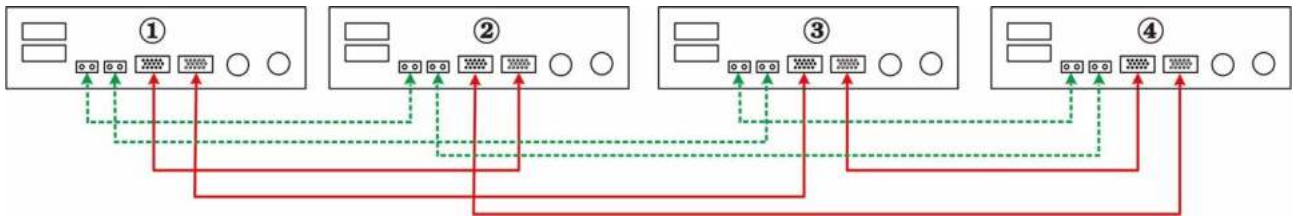

П'ять інверторів у паралелі:

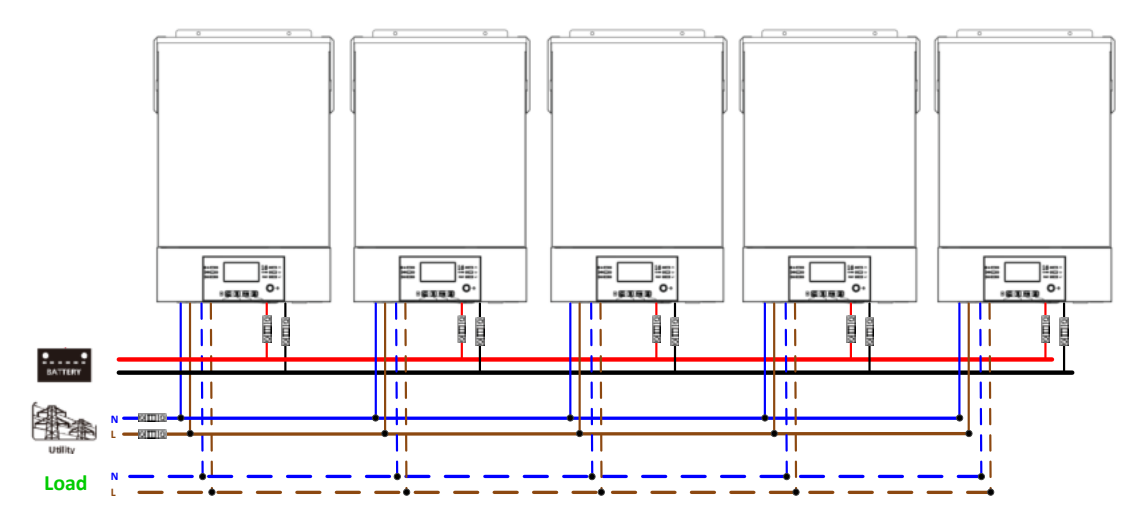

### **Комунікаційне підключення**

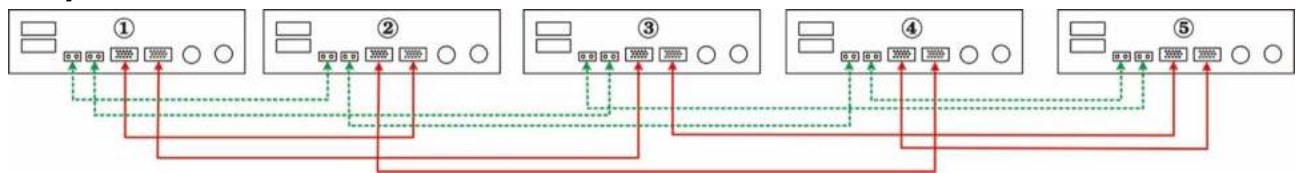

Шість інверторів у паралелі: **Підключення живлення**

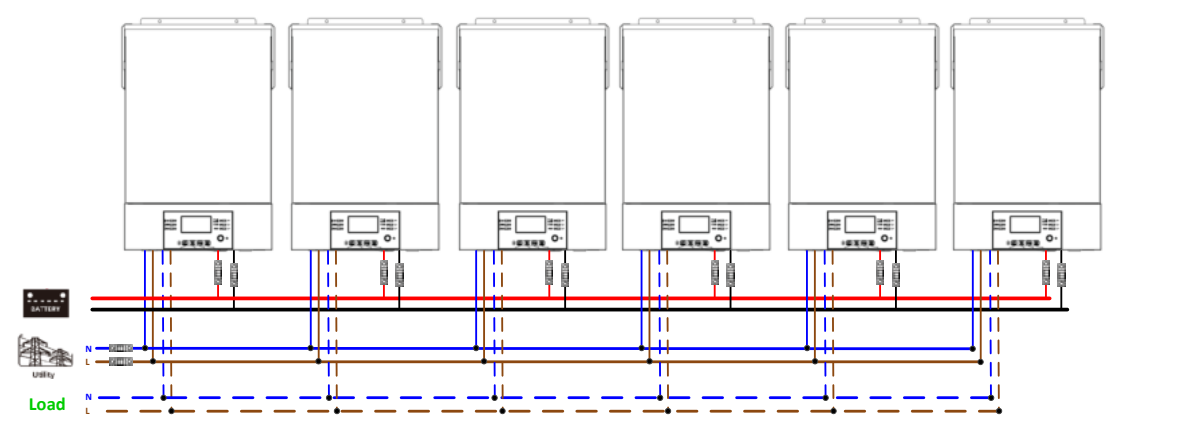

### **Комунікаційне підключення**

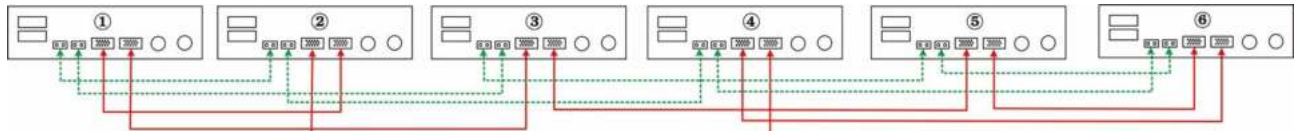

Сім-дев'ять інверторів у паралелі:

### **Підключення живлення**

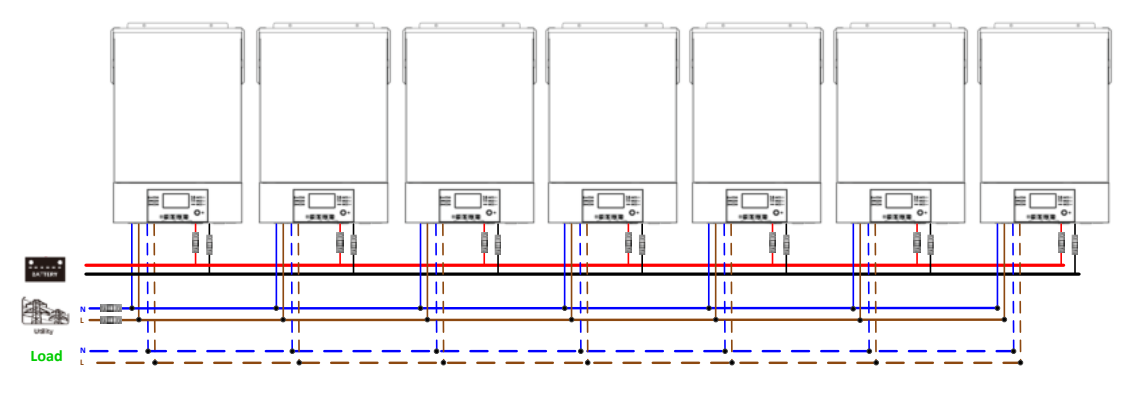

### **Комунікаційне підключення**

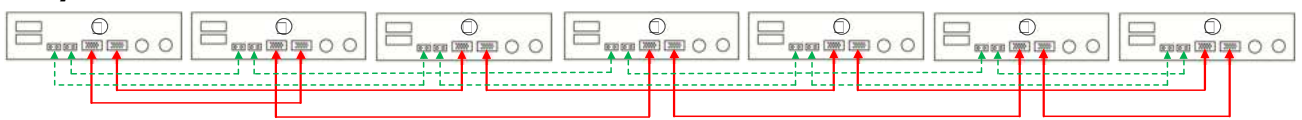

### Вісім-дев'ять інверторів у паралелі:

### **Підключення живлення**

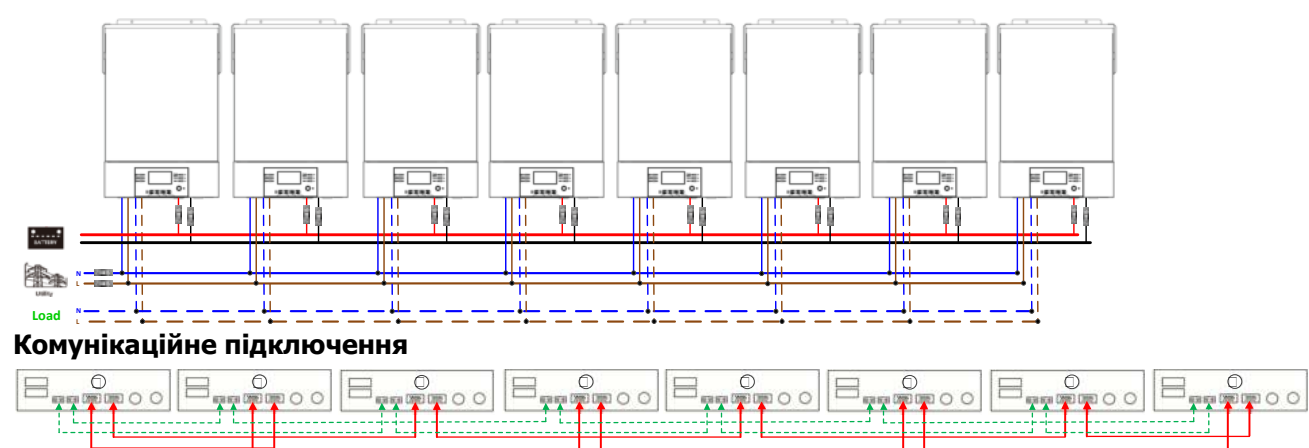

Дев'ять - дев'ять інверторів у паралелі:

### **Підключення живлення**

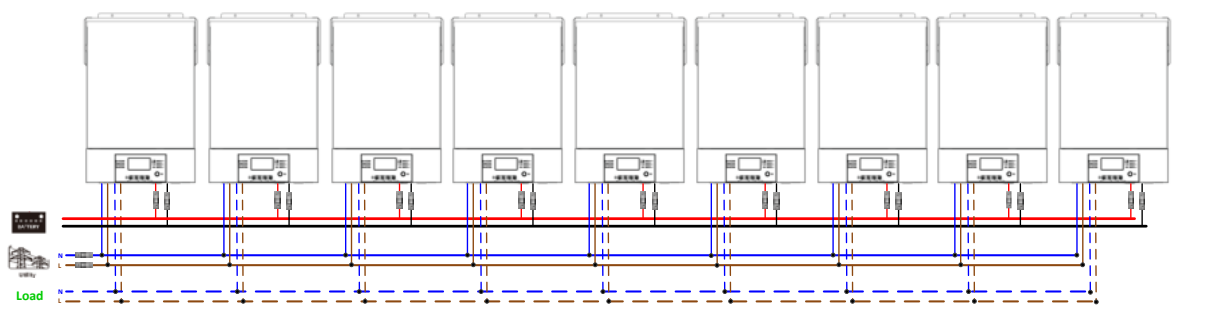

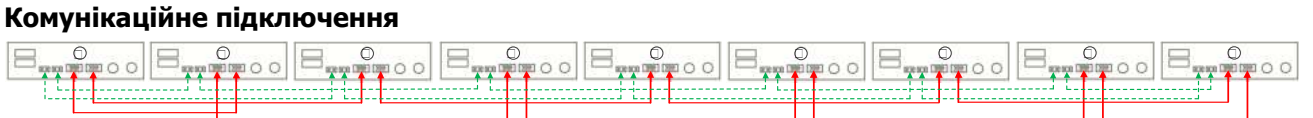

### **5-2. Підтримка 3-фазного обладнання**

Три інвертори в кожній фазі:

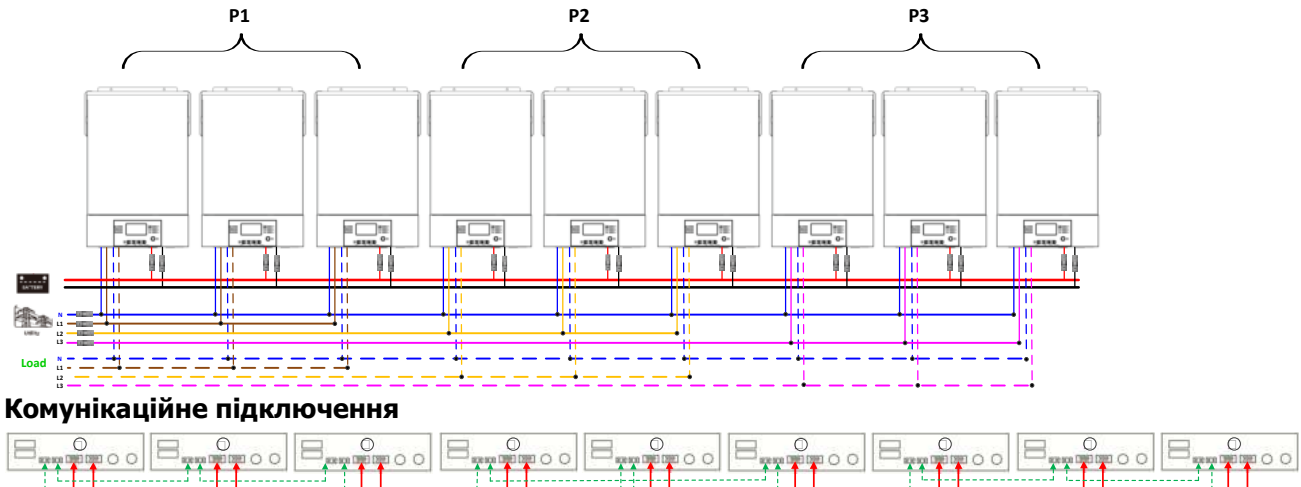

Три інвертори на одній фазі, три інвертори на другій фазі та два інвертори на третій фазі: **Підключення живлення**

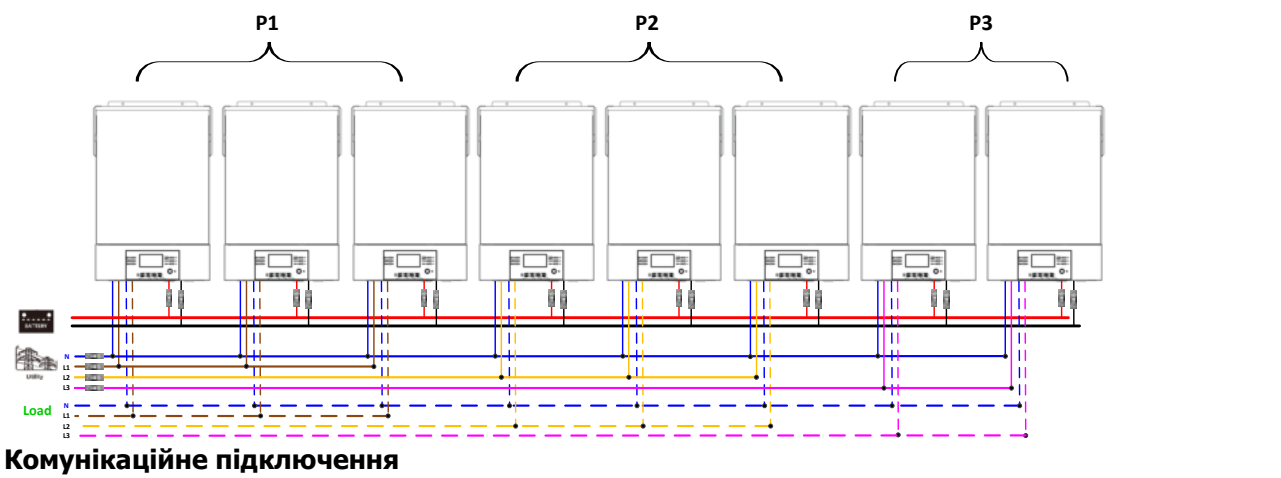

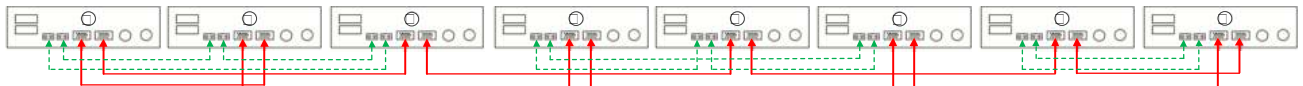

Сім інверторів в одній фазі та один інвертор для двох інших фаз:

### **Підключення живлення**

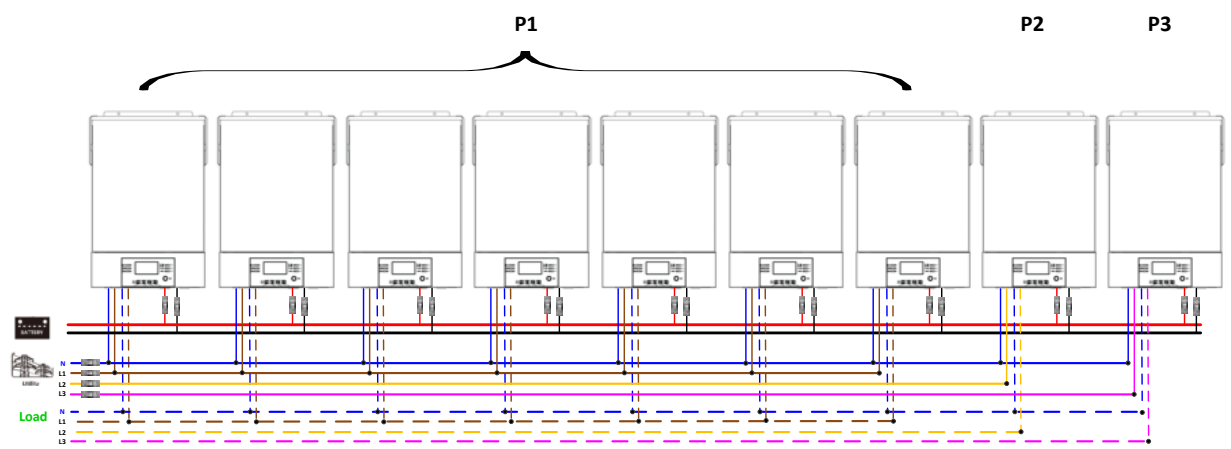

**Примітка**: На вимогу замовника можна підібрати 7 інверторів на будь-якій фазі.

P1: L1-фаза, P2: L2-фаза, P3: L3-фаза.

### **Комунікаційне підключення**

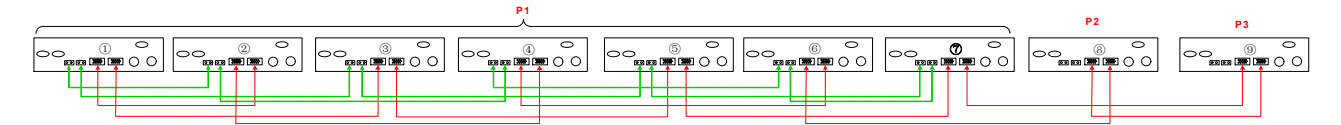

**Примітка**: Якщо в одній фазі є лише один пристрій, цей пристрій не потребує підключення поточного спільного кабелю.

Або ви підключаєте його, як показано нижче:

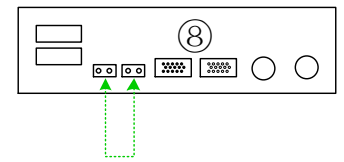

Три інвертори в одній фазі, два інвертори в другій фазі та два інвертори в третій фазі:

### **Підключення живлення**

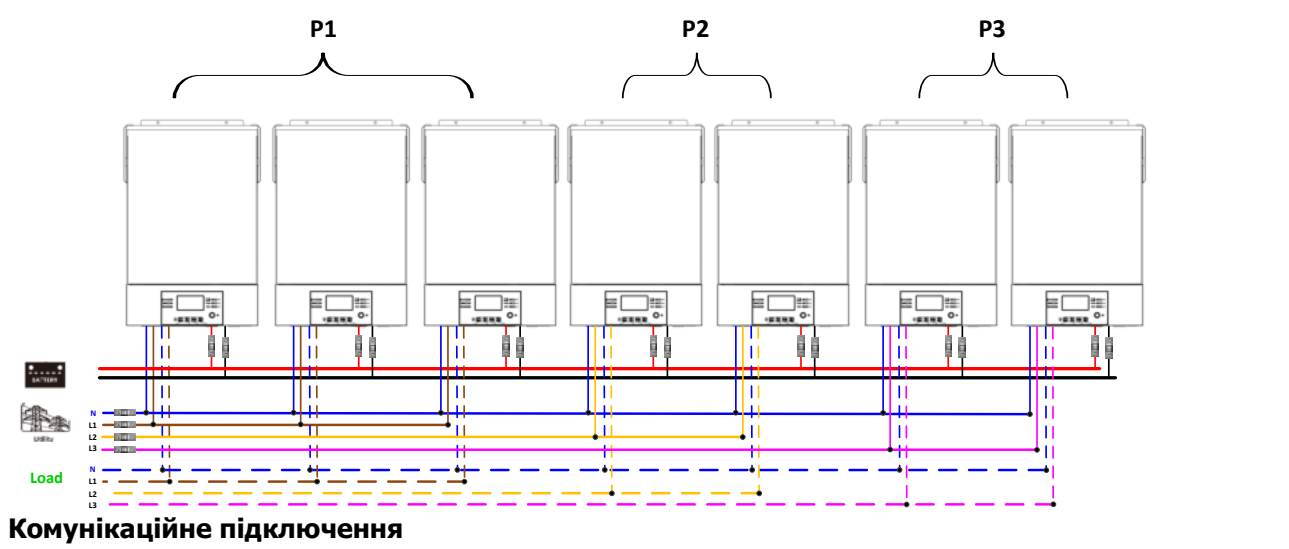

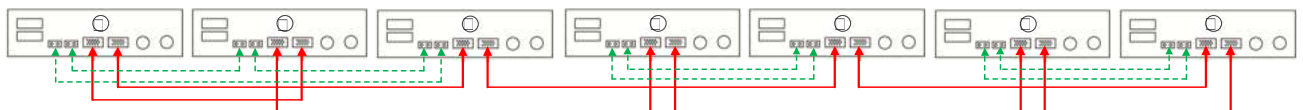

Два інвертори у кожній фазі: **Підключення живлення**

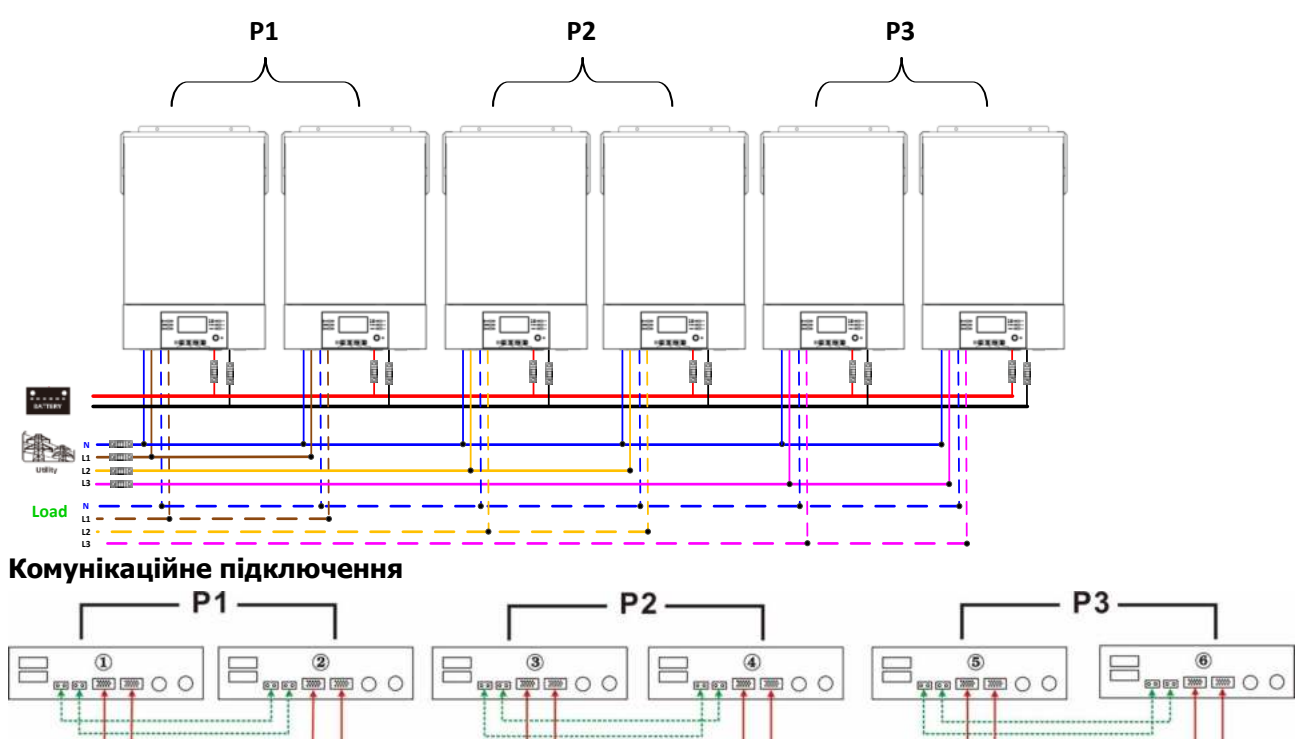

### Чотири інвертори в одній фазі та один інвертор для двох інших фаз:

### **Підключення живлення**

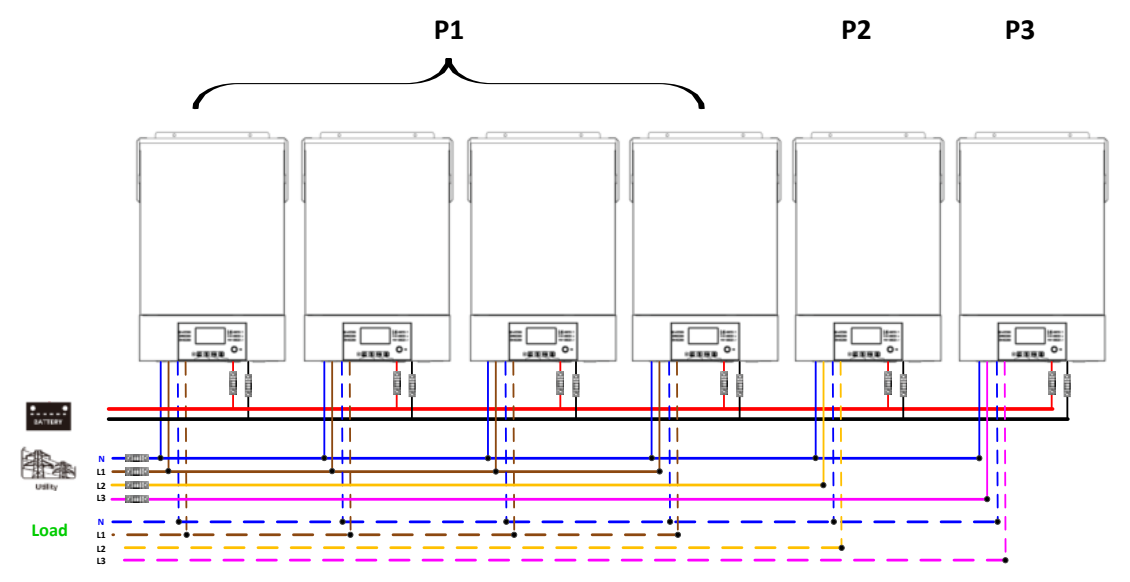

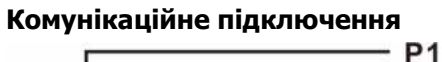

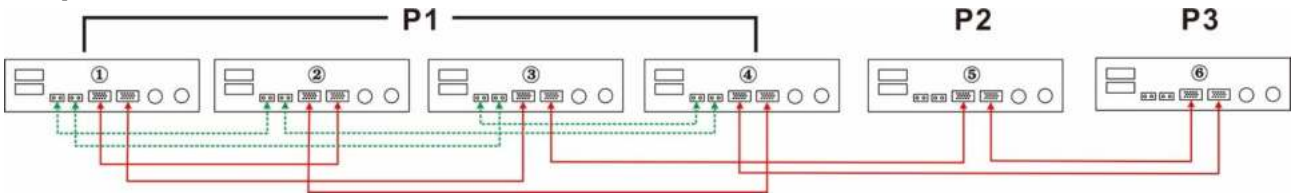

Три інвертори в одній фазі, два інвертори в другій фазі та один інвертор для третьої фази: **Підключення живлення**

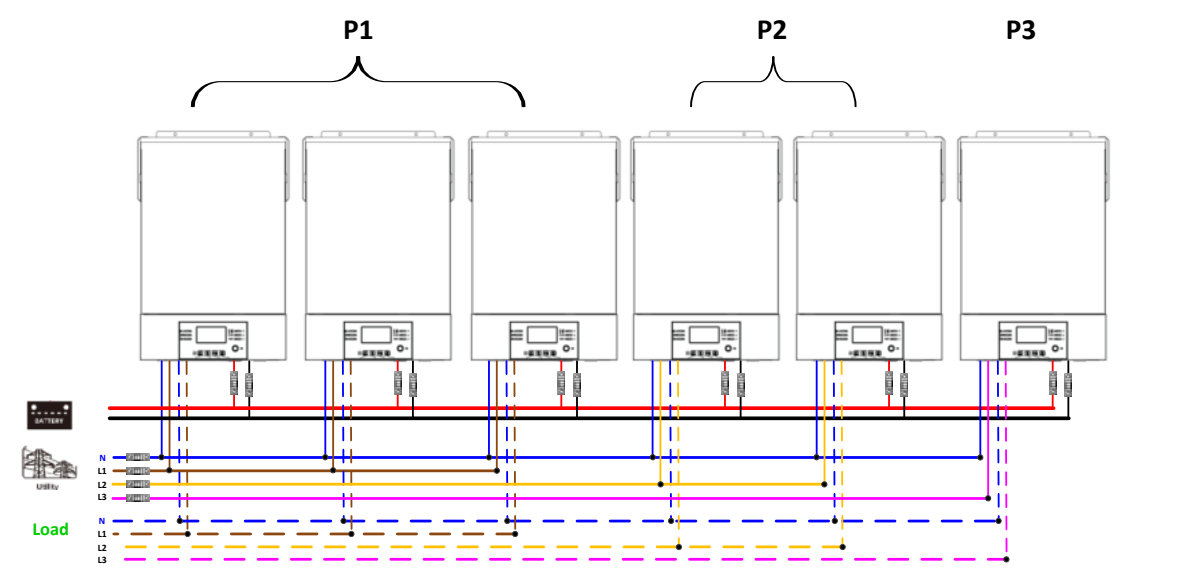

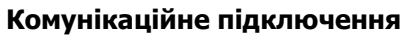

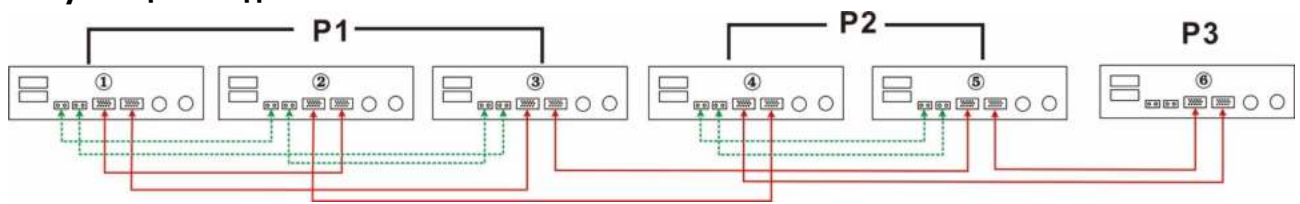

Три інвертори в одній фазі та лише один інвертор для двох інших фаз: **Підключення живлення**

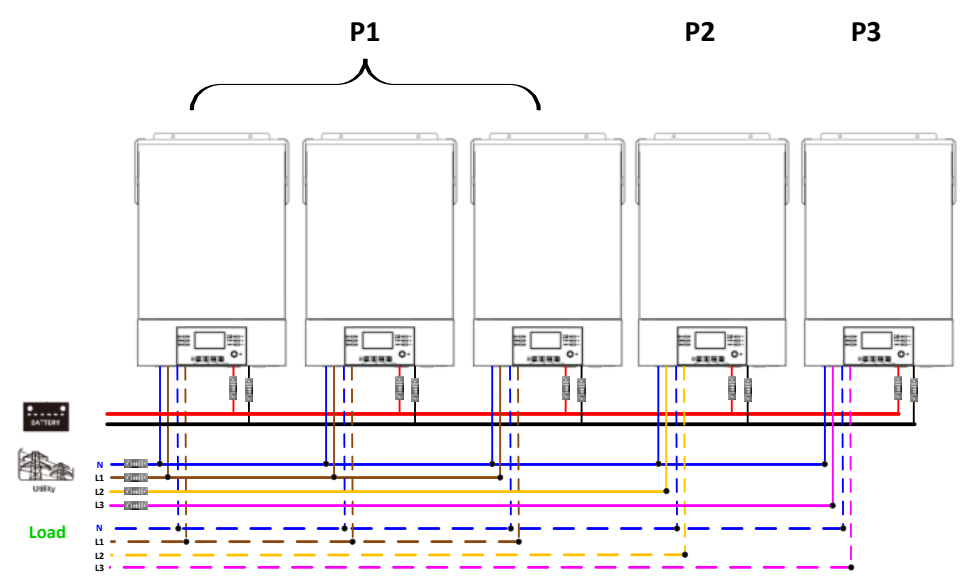

# **Комунікаційне підключення**

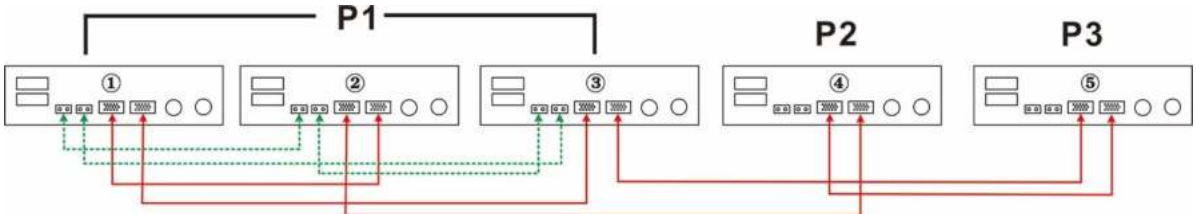

Два інвертори на дві фази та лише один інвертор для фази, що залишилася: **Підключення живлення**

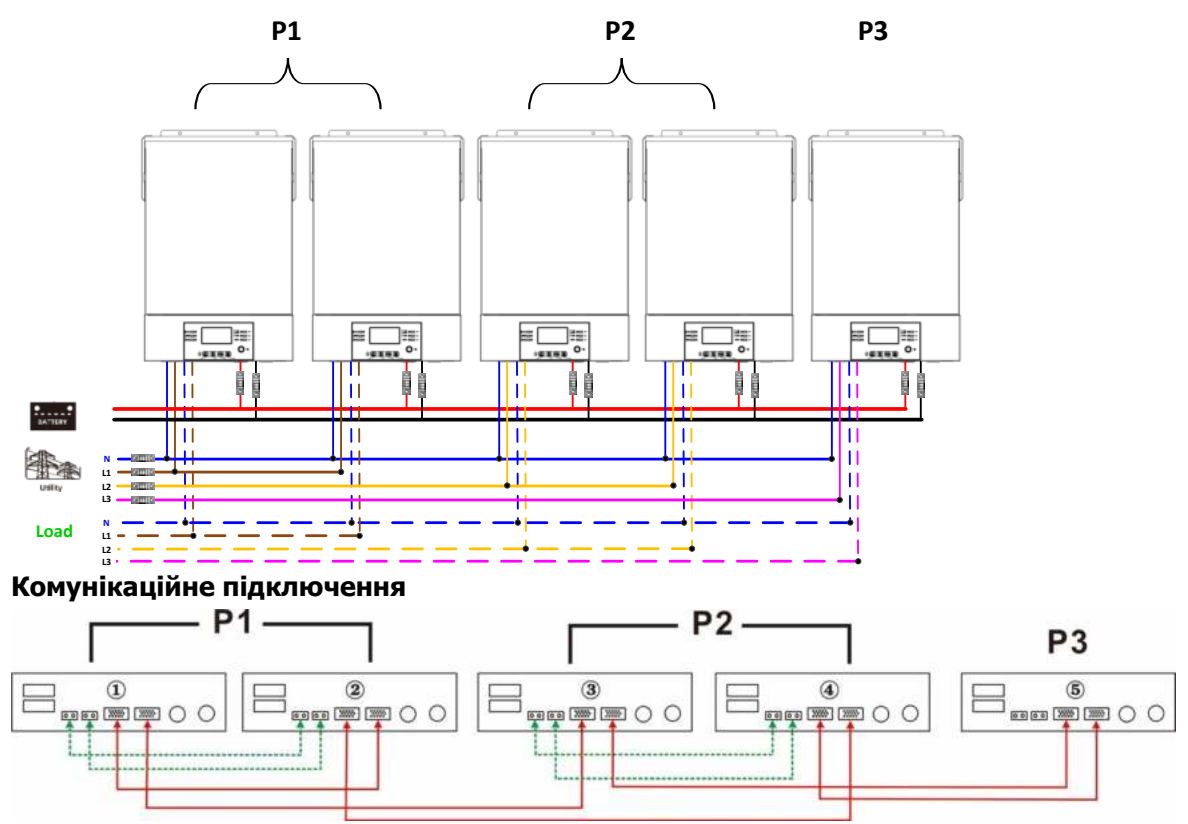

Два інвертори в одній фазі та лише один інвертор для решти фаз:

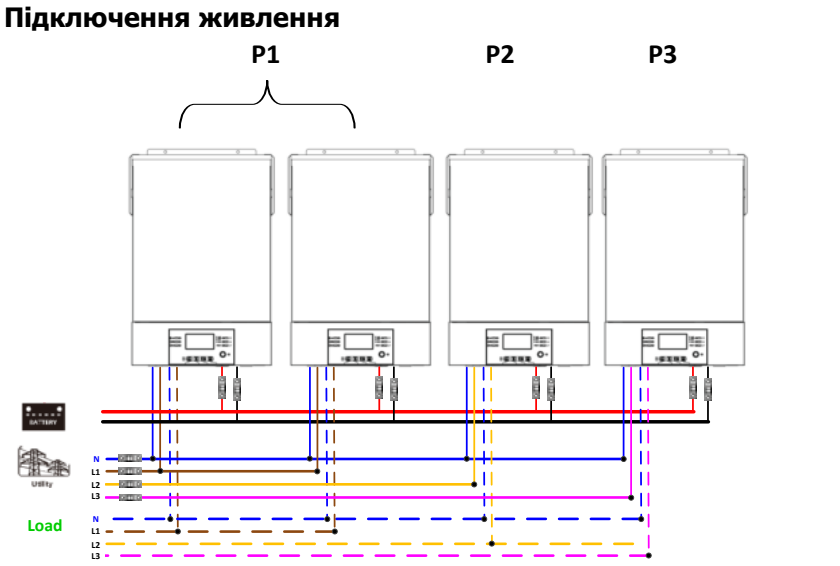

**Комунікаційне підключення**

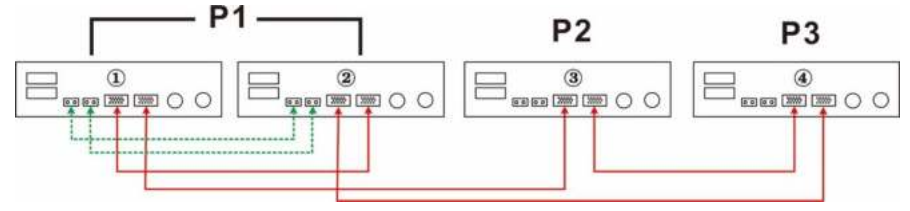

Один інвертор у кожній фазі: **Підключення живлення**

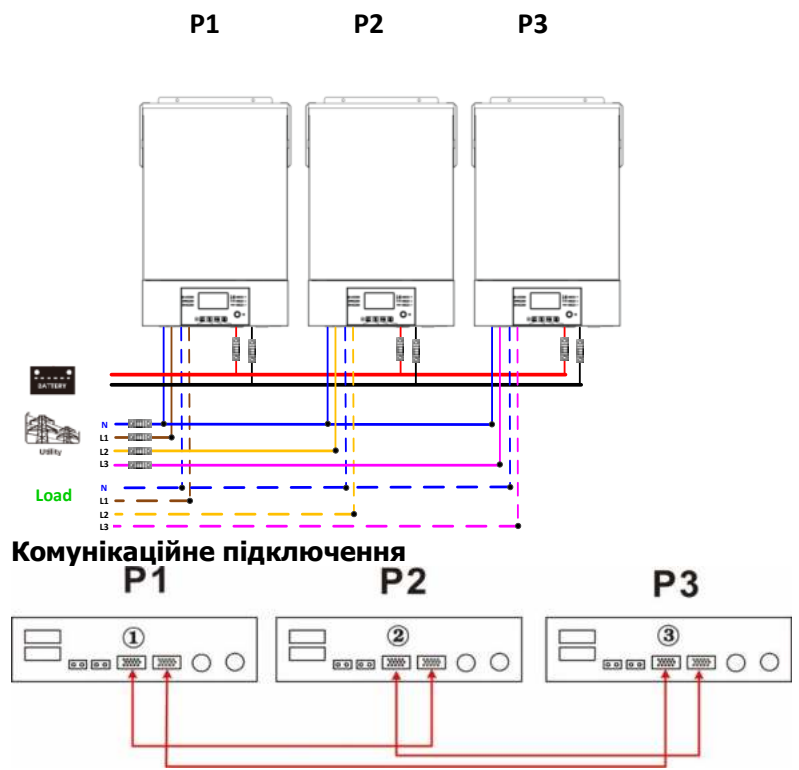

**ПОПЕРЕДЖЕННЯ:** Не підключайте кабель розподілу струму між інверторами, які знаходяться в різних фазах. Інакше це може пошкодити інвертори.

### **6. Підключення до фотоелектричної мережі**

Зверніться до посібника користувача окремого блоку щодо підключення до фотоелектричної мережі.

**УВАГА:** Кожен інвертор слід підключати до фотоелектричних модулів окремо.

### **7. Налаштування та відображення РК-дисплея**

### **Програма налаштування:**

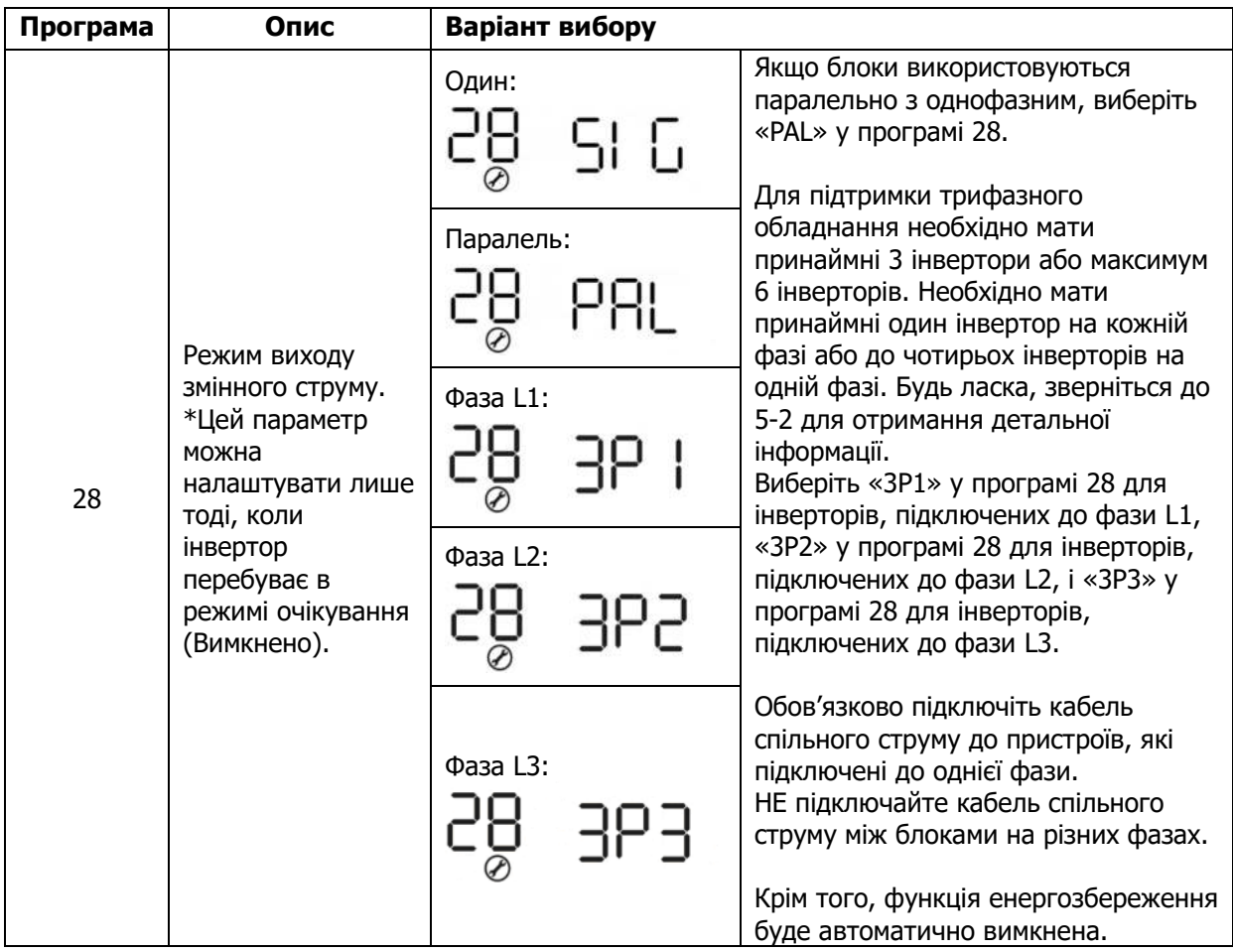

### **Інформація про коди помилок:**

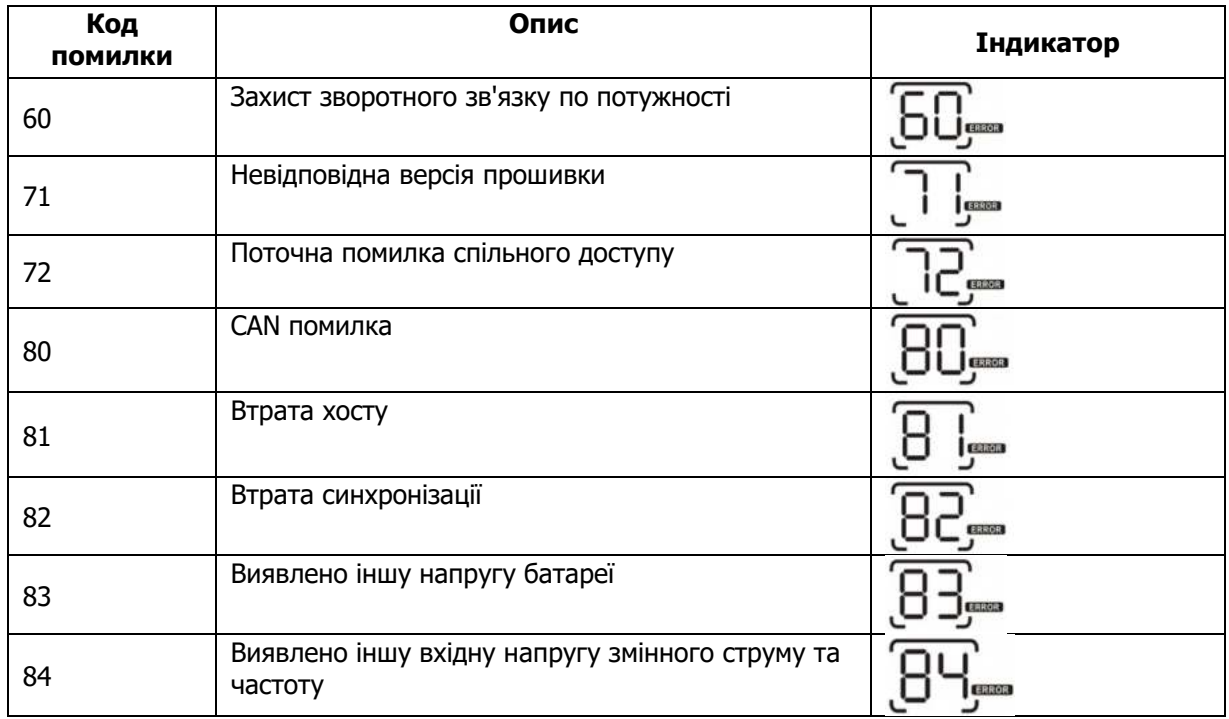

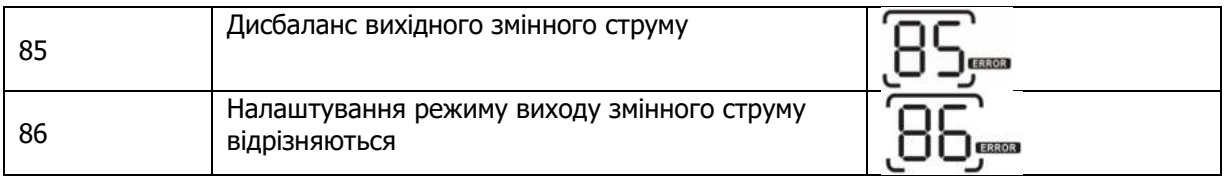

### **8. Пусконалагоджувальні роботи**

### **Паралельно в одну фазу**

Крок 1: Перевірте наступні вимоги перед введенням в експлуатацію:

- Правильне підключення проводів.
- Переконайтеся, що всі вимикачі в лінійних проводах на стороні навантаження розімкнуті, а кожен нейтральний дріт кожного блоку з'єднаний разом.

Крок 2: Увімкніть кожен пристрій і встановіть «PAL» у програмі налаштування 28 кожного пристрою. А потім вимкніть усі пристрої.

**ПРИМІТКА:** Необхідно вимкнути перемикач під час налаштування програми РК-дисплея. В іншому випадку налаштування не можна запрограмувати.

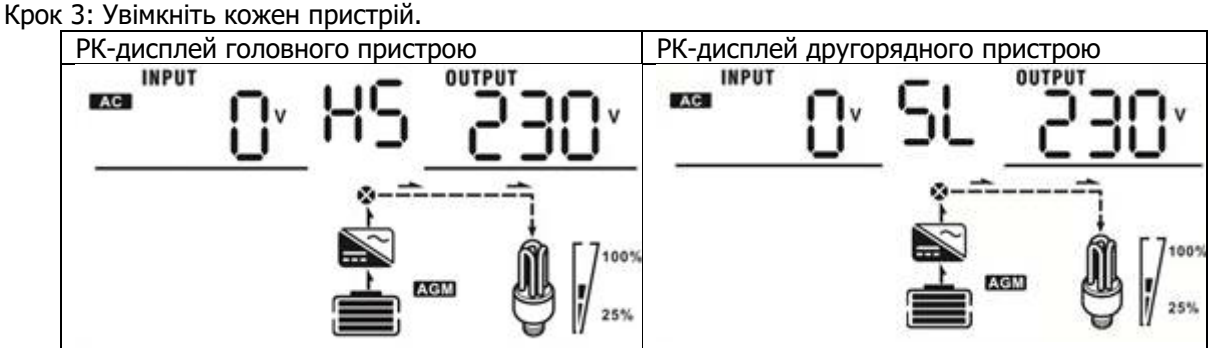

**ПРИМІТКА:** Головний і другорядний блоки визначаються випадково.

Крок 4: Увімкніть усі вимикачі змінного струму лінійних проводів на вході змінного струму. Краще, щоб усі інвертори підключалися до мережі одночасно. Якщо ні, він відобразить помилку 82 в інверторах наступного порядку. Однак ці інвертори автоматично перезапустяться. Якщо виявлено підключення змінного струму, вони працюватимуть нормально.

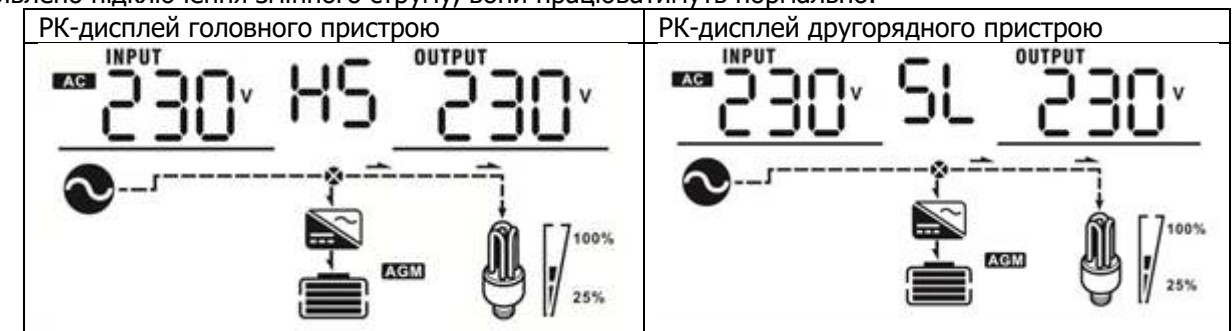

Крок 5: Якщо сигналізації про несправність більше немає, паралельну систему встановлено повністю.

Крок 6: Будь ласка, увімкніть усі вимикачі лінійних проводів на стороні навантаження. Ця система почне подавати електроенергію на навантаження.

### **Підтримка трифазного обладнання**

Крок 1: Перевірте наступні вимоги перед введенням в експлуатацію:

- Правильне підключення проводів.
- Переконайтеся, що всі вимикачі в лінійних проводах сторони навантаження розімкнуті, а кожен нейтральний дріт кожного блоку з'єднаний разом.

Крок 2: Увімкніть усі пристрої та налаштуйте програму 28 РК-дисплея як P1, P2 та P3 послідовно. А потім вимкніть усі пристрої.

**ПРИМІТКА:** необхідно вимкнути перемикач під час налаштування програми РК-дисплея. В

іншому випадку налаштування не можна запрограмувати.

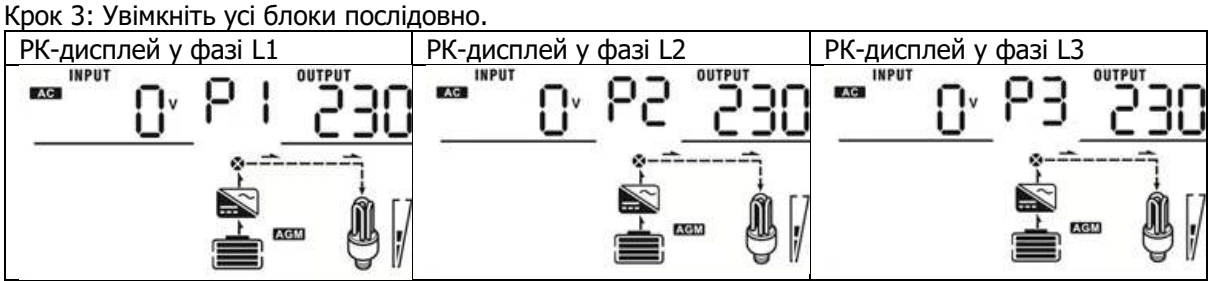

Крок 4: Увімкніть усі вимикачі змінного струму лінійних проводів на вході змінного струму. Якщо виявлено підключення змінного струму та три фази узгоджені з налаштуваннями пристрою, вони працюватимуть нормально. Інакше — значок змінного струму  $\bullet$  уде блимати, і вони не працюватимуть у лінійному режимі.

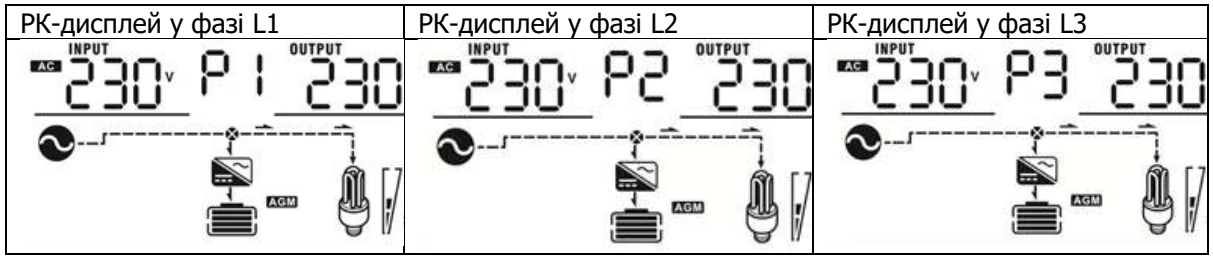

Крок 5: Якщо сигналізації про несправність більше немає, система підтримки 3-фазного обладнання повністю встановлена.

Крок 6: Будь ласка, увімкніть усі вимикачі лінійних проводів на стороні навантаження. Ця система почне подавати електроенергію на навантаження.

Примітка 1: Щоб уникнути перевантаження, перш ніж увімкнути вимикачі на стороні навантаження, краще спочатку запустити всю систему.

Примітка 2: час передачі для цієї операції існує. Перебої в живленні можуть статися для критичних пристроїв, які не можуть витримати час передачі.

### **9. Усунення несправностей**

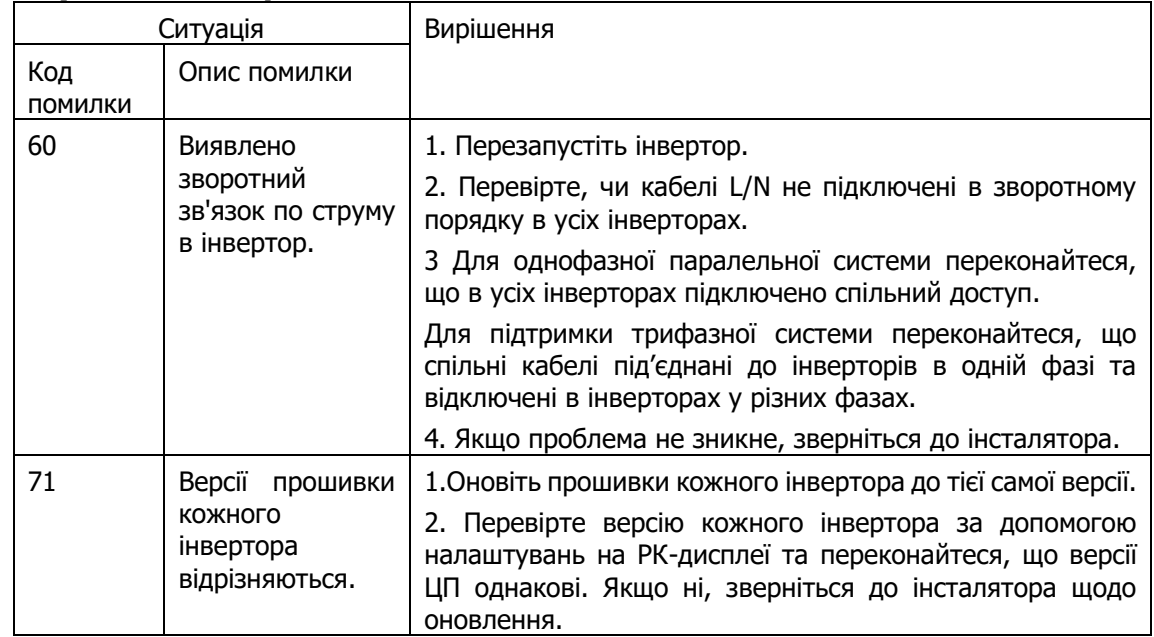

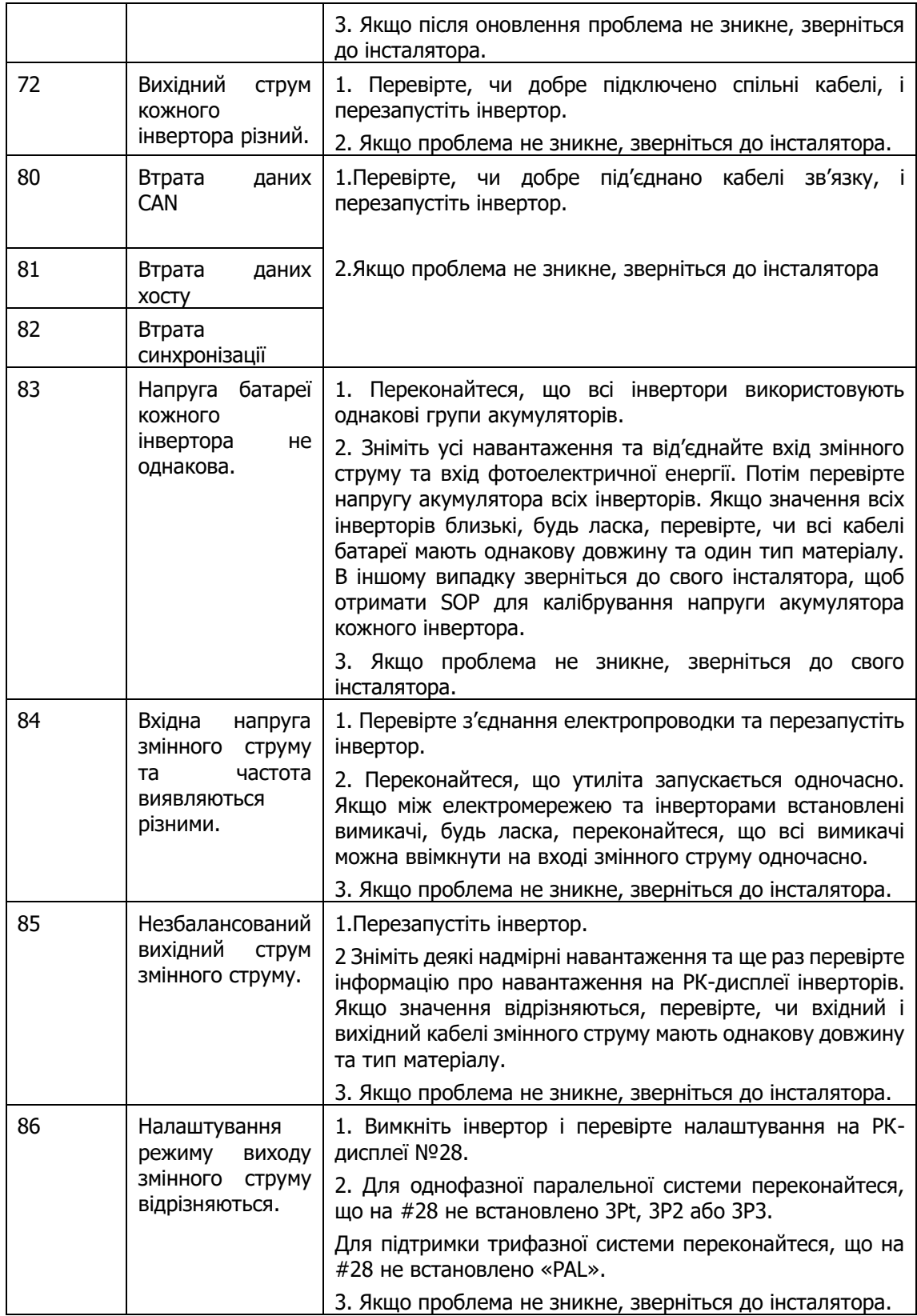

# **Додаток II: Встановлення зв'язку BMS**

### **1. Вступ**

У разі підключення до літієвого акумулятора рекомендується придбати спеціальний кабель зв'язку RJ45. Будь ласка, зверніться до дилера або інтегратора для отримання деталей.

Комунікаційний кабель RJ45 передає інформацію та сигнал між літієвим акумулятором та інвертором. Ця інформація наведена нижче:

- Змініть напругу заряджання, струм заряджання та напругу відключення розряду акумулятора відповідно до параметрів літієвого акумулятора.
- Почніть або припиніть заряджання інвертора відповідно до стану літієвого акумулятора.

### **2. Призначення контактів для порту BMS**

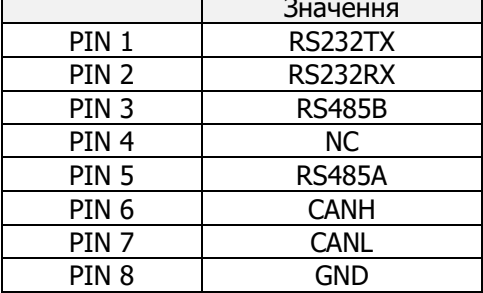

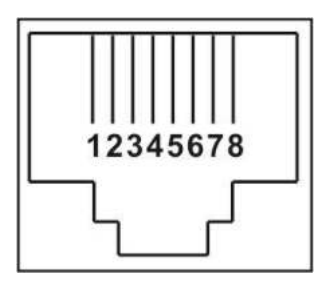

### **3. Конфігурація зв'язку літієвого акумулятора PYLONTECH**

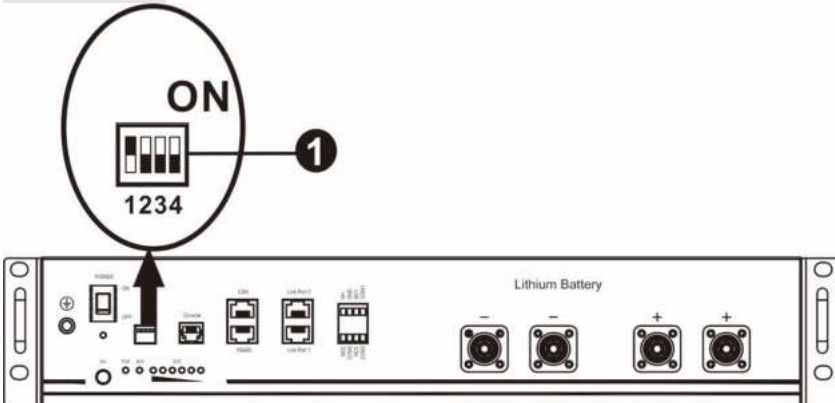

DIP-перемикач: є 4 DIP-перемикачі, які встановлюють різну швидкість передачі даних і групову адресу акумулятора. Якщо положення перемикача повернуто в положення «ВИМК.», це означає «0». Якщо положення перемикача повернуто в положення «ON», це означає «1».

Dip 1 увімкнуто, що означає швидкість передачі даних 9600 бод.

Dip 2, 3 і 4 зарезервовані для адреси групи акумуляторів.

DIP-перемикачі 2, 3 і 4 на головному акумуляторі (першому) призначені для налаштування або зміни адреси групи.

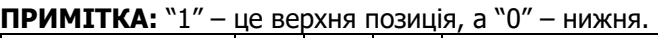

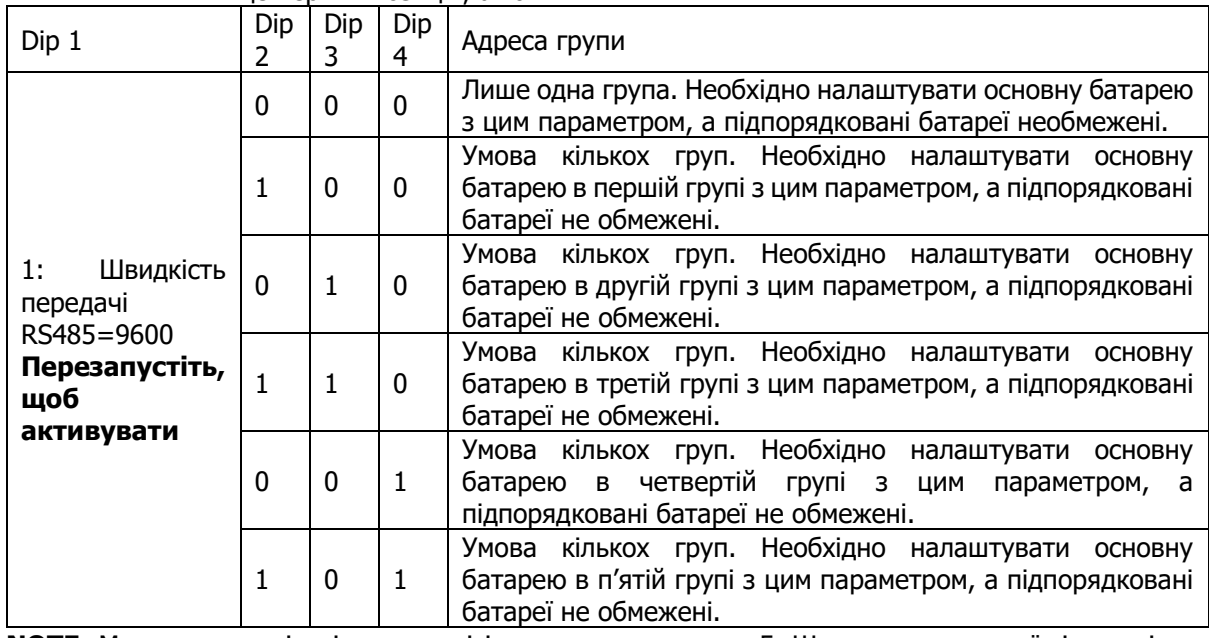

**NOTE:** Максимальна кількість груп літієвого акумулятора – 5. Щодо максимальної кількості для кожної групи зверніться до виробника акумуляторів.

### **4. Встановлення та використання PYLONTECH**

ісля налаштування встановіть РК-панель з інвертором і літієвою батареєю, виконавши наступні кроки.

Крок 1. Використовуйте спеціальний кабель RJ45 для підключення інвертора та літієвої батареї.

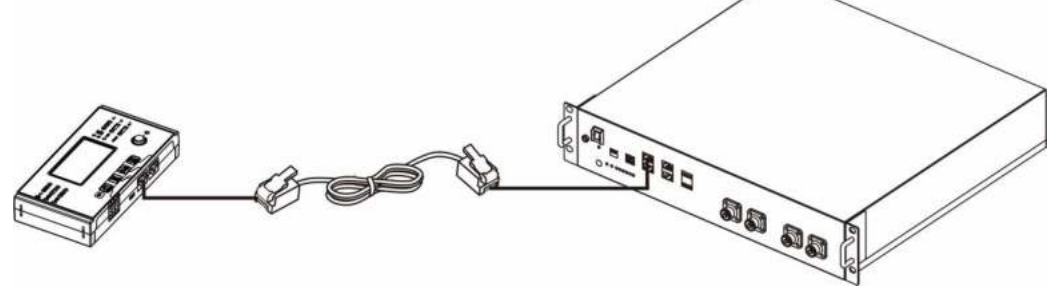

### **Примітка для паралельної системи:**

- 1. Підтримка лише стандартного встановлення батареї.
- 2. Використовуйте спеціальний кабель RJ45 для підключення будь-якого інвертора (не потрібно підключатися до конкретного інвертора) та літієвого акумулятора. Просто встановіть цей тип акумулятора «PYL» у програмі 5 РК-дисплея. Для інших встановіть «ВИКОРИСТАННЯ».

Крок 2. Увімкніть літієвий акумулятор.

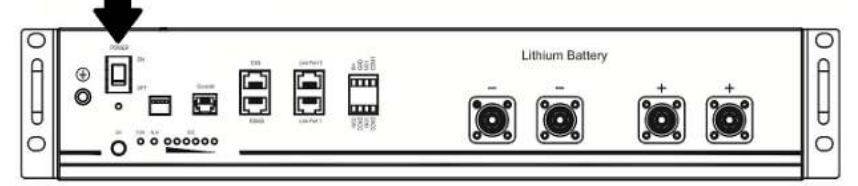

Крок 3. Натисніть більше трьох секунд, щоб запустити літієву батарею. Вихідна потужність готова.

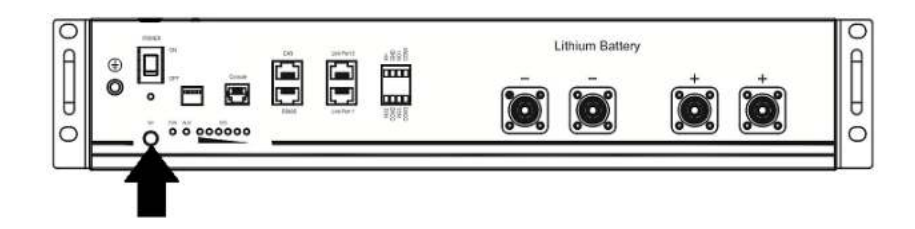

Крок 4. Увімкніть інвертор.

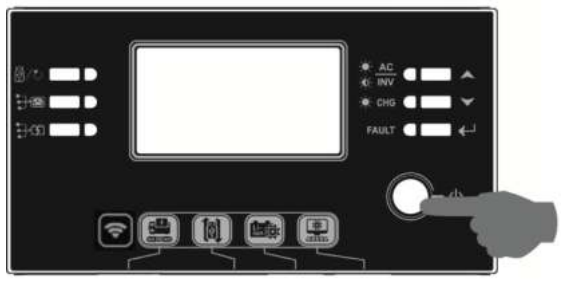

Крок 5. Переконайтеся, що в програмі 14 РК дисплея вибрано тип акумулятора як «PYL»..<br>||-| || ||

РЧН  $\circledcirc$ 

### **WECO**

Крок 1. Для підключення інвертора та літієвого акумулятора використовуйте спеціальний кабель RJ45.

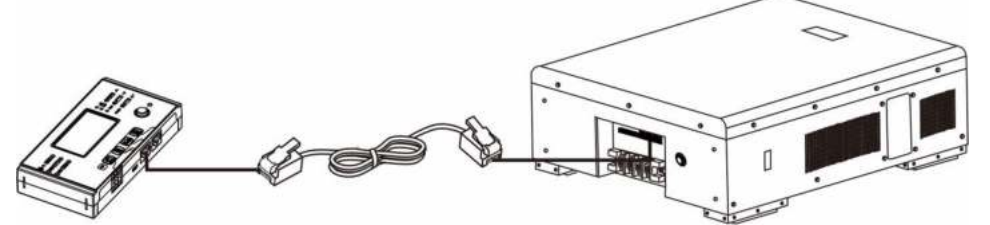

### **Примітка для паралельної системи:**

- 1. Підтримка лише стандартного встановлення батареї.
- 2. Використовуйте спеціальний кабель RJ45для підключення будь-якого інвертора (не потрібно підключатися до конкретного інвертора) та літієвого акумулятора. Просто встановіть цей тип акумулятора «WEC» у програмі 5 РК-дисплея. Для інших встановіть «ВИКОРИСТАННЯ» Крок 2. Увімкніть літієвий акумулятор.

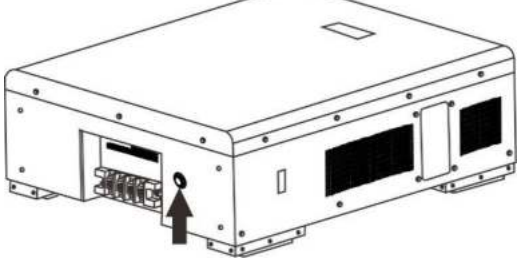

Крок 3. Увімкніть інвертор.

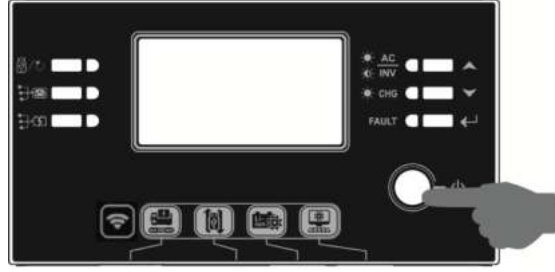

Крок 4. Переконайтеся, що програмі 14 РК дисплея вибрано тип акумулятора як «WEC».

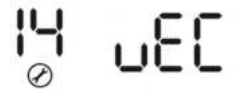

### **SOLTARO**

Крок 1. Для підключення інвертора та літієвого акумулятора використовуйте спеціальний кабель RJ45.

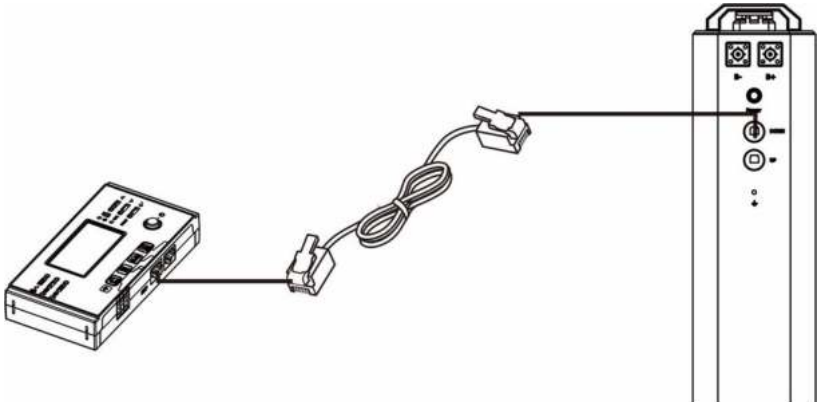

### **Примітка для паралельної системи:**

- 1. Підтримка лише стандартного встановлення батареї.
- 2. Використовуйте спеціальний кабель R345 для підключення будь-якого інвертора (не потрібно підключатися до конкретного інвертора) та літієвого акумулятора. Просто встановіть цей тип акумулятора «SOL» у програмі 5 РК-дисплея. Для інших встановіть «ВИКОРИСТАННЯ».

Крок 2. Відкрийте ізолятор постійного струму та увімкніть літієвий акумулятор.

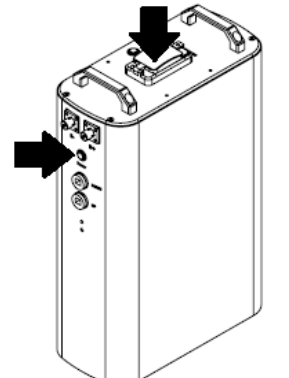

Крок 3. Увімкніть інвертор.

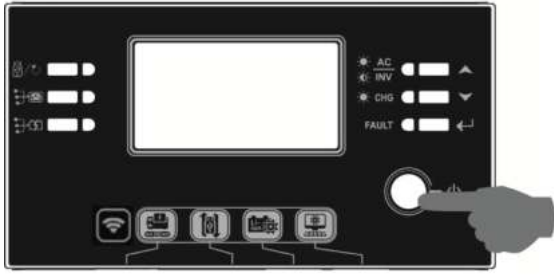

Крок 4. Обов'язково виберіть тип батареї як «SOL» у програмі 14.

### **4. Інформація про РК-дисплей**

Натисніть кнопку "ВГОРУ" або "ВНИЗ" для перемикання інформації на РК-дисплеї. Перед «Перевіркою версії основного процесора» буде показано номер акумулятора та групи

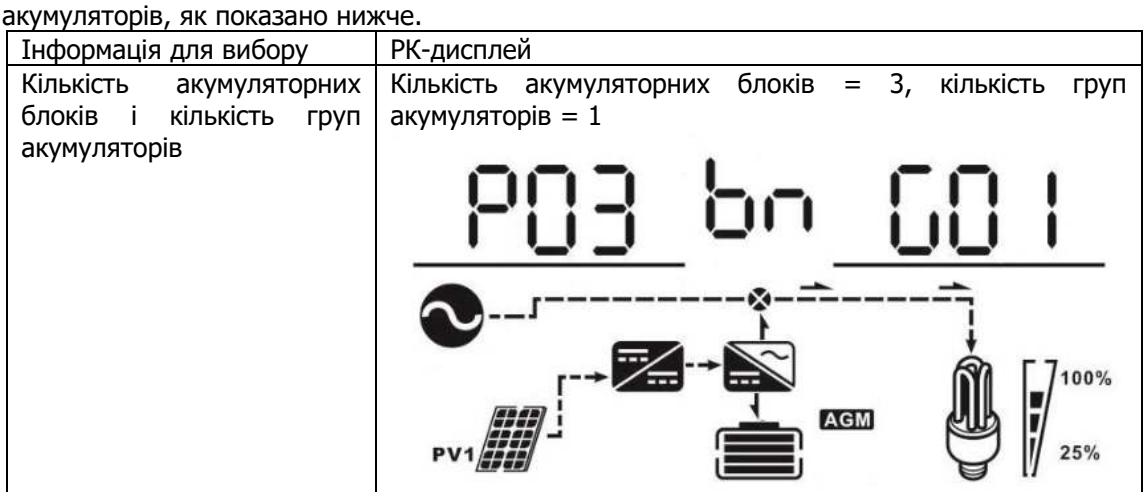

### **5. Інформація про коди**

Відповідний інформаційний код буде відображено на РК-екрані. Перевірте РК-екран інвертора для роботи.

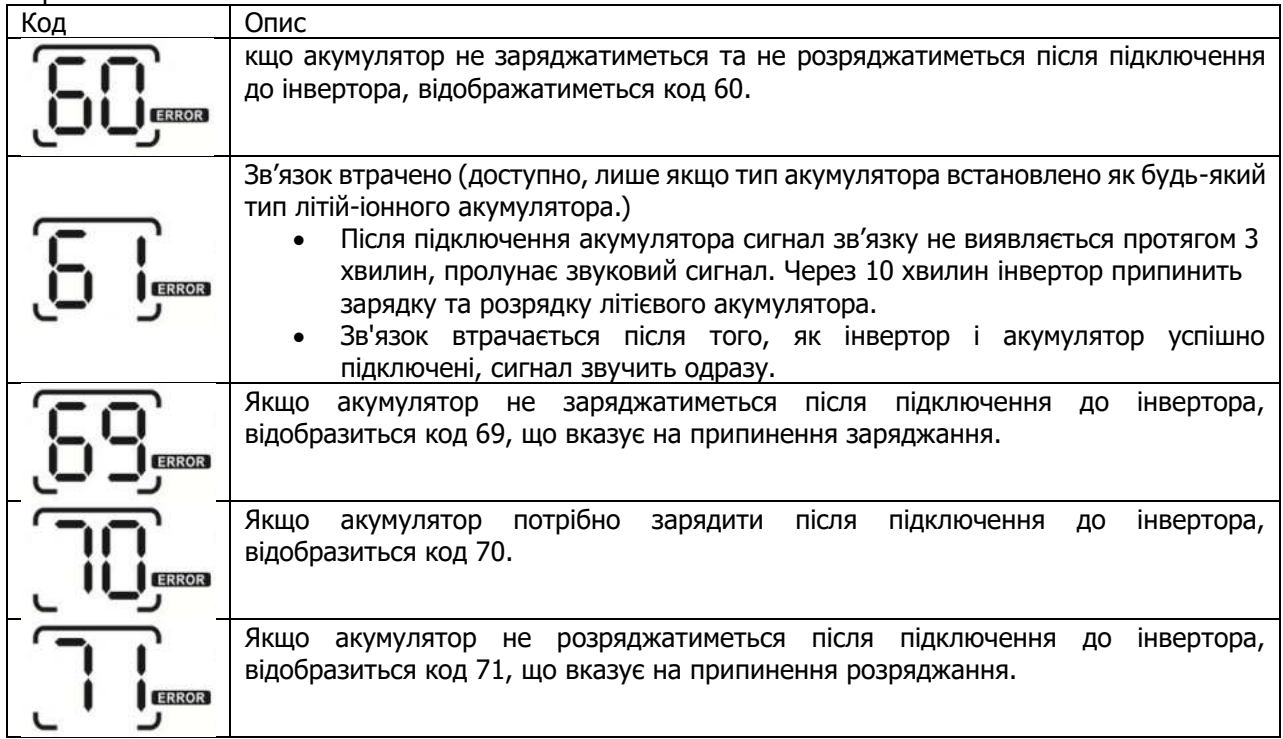

## **Додаток III: Посібник із роботи з Wi-Fi на віддаленій панелі**

### **1. Вступ**

Модуль Wi-Fi може забезпечити бездротовий зв'язок між автономними інверторами та платформою моніторингу. Користувачі отримують повний і віддалений досвід моніторингу та

керування інверторами при поєднанні модуля Wi-Fi із програмою SolarPower, доступною як для пристроїв на базі iOS, так і для Android. Усі реєстратори даних і параметри зберігаються в iCloud. Основні функції програми:

- Передає статус пристрою під час нормальної роботи.
- Дозволяє налаштувати параметри пристрою після встановлення.<br>● Повідомляє користувачів про попередження або тривогу
- Повідомляє користувачів про попередження або тривогу.<br>● Позволяє користувачам запитувати дані історії інвертора
- Дозволяє користувачам запитувати дані історії інвертора.

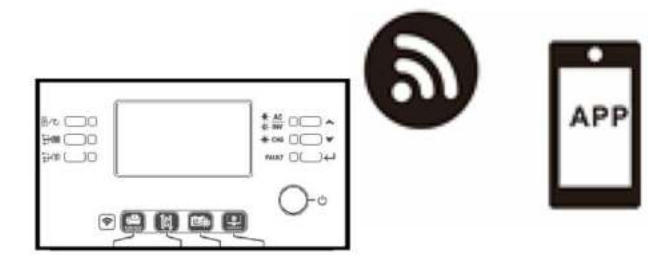

### **2. Застосунок SolarPower Завантажте і встановіть застосунок.**

### **Вимоги до операційної системи:**

 $\bullet$  iOS: iOS 9.0 і вище

<sup>I</sup> Android: Android 5.0 і вище

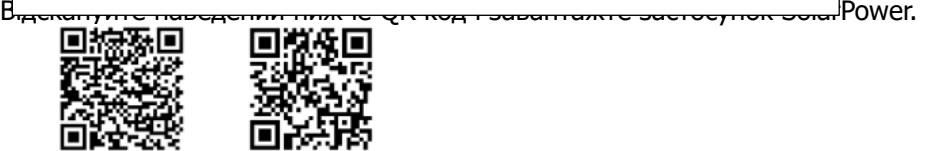

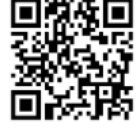

Android iOS

Або знайдіть «SolarPower» у Apple® Store або «SolarPower Wi-Fi» у Google® Play Store.

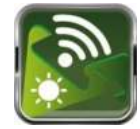

### **Початкове налаштування**

Крок 1: Реєстрація вперше

Після встановлення торкніться значка швидкого доступу щоб отримати доступ до цієї програми на екрані мобільного телефону. На екрані натисніть «Реєстрація», щоб перейти на сторінку «Реєстрація користувача». Заповніть всю необхідну інформацію та відскануйте PN

дистанційної коробки, торкнувшись значка  $\overline{1}$ . Або ви можете просто ввести PN напряму. Потім натисніть кнопку «Зареєструватися».

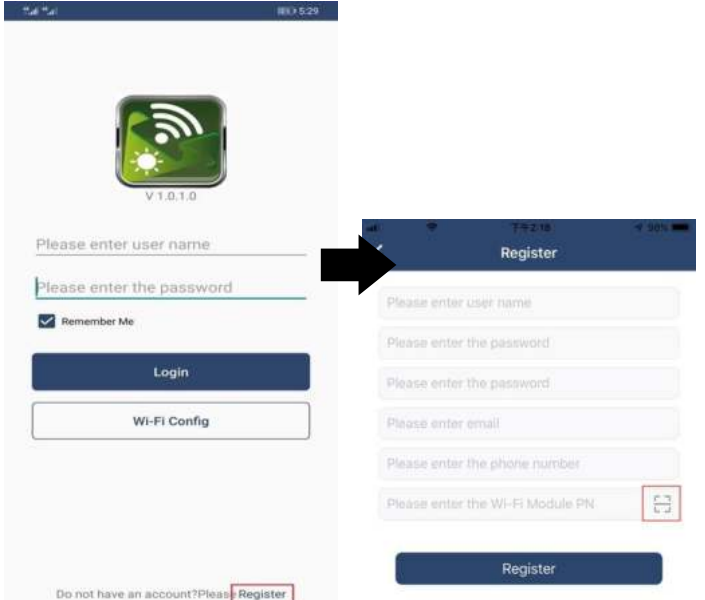

Потім з'явиться вікно «Реєстрація успішна». Натисніть «Перейти зараз», щоб продовжити налаштування підключення до локальної мережі Wi-Fi.

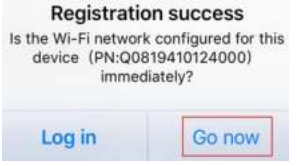

### Крок 2: Конфігурація локального модуля Wi-Fi

Тепер ви перебуваєте на сторінці «Wi-Fi Config». Детальна процедура налаштування описана в розділі «Як підключитися» і ви можете перейти за ним, щоб підключитися до Wi-Fi.

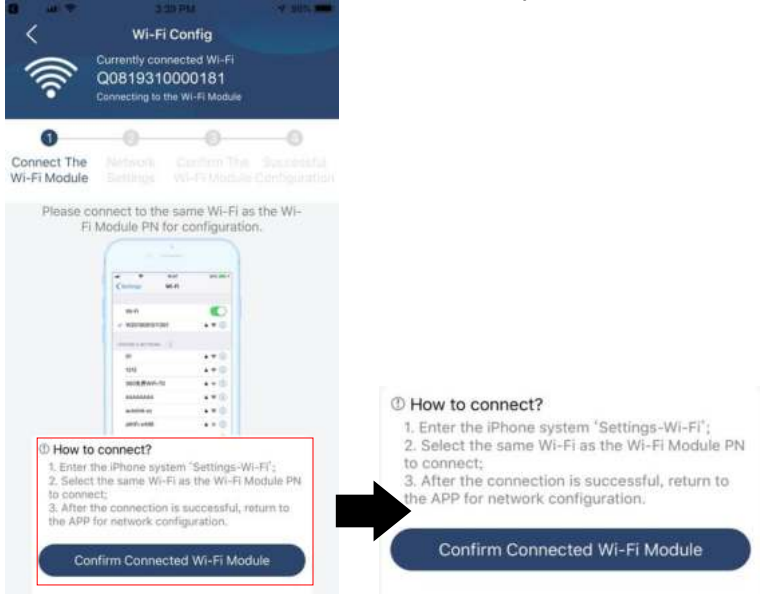

Увійдіть у «Налаштування Wi-Fi» та виберіть назву підключеної мережі Wi-Fi. Ім'я підключеної мережі Wi-Fi збігається з вашим номером Wi-Fi PN і введіть пароль за замовуванням «12345678».".

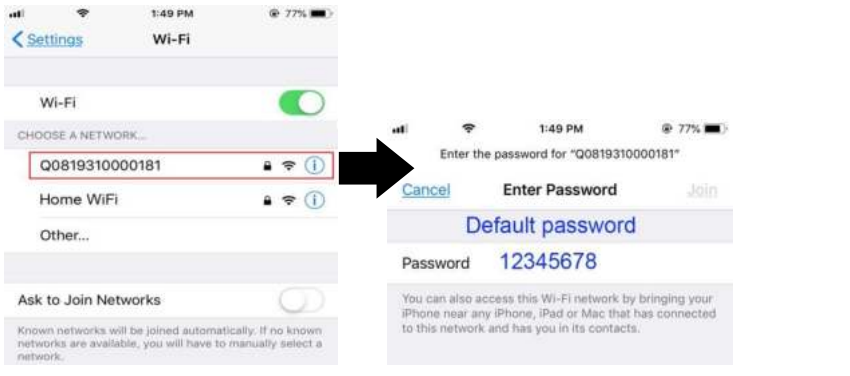

Потім поверніться до застосунка SolarPower і торкніться кнопки " Confirm Connected Wi-Fi Module " при успішному підключенні модуля Wi-Fi.

Крок 3: Налаштування мережі Wi-Fi

Торкніться значка щоб вибрати назву локального маршрутизатора Wi-Fi (для доступу до  $I$ нтернету) і ввести

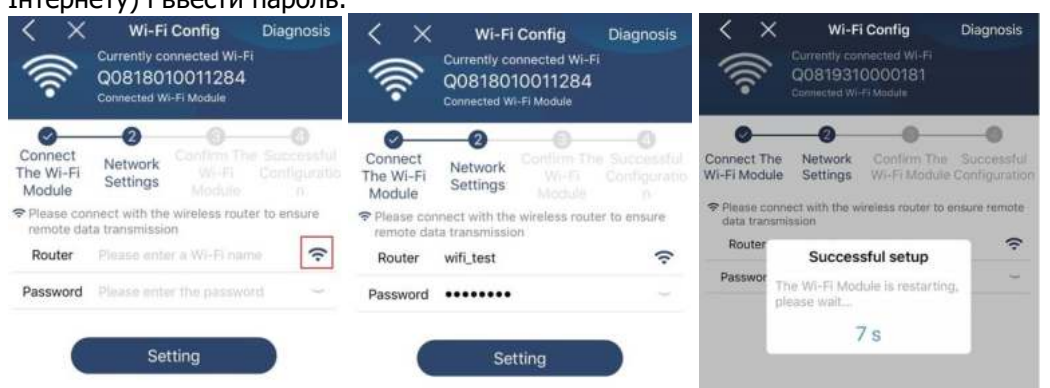

Крок 4: Натисніть «Підтвердити», щоб завершити налаштування Wi-Fi між модулем Wi-Fi та **Інтернетом.**<br>
< × wi-Fi Config

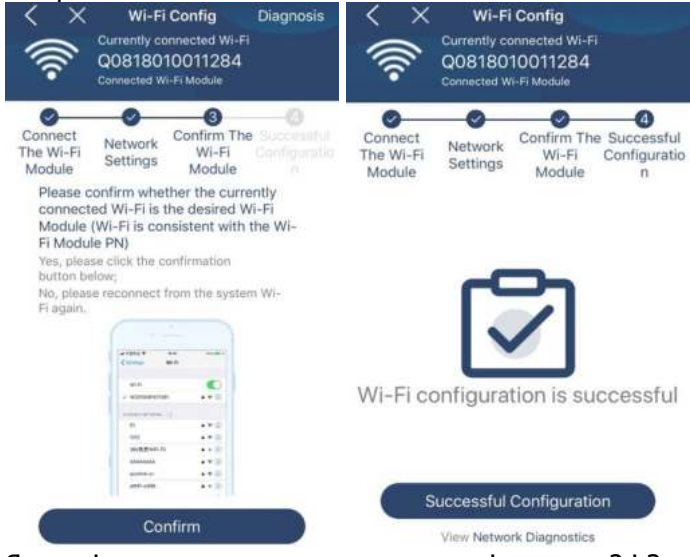

Якщо підключення не вдається, повторіть кроки 2 і 3.

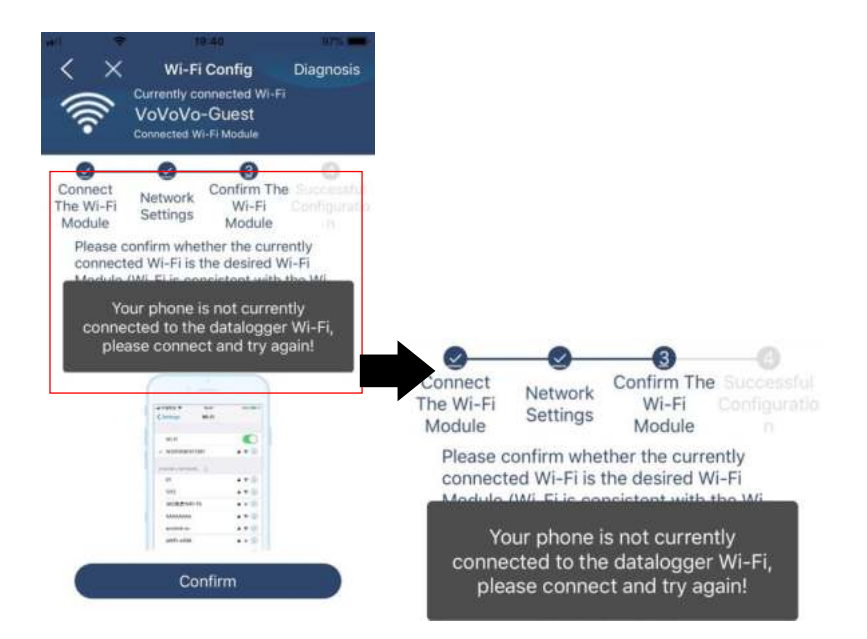

#### Функція діагностики

Якщо модуль не відстежує належним чином, натисніть " Diagnosis " у верхньому правому куті екрана, щоб отримати додаткові відомості. Він покаже пропозицію ремонту. Дотримуйтесь його, щоб вирішити проблему. Потім повторіть кроки в розділі 4.2, щоб скинути налаштування мережі. Після всіх налаштувань натисніть «Повторна діагностика», щоб повторно підключитися.

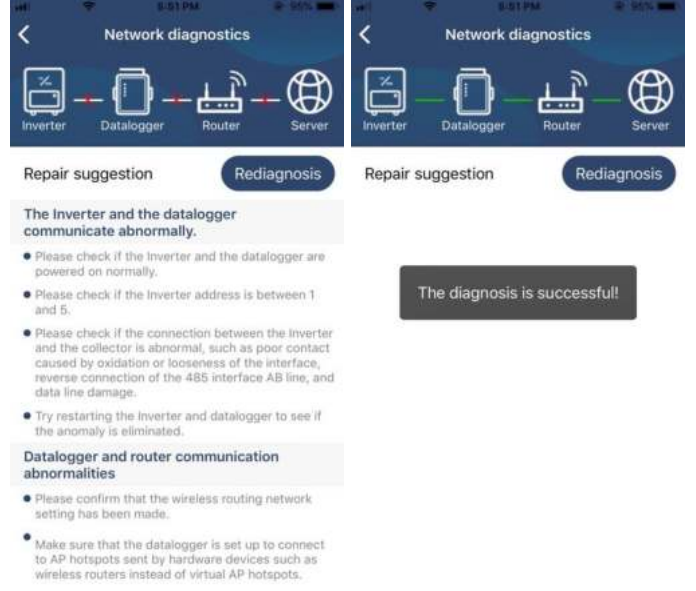

### **Вхід і основна функція**

Після завершення реєстрації та налаштування локальної мережі Wi-Fi введіть зареєстроване ім'я та пароль для входу.

Примітка: Поставте галочку «Запам'ятати мене», щоб вам було зручно входити в систему після цього.

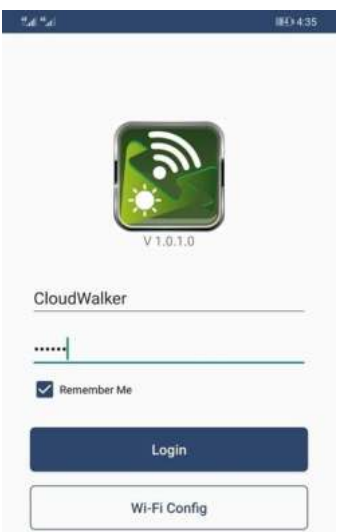

### Огляд

Після успішного входу ви зможете отримати доступ до сторінки «Огляд», щоб отримати огляд своїх пристроїв моніторингу, включаючи загальну робочу ситуацію та інформацію про енергію для поточної потужності та поточної потужності, як показано на діаграмі нижче.

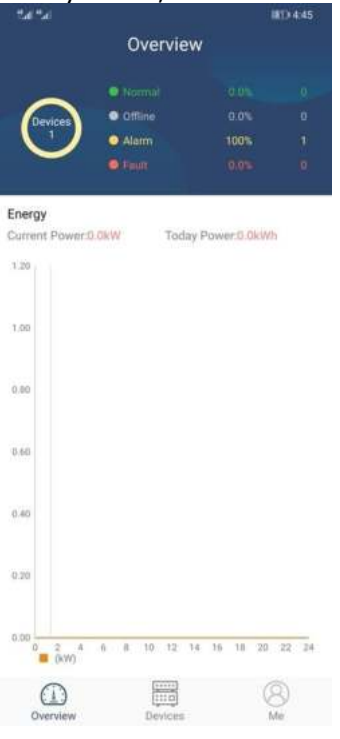

### Пристрої

Торкніться значка (розташований унизу), щоб перейти на сторінку списку пристроїв. Ви можете переглянути всі пристрої тут, додавши або видаливши модуль Wi-Fi на цій сторінці. **Додати пристрій Видалити пристрій**

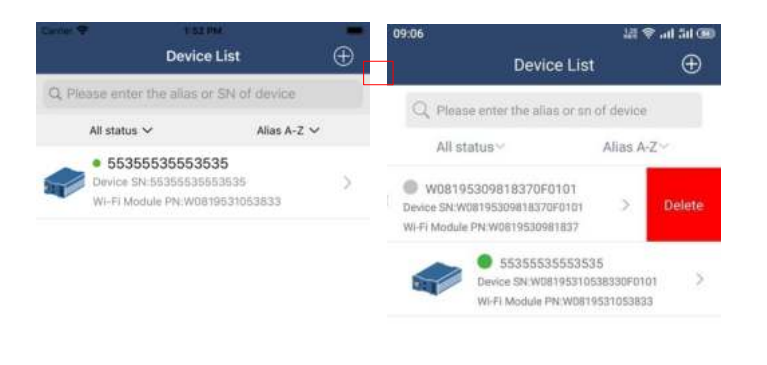

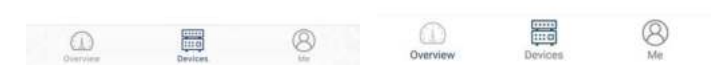

Торкніться значка  $\bigoplus$  у верхньому правому куті та вручну введіть номер деталі, щоб додати пристрій. Ця табличка з номером деталі наклеєна на нижню частину віддаленої РК-панелі. Після введення номера деталі натисніть «Підтвердити», щоб додати цей пристрій у список пристроїв.

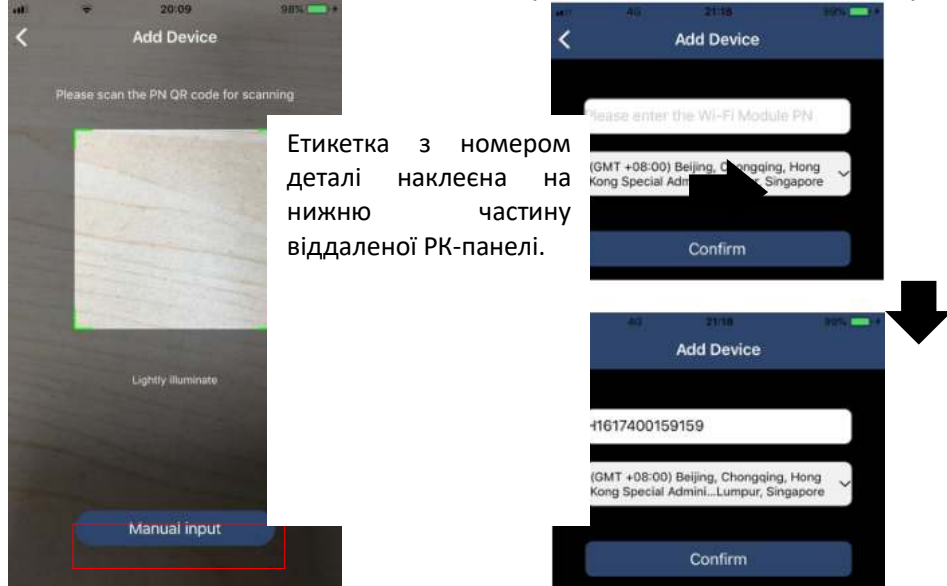

Додаткову інформацію про список пристроїв див. у розділі 2.4.

### Я

На сторінці «Я» (ME) користувачі можуть змінювати «Мою інформацію», зокрема【Фото користувача,【Безпека облікового запису, 【Змінити пароль,【Очистити кеш】 і【Вийти, як показано на діаграмах нижче..

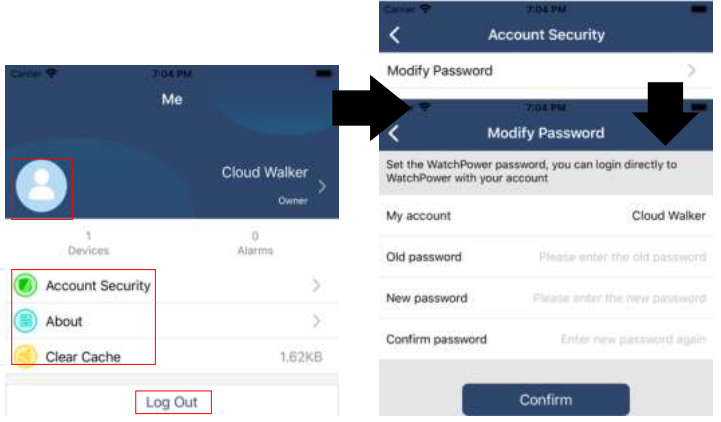

### **Список пристроїв**

На сторінці «Список пристроїв» можна потягнути вниз, щоб оновити інформацію про пристрій, а потім торкнутися будь-якого пристрою, стан якого ви хочете перевірити в реальному часі та пов'язану інформацію, а також змінити налаштування параметрів. Зверніться до списку налаштувань параметрів.

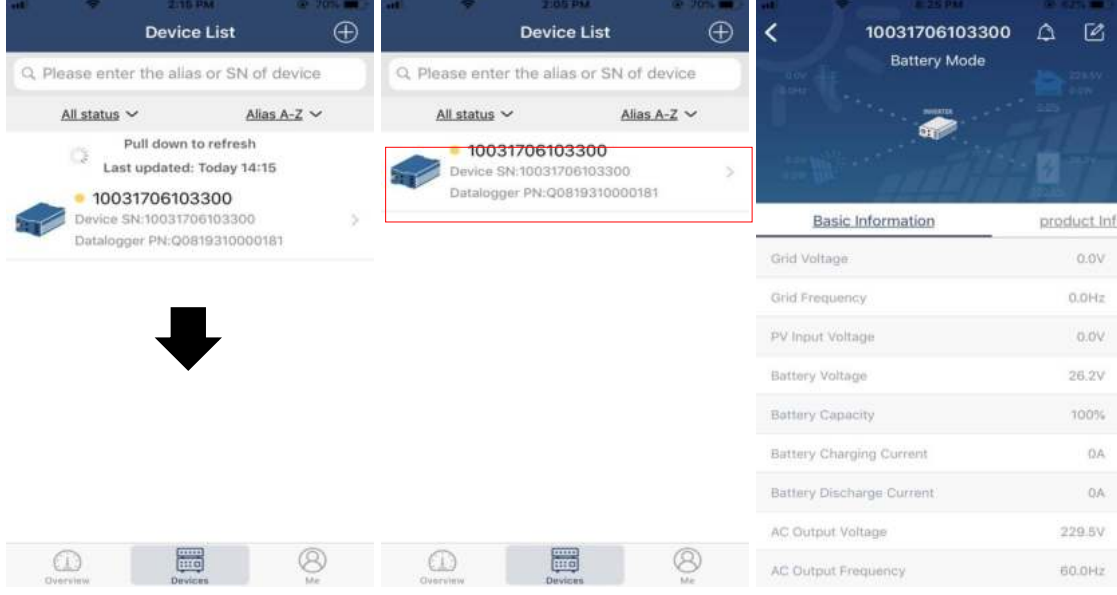

#### Режим пристрою

У верхній частині екрана є динамічна діаграма потоку живлення, яка демонструє роботу в реальному часі. Він містить п'ять піктограм для представлення фотоелектричної потужності, інвертора, навантаження, утиліти та акумулятора. Залежно від стану моделі вашого інвертора, буде 【режим очікування, 【режим мережі】, 【режим акумулятора】.

**【Режим очікування】**нвертор не живитиме навантаження, доки не буде натиснуто перемикач «ON». Електромережа або фотоелектричне джерело можуть зарядити акумулятор в режимі очікування.

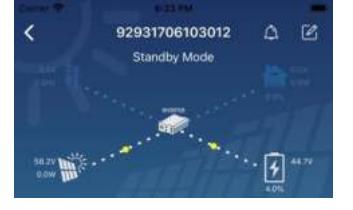

**【Лінійний режим】**Інвертор живить навантаження від електромережі з або без фотоелектричної зарядки. Електромережа або фотоелектричне джерело можуть зарядити акумулятор.

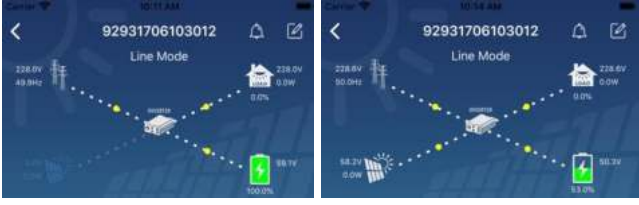

**【Режим акумулятора】**Інвертор живить навантаження від акумулятора з фотоелектричною зарядкою або без неї. Лише фотоелектричне джерело може заряджати акумулятор.

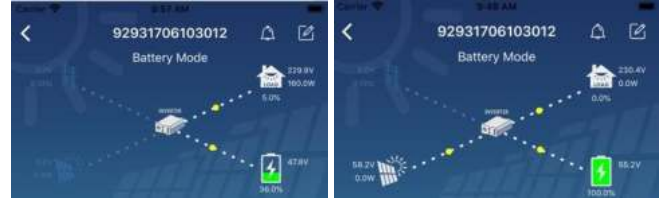

Сигналізація пристрою та зміна імені

На цій сторінці торкніться значка LLI у верхньому правому куті, щоб перейти на сторінку сигналізації пристр<u>ою</u>. Потім ви можете переглянути історію тривог і детальну інформацію. Торкніться значка  $\boxed{2}$  у верхньому правому куті з'явиться порожнє поле введення. Потім ви можете змінити ім'я свого пристрою та натиснути «Підтвердити», щоб завершити зміну імені.

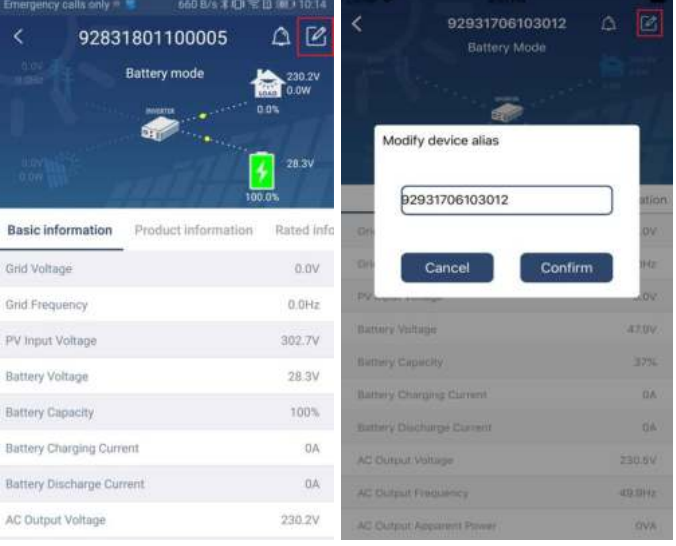

### Інформація про пристрій

Користувачі можуть перевірити 【Основну інформацію】, 【Інформацію про продукт】, 【Номінальну інформацію】, 【Історію】 і 【Інформацію про модуль Wi-Fi】, провівши пальцем ліворуч.

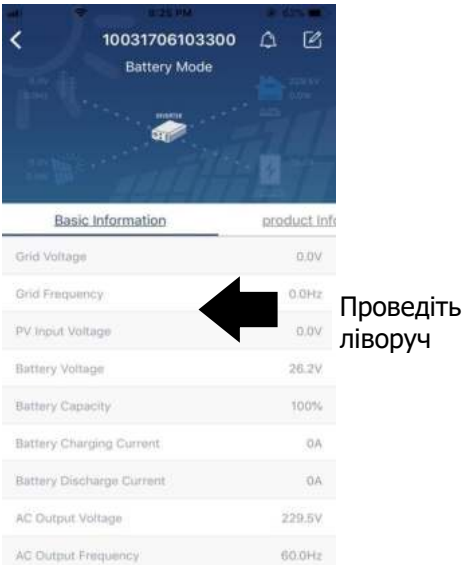

**【Основна інформація】**відображає основну інформацію про інвертор, зокрема напругу змінного струму, частоту змінного струму, вхідну напругу фотоелектричного модуля, напругу акумулятора, ємність акумулятора, зарядний струм, вихідну напругу, вихідну частоту, вихідну повну потужність, вихідну активну потужність і відсоток навантаження. Проведіть пальцем вгору, щоб переглянути більше основної інформації.

**【Інформація про продукт】**відображає тип моделі (тип інвертора), версію основного ЦП, версію ЦП Bluetooth і версію додаткового ЦП.

**【Номінальна інформація】**відображає інформацію про номінальну напругу змінного струму, номінальний струм змінного струму, номінальну напругу акумулятора, номінальну вихідну напругу, номінальну вихідну частоту, номінальний вихідний струм, номінальну повну вихідну потужність і номінальну вихідну активну потужність. Проведіть пальцем угору, щоб переглянути більше інформації.

**【Історія】**своєчасно відображає запис інформації про пристрій і налаштування.

**【Інформація про Wi-Fi модуль】**відображає PN модуля Wi-Fi, стан і версію прошивки.

### Налаштування параметрів

Ця сторінка призначена для активації деяких функцій і налаштування параметрів для інверторів. Зверніть увагу, що перелік на сторінці «Налаштування параметрів» на схемі нижче може відрізнятися від моделей інвертора, що контролюється. Тут коротко висвітлено деякі з них,

【Налаштування виходу】, 【Налаштування параметрів акумулятора】,

【Увімкнення/вимкнення елементів】, 【Відновлення значень за замовчуванням】 для ілюстрації.

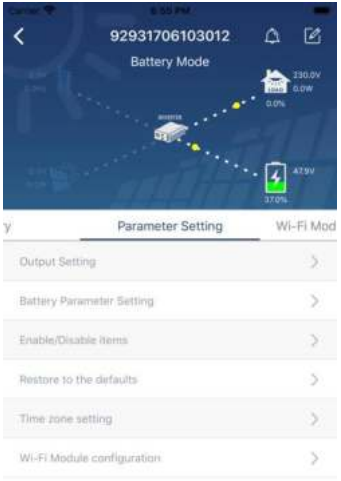

- Є три способи змінити налаштування, і вони відрізняються залежно від кожного параметра. а) Переглянути перелік параметрів для зміни значень, торкнувшись одного з них.
	- б) Активувати/вимкнути функції, натиснувши кнопку «Включити» або «Вимкнути».
- в) Зміна значень клацанням стрілок або введенням чисел безпосередньо в стовпець. Налаштування кожної функції зберігається натисканням кнопки «Встановити».

Зверніться до списку налаштувань параметрів, наведеного нижче, щоб отримати загальний опис і зауважте, що доступні параметри можуть відрізнятися залежно від різних моделей. Будь ласка, завжди дивіться оригінальну інструкцію до виробу, щоб отримати детальні інструкції з налаштування.

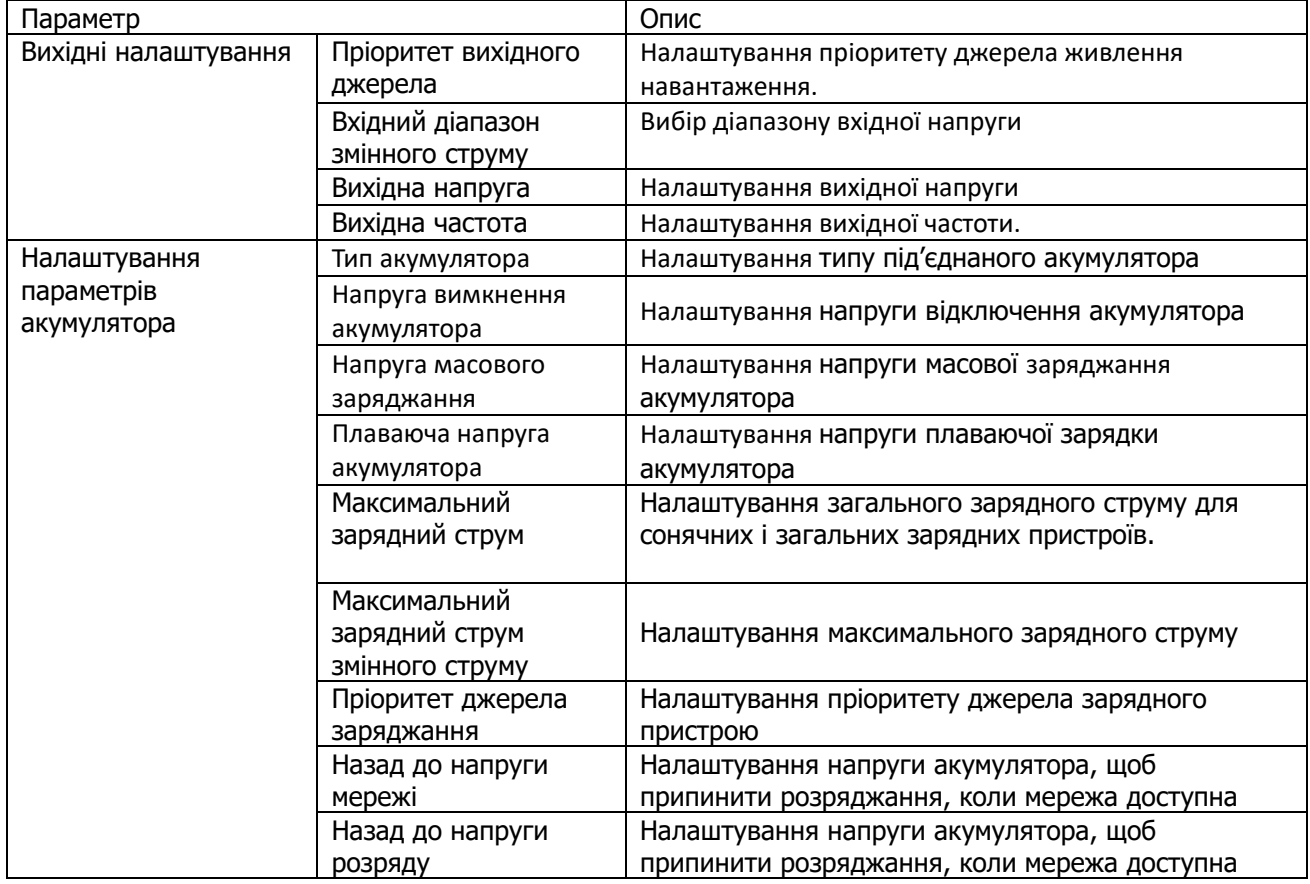

### **Перелік налаштувань параметрів:**

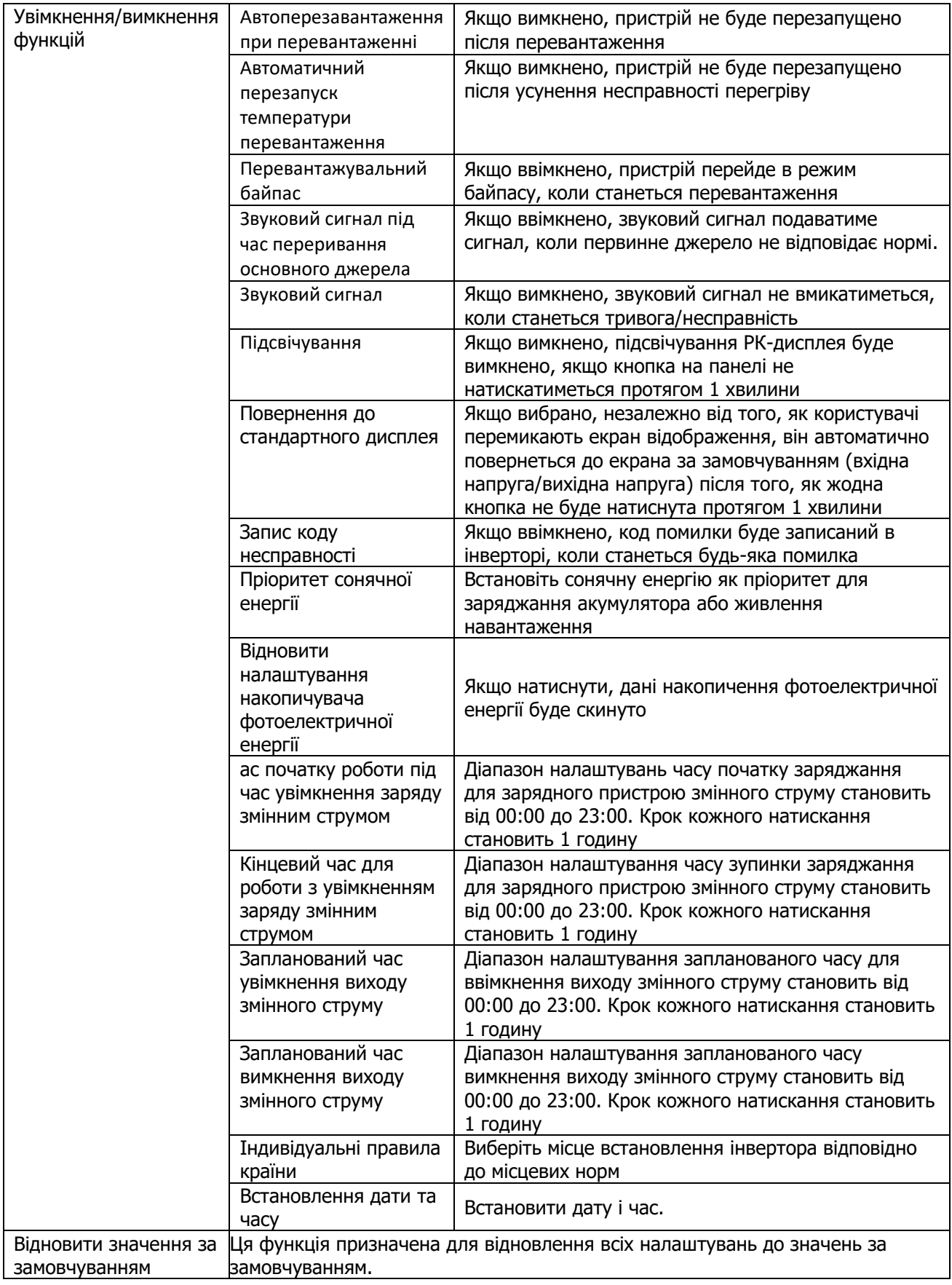

### **ТЕХНІЧНІ ХАРАККТЕРИСТИКИ WI-FI модуля**

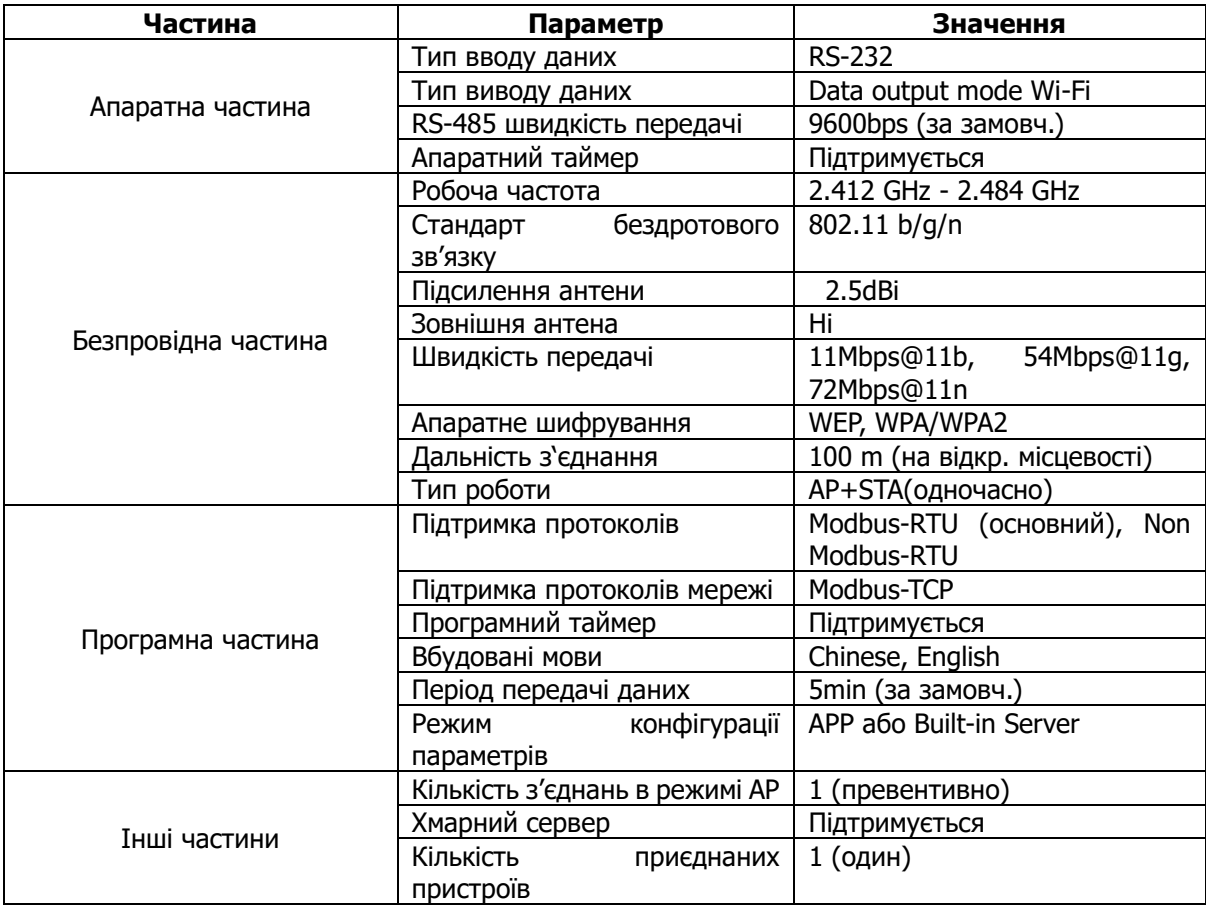

### **Гарантійний талон**

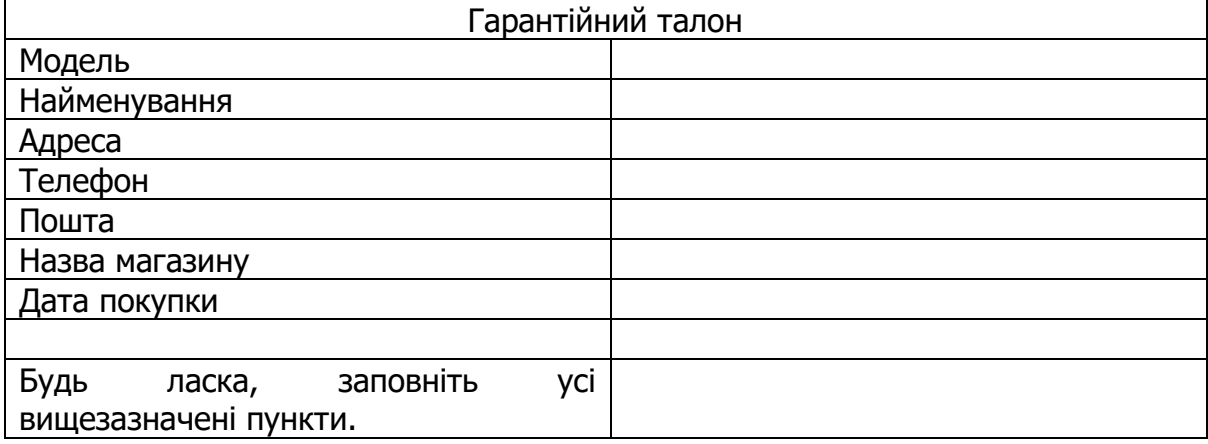

### **Цей продукт має 12-місячне гарантійне обслуговування з дати покупки**

- Ми здійснюємо гарантійне обслуговування пристрою, якщо за умов правильного використання має місце проблема з якістю.
- Після придбання продукції нашої компанії зберігайте цей продукт разом із рахунками та іншими документами. Якщо потрібні послуги з технічного обслуговування, надайте інформацію відповідно до запиту нашої компанії.
- У випадку, якщо гарантійний талон пошкоджено або змінено, або на ньому немає печатки магазину продажу, гарантійне обслуговування може бути не надано.
- Гарантійне обслуговування не поширюється на пошкодження, спричинені неправильним використанням.
- Зміст обсягу гарантії залежить від обсягу, визнаного компанією.
- Інколи в рамках гарантії можна здійснити заміну пристроїв на інші з такою ж функціональністю. Плату за доставку і ремонт продуктів, на які не поширюється гарантія, здійснює клієнт.
- Іноді технічні характеристики і функції продукту оновлюються без попереднього повідомлення.

**Авторизований сервісний центр ІП «ЛОГІН» Адреса: вул. Марка Вовчка, 18-А, Київ, 04073, Україна Тел.: 0 800 300 345; (044) 230 34 84; (044) 390 55 12 [https://service.erc.ua](https://service.erc.ua/)**